EOS 350D

# Canon

# **EOS 350D DIGITAL**

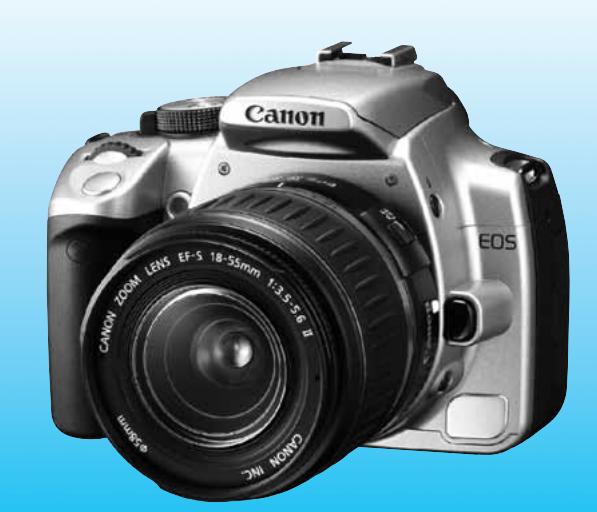

**BUBBLE JET DIRECT** 

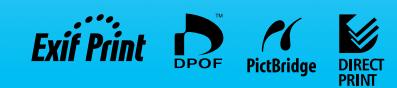

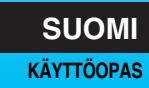

**K A N T T D D D D** 

## **Olet valinnut laadukkaan Canon-tuotteen.**

EOS 350D DIGITAL on laadukas, erittäin monipuolinen AF SLR -digitaalikamera, jolla kuvaaminen on nopeaa ja vaivatonta. Kamerassa on erittäin herkkä 8 megapikselin CMOS-kenno, ja siinä voi käyttää kaikkia Canon EF-objektiiveja (mukaan lukien EF-S-objektiivi). Kamera toimii nopeasti, ja siinä on kuvaustilat kaikenlaiseen kuvaukseen. Voit ottaa kameralla täysautomaattisia tilannekuvia tai kuvata manuaalisilla säädöillä, tulostaa kuvia suoratulostuksella ja paljon muuta.

Ennen kuin alat käyttää kameraa, tutustu kameran käyttöohjeisiin lukemalla tämä käyttöopas huolellisesti.

Vältä epäonnistuneet kuvat ja vahingot lukemalla Turvaohjeet (s. 6, 7) ja Käsittelyohjeet (s. 8, 9).

#### **Testaa kamera ennen kuvaamista**

Ennen kuin alat käyttää kameraa, ota muutama testikuva ja varmista, että kuvat tallentuvat muistikorttiin oikein. Jos kamera tai muistikortti on viallinen eikä kuvien tallentaminen tai lukeminen onnistu tietokoneella, Canon ei ole vastuussa menetetyistä kuvista.

#### **Tekijänoikeudet**

Maan tekijänoikeuslait voivat rajoittaa ihmisistä ja tietyistä kohteista otettujen kuvien käytön vain yksityiseen tarkoitukseen. Ota huomioon myös, että joissakin julkisissa esityksissä, näyttelyissä tms. voi olla kiellettyä ottaa valokuvia edes yksityisiin tarkoituksiin.

- Canon ja EOS ovat Canon Inc. vhtiön tavaramerkkejä.
- Adobe on Adobe Systems Incorporated vhtiön tavaramerkki.
- ArcSoft, ArcSoftlogo, ArcSoft PhotoStudio ovat ArcSoft, Inc. -vhtiön tavaramerkkejä tai rekisteröityjä tavaramerkkejä.
- CompactFlash on SanDisk Corporation vhtiön tavaramerkki.
- ¡Windows on Microsoft Corporationin tavaramerkki tai rekisteröity tavaramerkki Yhdysvalloissa ja muissa maissa.
- Macintosh on Apple Corporation vhtiön rekisteröity tavaramerkki Yhdysvalloissa ja muissa maissa.
- Kaikki muut tässä oppaassa mainitut vritysten nimet ja tavaramerkit ovat haltijoidensa omaisuutta.
- \* Tämä digitaalikamera tukee Design rule for Camera File System 2.0- ja Exif 2.21 -standardeja. (Exif 2.21 -standardista käytetään myös nimeä Exif Print.) Exif Print on standardi, joka on suunniteltu parantamaan digitaalikameroiden ja tulostimien yhteistoimintaa. Kun kytket kameran Exif Print -yhteensopivaan tulostimeen, kuvaustiedot siirtyvät tulostimeen kuvien mukana, jolloin tulostuslaatu on tavallista parempi.

## **Pakkauksen sisältö**

Varmista, että kameran mukana on kaikki seuraavat tarvikkeet ja lisävarusteet. Jos jotakin puuttuu, ota yhteys jälleenmyyjään.

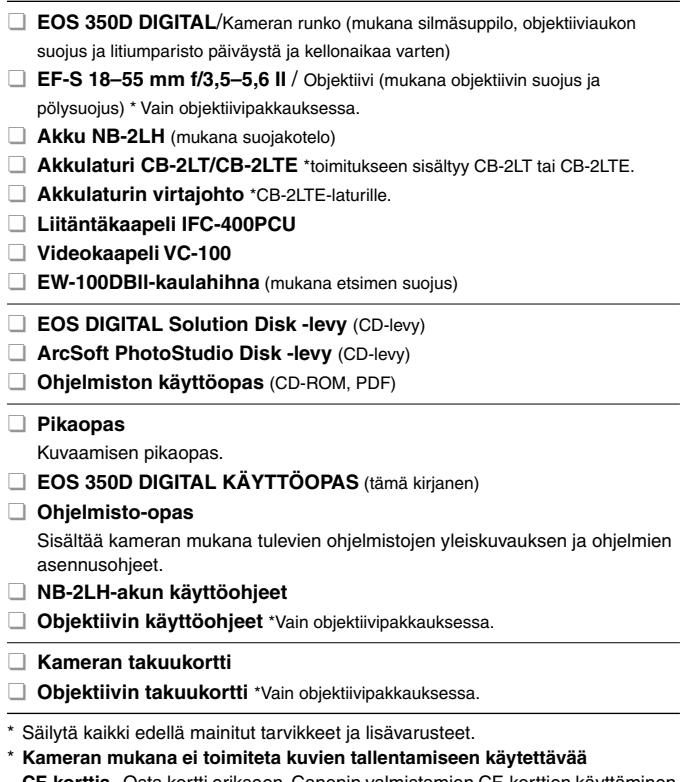

**CF-korttia.** Osta kortti erikseen. Canonin valmistamien CF-korttien käyttäminen on suositeltavaa.

## **Sisällys**

Johdanto

**Aloitus** 

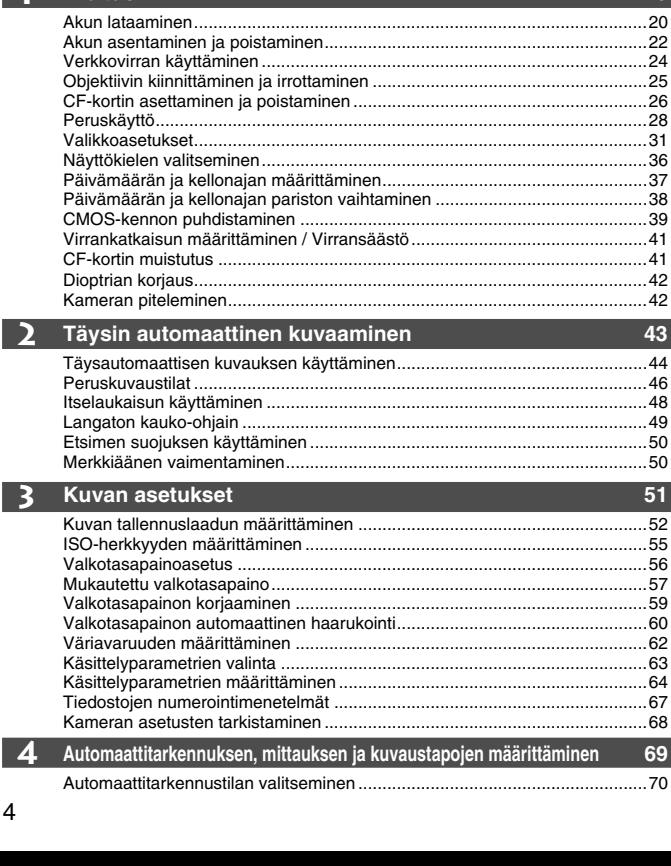

 $19$ 

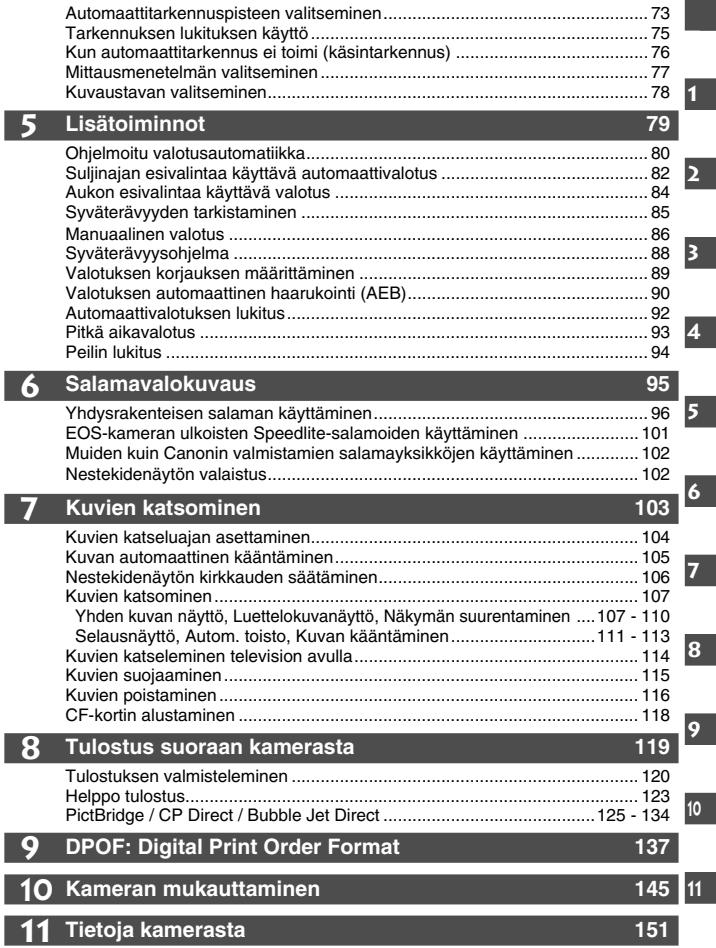

#### **Turvaohjeet**

Noudata turvaohjeita ja käytä laitetta oikein. Laitteen väärä käyttö voi aiheuttaa vamman, hengenvaaran tai aineellisia vahinkoja.

#### **Vakavan vamman tai hengenvaaran estäminen**

- Jotta laitteen käyttö ei aiheuttaisi tulipaloa, ylikuumenemista, kemiallista vuotoa tai räjähdystä, noudata seuraavia turvaohjeita:
	- Älä käytä muita kuin tässä käyttöoppaassa mainittuja akkuja, paristoja, virtalähteitä tai lisälaitteita. Älä käytä itse valmistettuja tai muunnettuja akkuja.
	- Älä yritä purkaa tai muuttaa paristoja, akkua tai varmistusparistoa tai saattaa niitä oikosulkuun. Älä yritä lämmittää tai juottaa paristoja, akkua tai varmistusparistoa. Älä altista akkua tai varmistusparistoa tulelle tai vedelle. Älä myöskään altista niitä voimakkaille iskuille.
	- Älä käännä akun tai varmistuspariston napaisuutta (+/–). Älä käytä samanaikaisesti eri-ikäisiä tai -tyyppisiä akkuja.
	- Lataa akku vain sallitussa lämpötilassa (0–40 °C). Älä myöskään ylitä latausaikaa.
	- Älä aseta vieraita metalliesineitä kosketuksiin kameran sähköliittimien, lisälaitteiden tai kaapeleiden kanssa.
- Pidä varmistusparisto lasten ulottumattomissa. Jos lapsi nielee pariston, ota heti yhteys lääkäriin. (Pariston kemikaalit voivat vahingoittaa vatsaa ja suolistoa.)
- Kun hävität akun tai varmistuspariston, eristä sähköliittimet teipillä, jotta ne eivät joudu kosketuksiin muiden metalliesineiden tai akkujen kanssa. Näin estät mahdollisen tulipalon tai räjähdyksen.
- Jos akku kuumenee latauksen aikana tai jos siitä tulee savua tai kaasuja, irrota heti laturi pistorasiasta tulipalon estämiseksi.
- Jos akku tai varmistusparisto vuotaa tai muuttaa väriä tai muotoa tai jos siitä tulee savua tai kaasuja, poista se heti. Huolehdi, ettet saa palovammoja akkua tai paristoa poistaessasi.
- Estä akusta tai paristosta mahdollisesti vuotavan aineen joutuminen silmiin, iholle tai vaatteille. Aine voi aiheuttaa sokeutta tai iho-ongelmia. Jos akusta tai paristosta vuotanutta nestettä joutuu silmiin, iholle tai vaatteille, huutele alue runsaalla, puhtaalla vedellä hieromatta sitä. Ota heti yhteys lääkäriin.
- Pidä laite lataamisen aikana poissa lasten ulottuvilta. Johto voi aiheuttaa lapselle tukehtumis- tai sähköiskuvaaran.
- Älä jätä johtoja lämpimään paikkaan. Näin estät johdon vääntymisen tai eristeen sulamisen aiheuttaman tulipalo- tai sähköiskuvaaran.
- Älä laukaise salamaa autoa ajavan henkilön lähellä. Se voi aiheuttaa onnettomuuden.
- Älä laukaise salamaa henkilön silmien lähellä. Se voi vahingoittaa näköä. Jos käytät salamaa kuvatessasi lasta, kuvaa vähintään yhden metrin etäisyydeltä.
- Jos poistat kameran käytöstä, poista siitä akku ja irrota virtajohto. Näin estät mahdollisen sähköiskun, lämmön syntymisen ja tulipalon.
- Älä käytä laitetta ympäristössä, jossa on syttyviä kaasuja. Näin estät mahdollisen tulipalon tai räjähdyksen.
- Jos laite putoaa ja sen kuori rikkoutuu, älä koske mahdollisesti näkyviin tuleviin sisäosiin, jotta et saa sähköiskua.
- Älä pura tai muuta laitetta. Suurjännitteiset sisäosat voivat aiheuttaa sähköiskun.
- Älä katso aurinkoon tai erittäin kirkkaaseen valolähteeseen kameran tai objektiivin läpi. Se voi vahingoittaa näköä.
- Pidä kamera pienten lasten ulottumattomissa. Kaulahihna voi aiheuttaa lapselle tukehtumisvaaran.
- Älä säilytä laitetta kosteissa tai pölyisissä paikoissa. Näin estät mahdollisen tulipalon tai sähköiskun.
- Ennen kuin käytät kameraa lentokoneessa tai sairaalassa, tarkista, onko käyttö sallittua. Kameran aiheuttamat sähkömagneettiset aallot voivat häiritä lentokoneen tai sairaalan laitteiden toimintaa.
- Voit estää mahdollisen tulipalon ja sähköiskun noudattamalla seuraavia turvaohjeita:
	- Kytke virtajohto tiukasti kiinni.
	- Älä koske virtapistokkeeseen märillä käsillä.
	- Kun irrotat virtajohdon, vedä pistokkeesta, älä johdosta.
	- Älä naarmuta, leikkaa tai väännä johtoa tai aseta sen päälle painavia esineitä. Älä myöskään väännä tai sido johtoja.
	- Älä kytke yhteen pistorasiaan liikaa virtajohtoja.
	- Älä käytä johtoa, jonka eriste on vahingoittunut.
- Irrota virtajohto silloin tällöin ja pyyhi pölyt pistorasian ympäriltä kuivalla liinalla. Jos ympäristö on pölyinen, kostea tai rasvainen, pistorasiassa oleva pöly voi kostua ja aiheuttaa oikosulun ja tulipalon.

#### **Vamman tai laitevahingon estäminen**

- Älä jätä laitetta auringossa olevaan autoon tai lähelle lämmönlähdettä. Laite voi kuumentua ja aiheuttaa palovammoja.
- Älä kanna kameraa jalustaan kiinnitettynä. Se voi aiheuttaa vamman. Varmista, että jalusta on tarpeeksi tukeva kameralle ja objektiiville.
- Älä jätä objektiivia yksin tai kameraan liitettynä aurinkoon ilman objektiivin suojusta. Auringon säteet voivat objektiiviin osuessaan aiheuttaa tulipalon.
- Älä peitä akkulaturia tai kääri sitä kankaaseen. Lämmön kerääntyminen voi aiheuttaa ulkokuoren vahingoittumisen tai tulipalon.
- Jos kamera joutuu veteen tai jos kameran sisälle joutuu vettä tai metallinpalasia, poista akku ja varmistusparisto nopeasti. Näin estät mahdollisen tulipalon tai sähköiskun.
- Älä käytä tai säilytä akkua tai varmistusparistoa kuumassa paikassa. Se voi aiheuttaa akun tai pariston vuotamisen tai lyhentää niiden käyttöikää. Akku tai varmistusparisto voi myös kuumentua ja aiheuttaa palovammoja.
- Älä puhdista laitetta maaliohenteilla, bentseenillä tai muilla orgaanisilla liuottimilla. Se voi aiheuttaa tulipalon tai terveysvaaran.

#### **Jos tuote ei toimi oikein tai se tarvitsee huoltoa, ota yhteys jälleenmyyjään tai lähimpään Canon-huoltoon.**

## **Käsittelyohjeet**

#### **Kameran hoitaminen**

- ¡ Tämä kamera on herkkä laite. Älä pudota sitä tai altista sitä iskuille.
- ¡ Kamera ei ole vesitiivis, joten sitä ei saa käyttää veden alla. Jos pudotat kameran veteen, ota välittömästi yhteys lähimpään Canon-huoltoon. Pyyhi vesipisarat kuivalla liinalla. Jos kamera on altistunut suolaiselle ilmalle, pyyhi kamera kuivaksi väännetyllä kostealla kankaalla.
- $\bullet$  Älä koskaan jätä kameraa voimakkaita magneettisia sähkökenttiä muodostavien esineiden tai laitteiden, esimerkiksi magneettien tai sähkömoottorien, lähelle. Vältä myös kameran käyttämistä voimakkaita radioaaltoja lähettävien esineiden tai laitteiden (esimerkiksi suurien antennien) läheisyydessä. Voimakkaat magneettikentät voivat aiheuttaa kamerassa toimintavirheitä tai tuhota kuvatietoja.
- ¡ Älä jätä kameraa kuumiin paikkoihin, esimerkiksi suorassa auringonvalossa olevaan autoon. Korkeat lämpötilat voivat aiheuttaa kamerassa toimintavirheitä.
- ¡ Kamera sisältää herkkiä virtapiirejä. Älä koskaan yritä purkaa kameraa.
- ¡ Puhalla objektiivin linssillä, etsimessä, peilissä tai tähyslasissa oleva pöly pois puhaltimella. Älä käytä kameran rungon tai objektiivin puhdistamiseen puhdistusaineita, jotka sisältävät orgaanisia liuottimia. Jos likaa on vaikea poistaa, vie kamera Canon-huoltoon.
- ¡ Älä kosketa sormin kameran sähköliittimiin. Näin estät liittimien syöpymisen. Syöpyneet liittimet voivat aiheuttaa kamerassa toimintavirheitä.
- ¡ Jos kamera tuodaan nopeasti kylmästä lämpimään huoneeseen, kameran päälle ja sisäosiin voi kondensoitua vettä. Voit estää kondensoitumisen sulkemalla kameran tiiviiseen muovipussiin ja antamalla sen sopeutua lämpimään, ennen kuin poistat sen pussista.
- ¡ Jos kameran pinnalle tiivistyy vettä, älä käytä kameraa. Näin estät kameran vahingoittumisen. Jos kameraan muodostuu kosteutta, poista objektiivi, CF-kortti ja akku kamerasta. Käytä kameraa vasta sitten, kun kosteus on haihtunut.
- ¡ Jos kamera on pitkään käyttämättömänä, poista akku ja säilytä kameraa viileässä ja kuivassa paikassa, jossa on hyvä ilmanvaihto. Vaikka kamera olisi käyttämättömänä, varmista kameran toiminta painamalla laukaisinta silloin tällöin muutaman kerran.
- ¡ Vältä kameran säilyttämistä paikoissa, joissa käytetään syövyttäviä kemikaaleja (esimerkiksi laboratoriossa tai pimiössä).
- ¡ Jos kamera on ollut käyttämättömänä tavallista kauemmin, testaa kaikki sen toiminnot ennen käyttöä. Jos kameraa ei ole käytetty vähään aikaan tai edessä on tärkeä kuvaustilaisuus, tarkistuta kamera Canon-jälleenmyyjällä. Voit tarkistaa myös itse, että kamera toimii oikein.

#### **Pieni ja iso nestekidenäyttö**

- ¡ Isossa nestekidenäytössä on käytetty uusinta tarkkuustekniikkaa, jonka ansiosta yli 99,99 prosenttia kuvapisteistä on varmasti toimivia. Jäljelle jäävissä alle 0,01 prosentissa voi kuitenkin olla muutama toimimaton kuvapiste. Jos kuvapiste ei toimi, se voi näkyä esimerkiksi mustana tai punaisena. Tällöin ei siis ole kyse virhetoiminnosta. Toimimattomat kuvapisteet eivät vaikuta tallentuviin kuviin.
- ¡ Kylmissä olosuhteissa nestekidenäyttö voi toimia tavallista hitaammin. Lämpimissä olosuhteissa näyttö voi puolestaan tummua. Molemmissa tapauksissa näyttö toimii huoneenlämmössä kuitenkin jälleen normaalisti.

#### **CF-kortti**

- ¡ CF-kortti on herkkä laite. Älä pudota muistikorttia tai altista sitä tärinälle. Muutoin korttiin tallennetut kuvat saattavat vahingoittua.
- ¡ Älä säilytä tai käytä muistikorttia voimakkaiden magneettikenttien (esimerkiksi televisioiden, kaiuttimien tai magneettien) lähellä. Vältä myös paikkoja, joissa muodostuu staattista sähköä. Muutoin CF-kortille tallennetut kuvat voivat tuhoutua.
- ¡ Älä jätä muistikortteja suoraan auringonvaloon tai lämmönlähteiden läheisyyteen. Kortit voivat vääntyä, jolloin niistä tulee käyttökelvottomia.
- ¡ Älä läikytä CF-kortille mitään nestettä.
- ¡ Suojaa CF-korteissa olevat tiedot säilyttämällä kortteja aina asianmukaisessa kotelossa.
- ¡ Muilla kuin Canonin CF-korteilla kuvien tallentaminen tai toistaminen ei ehkä onnistu. On suositeltavaa käyttää Canonin CF-kortteja.
- $\bullet$  Älä taivuta korttia tai altista sitä liialliselle voimalle tai iskuille.
- ¡ Älä säilytä CF-kortteja kuumissa, kosteissa tai pölyisissä paikoissa.

#### **Objektiivin sähköliittimet**

Liittimet

Kun olet irrottanut objektiivin kamerasta, kiinnitä objektiivisuojukset paikalleen tai laske objektiivi alas takaosa ylöspäin, jotta linssin pinta tai sähköliittimet eivät naarmuunnu.

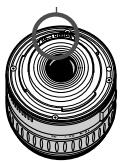

## **Pikaopas**

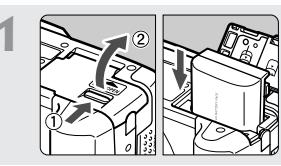

**Pane akku paikalleen.** (s. 22) Lue akun latausohjeet sivulta 20.

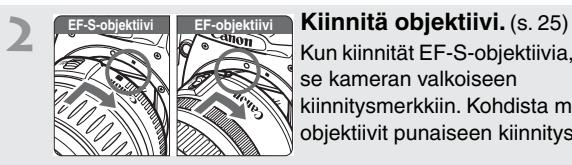

Kun kiinnität EF-S-objektiivia, kohdista se kameran valkoiseen kiinnitysmerkkiin. Kohdista muut objektiivit punaiseen kiinnitysmerkkiin.

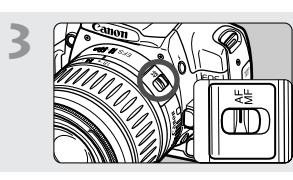

**3 Aseta objektiivissa oleva tarkennustavan kytkin <AF>-asentoon** (s. 25)

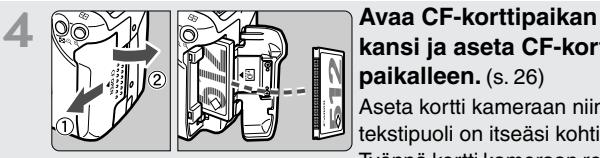

## **kansi ja aseta CF-kortti paikalleen.** (s. 26)

Aseta kortti kameraan niin, että tekstipuoli on itseäsi kohti.

Työnnä kortti kameraan rei'itetty pää edellä.

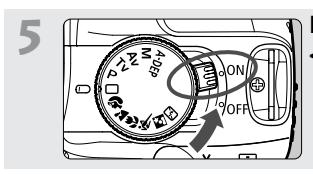

**5 Käännä virtakytkin asentoon <sup>&</sup>lt;**1**>.** (s. 28)

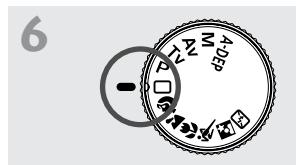

#### **6 Käännä valintakiekko asentoon <**1**> (täysautomaattikuvaus).** (s. 44)

Kameran kaikki asetukset määrittyvät automaattisesti.

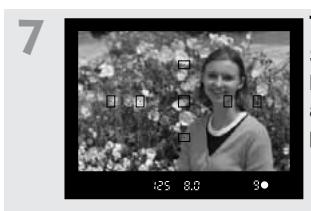

**7 Tarkenna kohde.** (s. 28)

Siirrä automaattitarkennuspiste kohteen päälle ja tarkenna kuva automaattisesti painamalla laukaisin puoliväliin.

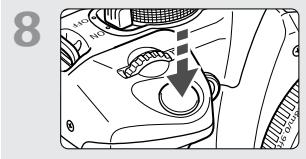

**8 Ota kuva.** (s. 28) Ota kuva painamalla laukaisin täysin alas.

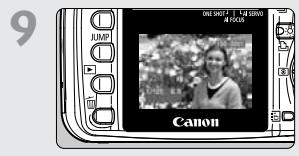

**9 Esikatsele kuvaa LCD-näytössä.** (s. 104) Otettu kuva näkyy noin kahden sekunnin ajan nestekidenäytössä.

- · Jos haluat katsella aiemmin otettuja kuvia, katso lisätietoja kohdasta Kuvien katsominen (s. 107).
- Jos haluat poistaa kuvan, lisätietoja on kohdassa Kuvien poistaminen (s.116).

## **Nimikkeistö**

Lisätietoja on sulkeisiin merkityillä sivuilla (s. \*\*).

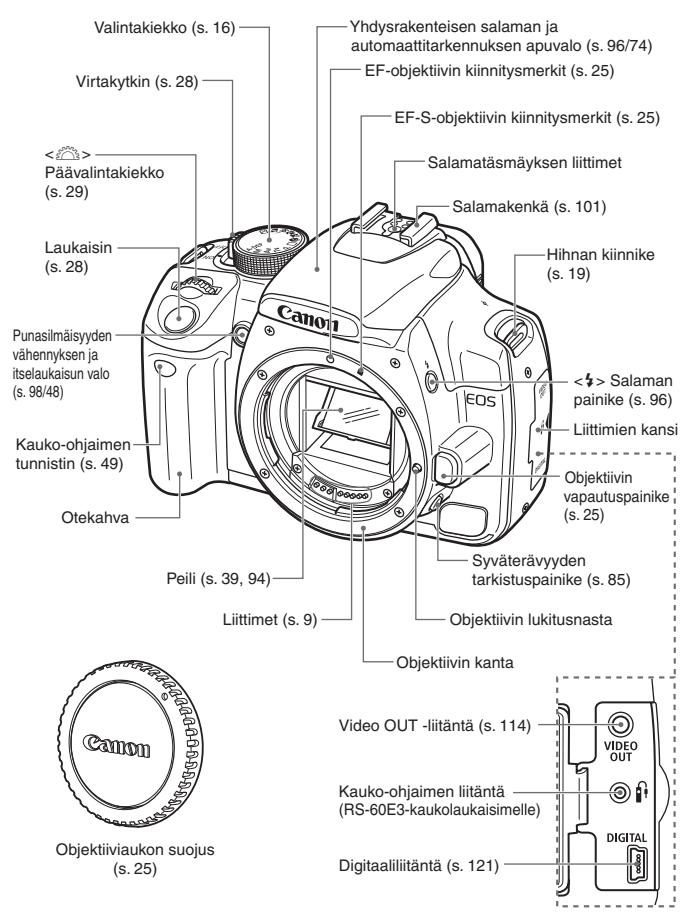

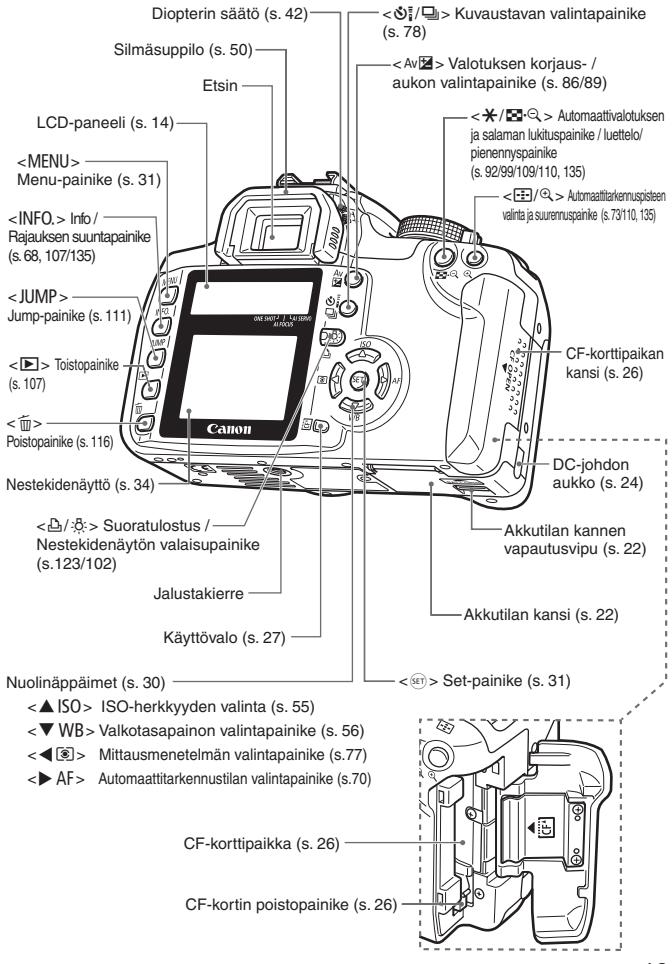

#### **Pieni nestekidenäyttö**

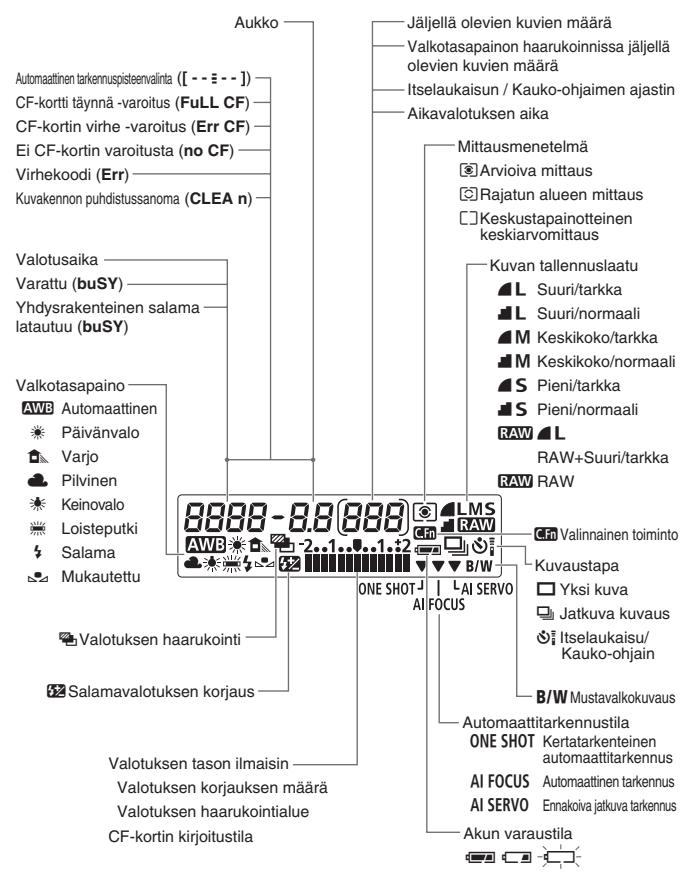

Todellisuudessa näytössä näkyvät vain kulloinkin käytössä olevat asetukset.

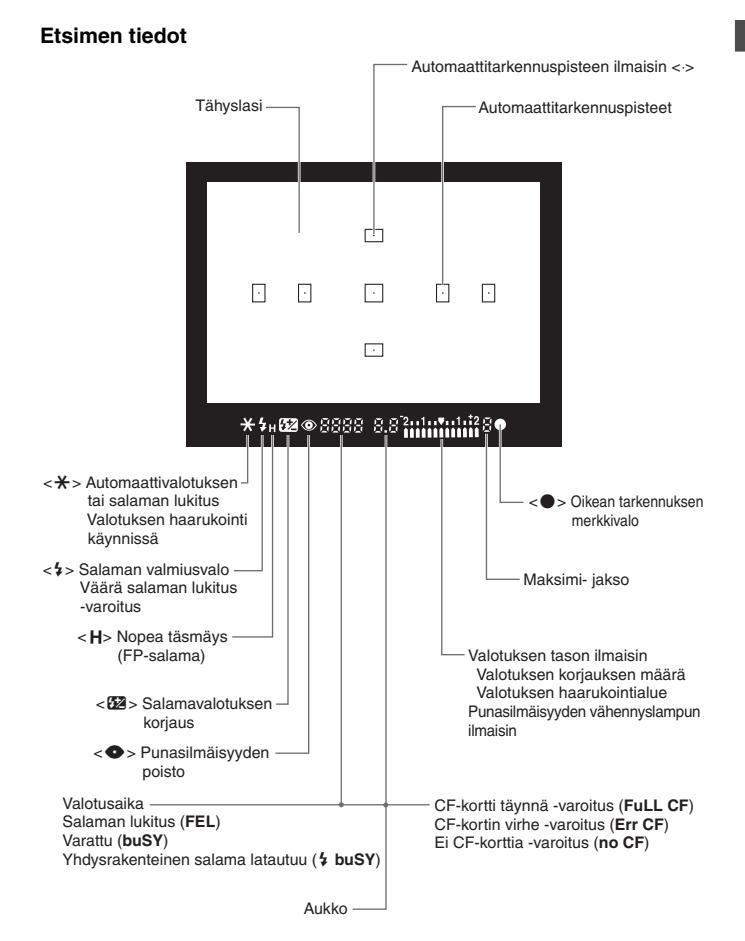

Todellisuudessa näytössä näkyvät vain kulloinkin käytössä olevat asetukset.

#### **Valintakiekko**

Valintakiekko on jaettu kahteen toimintoalueeseen.

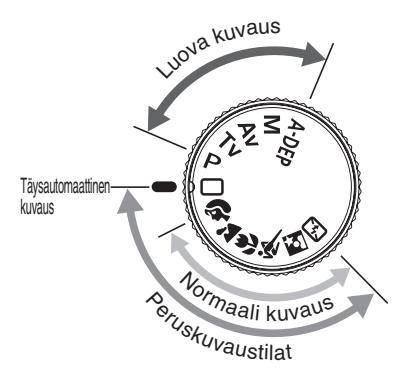

#### q **Peruskuvaus**

Sinun tarvitsee vain painaa laukaisinta.

#### 1 : **Täysautomaattinen**

**kuvaus** (s. 44)

Tässä tilassa voit kuvata automaattisia asetuksia käyttäen.

#### **Normaali kuvaus**

Mahdollistaa kohteen mukaan valittavien täysin automaattisten kuvausasetusten käytön.

- **2** : Muotokuva (s. 46)
- $\sum$  : Maisemakuva (s. 46)
- $\bullet$  : Lähikuva (s. 46)
- **\*** : Urheilukuva (s. 47)
- $\overline{6}$  : Yökuva (s. 47)
- **12 : Salama poissa (s. 47)**

#### w **Luova kuvaus**

Voit määrittää kameran asetukset haluamallasi tavalla.

- P : Ohjelmoitu valotusautomatiikka (s. 80)
- Tv : Valotusajan esivalintaa käyttävä
	- automaattivalotus (s. 82)
- $Av$  : Aukon esivalintaa käyttävä automaattivalotus (s. 84)
- **M** : Manuaalinen valotus (s. 86)
- A-DEP : Automaattinen syväterävyys (p.88)

#### **Akkulaturi CB-2LT**

Tämä laite on tarkoitettu akun lataamiseen (s. 20)

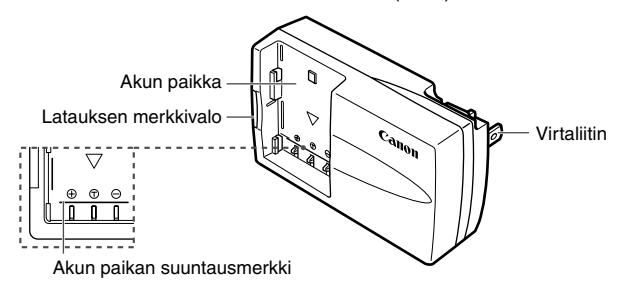

#### **Akkulaturi CB-2LTE**

Tämä laite on tarkoitettu akun lataamiseen (s. 20)

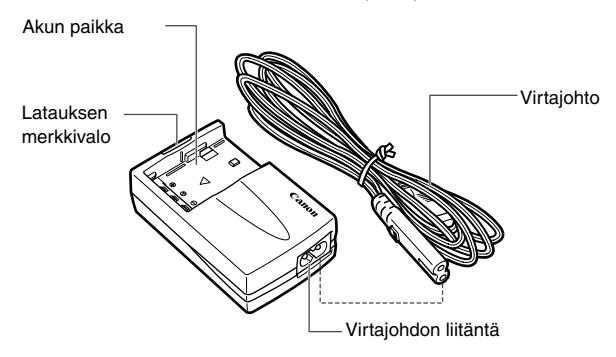

## **Oppaan merkintätavat**

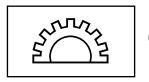

 $\bullet$  < $\epsilon^{\text{max}}$ >-kuvake tarkoittaa päävalintakiekkoa.

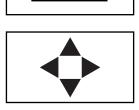

 $\bullet$  Kuvakkeet < $\Leftrightarrow$  >, < $\blacktriangle$  > ja < $\blacktriangleleft$  > tarkoittavat nuolipainikkeita. Kuvakkeet <▲>, <▼>, <◀> ja <▶> tarkoittavat ylös, alas, vasemmalle ja oikealle osoittavia nuolipainikkeita.

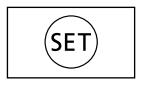

- $\bullet$  Tekstissä < $(F)$ >-kuvake tarkoittaa virtakytkintä. Painiketta käytetään valikkotoimintojen ja valinnaisten toimintojen valitsemiseen.
- ¡Tässä oppaassa kameran painikkeisiin, valitsimiin ja asetuksiin viittaavat kuvakkeet ja merkinnät vastaavat kamerassa olevia kuvakkeita ja merkintöjä.
- ¡Lisätietoja on sulkeisiin merkityillä sivuilla (s. \*\*).
- Sivun otsikon oikealla puolella oleva tähti ★ tarkoittaa, että kyseinen ominaisuus on käytettävissä vain luovissa kuvaustiloissa  $(P, Tv, ...)$ Av. M, A-DEP).
- ¡Kaikissa tämän oppaan ohjeissa oletetaan, että virtakytkin on asennossa <0N>.
- ¡Canon EF-S18-55mm f/3,5-5.6 ll -objektiivia käytetään tässä oppaassa esimerkkinä.
- ¡Ohjeissa oletetaan, että valikkotoiminnot ja valinnaiset toiminnot ovat oletusasetusten mukaiset.
- **· MENU**-kuvake tarkoittaa, että asetusta voi muuttaa valikosta.
- (⑦4)-, (⑦6)- tai (③16) -kuvakkeet tarkoittavat, että kyseessä oleva toiminto on voimassa neljä, kuusi tai kuusitoista sekuntia painikkeen vapauttamisen jälkeen.
- ¡Tässä oppaassa käytetään seuraavia huomiomerkintöjä:
	- :Varoitus-kuvake tarkoittaa varoitusta, jonka on tarkoitus estää kuvausongelma.
	- **7** :Huomautus-kuvake tarkoittaa lisätietoja.

# **Aloitus**

**1**

Tässä luvussa kuvataan kameran perustoimintoja ja kerrotaan esivalmisteluista, jotka kannattaa tehdä ennen kameran käyttöönottoa.

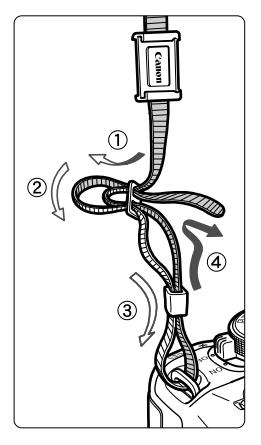

#### **Hihnan kiinnittäminen**

Työnnä hihnan pää kameran hihnanpidikkeeseen altapäin. Työnnä sitten pää soljen läpi kuvan osoittamalla tavalla. Vedä hihna sopivan kireäksi soljen ympäriltä ja varmista, että hihna ei pääse löystymään.

• Etsimen aukon suojus on myös kiinni hihnassa. (s. 50)

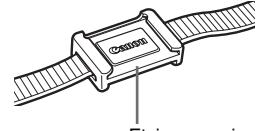

Etsimen suojus

## **Akun lataaminen**

Lisätietoja akusta on NB-2LH-akun ohjeessa.

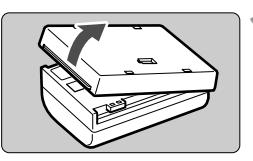

#### **1 Irrota laturin kansi.**

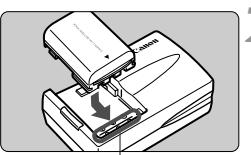

Akun paikan kiinnitysmerkki

#### **Akkulaturi CB-2LT**

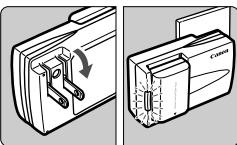

#### **Akkulaturi CB-2LTE**

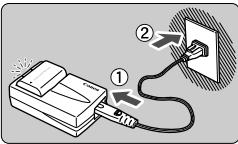

#### **2 Kiinnitä akku.**

- ¡ Kohdista akun etureuna akkulaturin kiinnitysmerkin kanssa. Paina akkua alas ja työnnä sitä nuolen suuntaan.
- ¡ Irrota akku toimimalla päinvastaisessa järjestyksessä.

#### **3 CB-2LT-akkulaturille Käännä kosketinnastat esiin ja lataa akku.**

- ¡ Käännä laturin kosketinnastoja nuolen osoittamaan suuntaan.
- ¡ Työnnä kosketinnastat pistorasiaan.

#### **CB-2LTE-akkulaturille Kytke virtajohto ja lataa akku.**

- ¡ Kytke virtajohto laturiin ja työnnä pistoke pistorasiaan.
- $\blacktriangleright$  Lataaminen käynnistyy automaattisesti ja latauksen merkkivalo muuttuu punaiseksi.
- $\blacktriangleright$  Kun akku on täysin ladattu, latauksen merkkivalo muuttuu vihreäksi.
- ¡ **Tyhjä akku latautuu noin 90 minuutissa.**
- ¡ Lataa akkulaturilla ainoastaan NB-2LH-akkua.
	- ¡ Älä lataa akkua tarpeettoman kauan. Yhtäjaksoiset 24 tunnin tai sitä pitemmät latausjaksot heikentävät akun suorituskykyä.
	- ¡ Jos akku jätetään kameraan pitkäksi aikaa, vaikka kameraa ei käytetä, akku saattaa vapauttaa hieman sähkövirtaa. Tämä saattaa vaikuttaa akun käyttöikään. Kun kamera ei ole käytössä, irrota akku ja kiinnitä oikosululta suojaava suojakansi. Muista ladata akku uudelleen, ennen kuin otat kameran taas käyttöön.
- **i** voit kiinnittää akun suojakannen paikalleen ja asettaa kannen merkinnän suuntaan, jolla ilmaistaan, onko akku ladattu vai ei.
	- Kun akku on ladattu, irrota se laturista ja irrota virtajohto pistorasiasta.

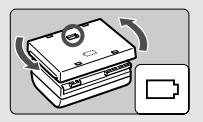

- ¡ Akun lataamiseen tarvittava aika määräytyy ympäristön lämpötilan ja akun varaustason mukaan.
- Akkua voi käyttää 0–40 °C:n lämpötilassa. Parhaiden käyttöominaisuuksien varmistamiseksi akkupakkauksen suositeltava käyttölämpötila on kuitenkin 10–30 °C. Kylmissä sääolosuhteissa akun suorituskyky heikkenee ja käyttöaika lyhenee.
- ¡ Jos käyttöaika lyhenee huomattavasti, vaikka akku ladataan normaalisti, akun tehokas käyttöikä voi olla lopussa. Vaihda akku uuteen.

## **Akun asentaminen ja poistaminen**

#### **Akun asentaminen**

Aseta täyteen ladattu NB-2LH-akku kameraan.

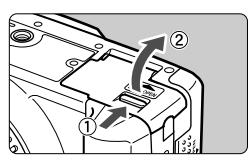

#### **1 Avaa akkutilan kansi.**

¡ Työnnä vipua nuolen osoittamaan suuntaan ja avaa kansi.

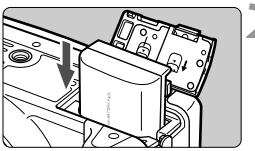

#### **2 Pane akku paikalleen.**

- Akun koskettimien on oltava alaspäin.
- Työnnä akkua, kunnes se lukittuu paikalleen.

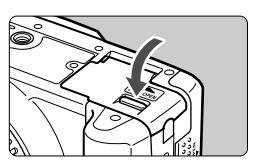

#### **3 Sulje kansi.**

¡ Paina kantta, kunnes se napsahtaa kiinni.

#### **Akun varaustason tarkistaminen**

Kun virtakytkin on asennossa < ON > (s. 28), akun varaustaso näkyy kolmiportaisella asteikolla:

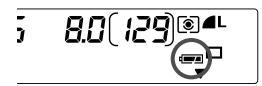

- z : Akussa on riittävästi virtaa.
- x : Akun varaustaso on alhainen.
- $\overline{a}$ : Akku on ladattava.

**Akun kesto** [Kuvien määrä]

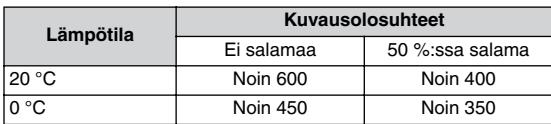

¡ Yllä olevat luvut perustuvat täyteen ladattuun NB-2LH-akkuun ja CIPA:n (Camera & Imaging Products Association) testauskriteereihin.

- 围 • Todellinen jäljellä olevien kuvien määrä saattaa olla yllä mainittua pienempi, jos kuvausolosuhteet ovat vaikeat.
	- ¡ Jos nestekidenäyttöä käytetään paljon, jäljellä olevien kuvien määrä vähenee.
	- ¡ Kuvien määrä vähenee myös, jos laukaisinta pidetään pitkiä aikoja puoliväliin painettuna tai automaattitarkennusta käytetään paljon.
	- Objektiivi saa käyttövirtansa kameran akusta. Tietyntyyppisten objektiivien käyttö voi vähentää otettavien kuvien määrää.

#### **Akun poistaminen**

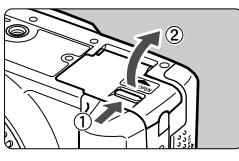

#### **1 Avaa akkutilan kansi.**

Työnnä vipua nuolen osoittamaan suuntaan ja avaa kansi.

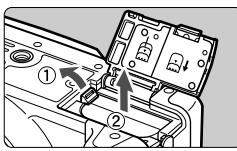

#### **2 Poista akku.**

- ¡ Työnnä akun lukitsinta nuolen osoittamaan suuntaan ja poista akku.
- ¡ Estä oikosulkujen mahdollisuus asettamalla akun suojakansi paikalleen.

## **Verkkovirran käyttäminen**

ACK700-verkkolaitteen (valinnainen) avulla voit kytkeä kameran tavalliseen pistorasiaan. Tällöin sinun ei tarvitse huolehtia akun varaustasosta.

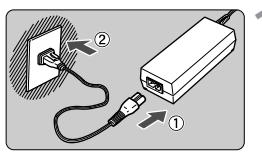

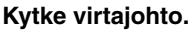

- Kytke virtajohto verkkolaitteeseen.
- ¡ Työnnä pistoke pistorasiaan.
- ¡ Kun lopetat kuvaamisen, irrota virtajohto pistorasiasta.

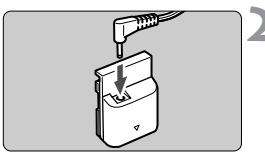

#### **2 Kytke DC-sovittimen johto.**

¡ Kytke verkkolaitteen DC-pistoke DC-sovittimen liittimeen.

### **3 Liitä DC-sovitin kameraan.**

¡ Avaa kansi ja työnnä DC-sovitinta liittimeen, kunnes se napsahtaa paikalleen.

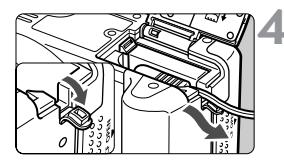

#### **4 Työnnä DC-johto paikalleen.**

- Avaa DC-johdon lovikansi ja työnnä johto loveen.
- Sulje kansi.

Älä kytke tai irrota virtajohtoa, kun kameran virtakytkin on asennossa  $<$   $ON$  $>$ .

## **Objektiivin kiinnittäminen ja irrottaminen**

#### **Objektiivin kiinnittäminen**

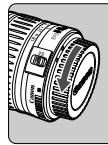

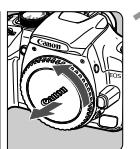

EF-S-objektiivin kiinnitysmerkki

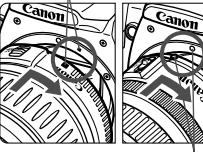

EF-objektiivin kiinnitysmerkki

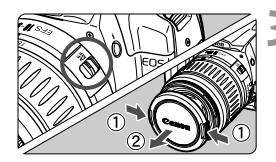

#### **1 Poista suojukset.**

¡ Irrota objektiivin takasuojus ja kameran objektiiviaukon suojus kiertämällä niitä nuolen osoittamaan suuntaan.

#### **2 Kiinnitä objektiivi.**

- Aseta EF-S-objektiivin ja kameran valkoiset EF-S-objektiivin kiinnitysmerkit vastakkain ja käännä objektiivia nuolen suuntaan, kunnes se napsahtaa paikalleen.
- Kun kiinnität muuta kuin EF-S-obiektiivia. kohdista objektiivin kiinnitysmerkki punaiseen EF-objektiivin kiinnitysmerkkiin.

#### **3 Käännä objektiivissa oleva tarkennustavan kytkin <AF>-asentoon.**

- ¡ Jos kytkin on <**MF**>-asennossa, automaattista tarkennusta ei voi käyttää.
- **4 Poista objektiivin etusuojus.**

#### **Objektiivin irrottaminen**

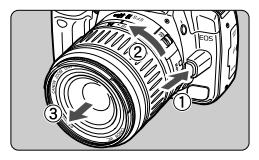

#### **Paina objektiivin vapautuspainiketta ja käännä objektiivia nuolen suuntaan.**

Käännä objektiivia, kunnes se pysähtyy, ja irrota objektiivi.

Kun kiinnität tai irrotat objektiivia, varo, ettei kameraan pääse pölyä.

## **CF-kortin asettaminen ja poistaminen**

Otettu kuva tallentuu CF-korttiin (valinnainen).

Kamerassa voidaan käyttää sekä I- että II-tyypin CF-kortteja, vaikka ne ovat eri paksuisia. Kamerassa voi käyttää myös Microdrive-kortteja ja vähintään 2 gigatavun CF-kortteja.

#### **Kortin asettaminen**

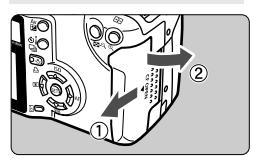

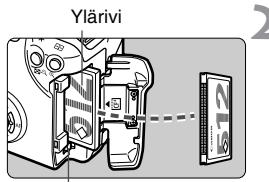

CF-kortti poistopainike

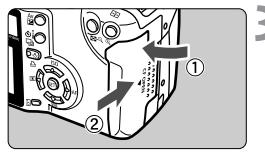

Jäljellä olevien kuvien määrä

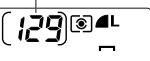

### **1 Avaa kansi.**

¡ Avaa kansi työntämällä sitä nuolen osoittamaan suuntaan.

#### **2 Aseta CF-kortti paikalleen.**

- ¡ On suositeltavaa käyttää Canonin CF-kortteja
- ¡ **Jos CF-kortti asetetaan väärinpäin, se voi vahingoittaa kameraa. Aseta kortti kuvan mukaisesti kameraan niin, että tekstipuoli on itseäsi kohti. Työnnä kortti kameraan rei'itetty pää edellä.**
- $\blacktriangleright$  CF-kortin poistopainike ponnahtaa ulos.

#### **3 Sulje kansi.**

- ¡ Sulje kansi ja työnnä sitä nuolen suuntaan, kunnes se napsahtaa paikalleen.
- ¡ Kun käännät virtakytkimen asentoon <0N>, jäljellä olevien kuvien määrä näkyy pienessä nestekidenäytössä.

Jäljellä olevien kuvien määrä määräytyy CF-kortin käyttämättömän kapasiteetin ja ISO-herkkyysasetuksen mukaan.

#### **Kortin poistaminen**

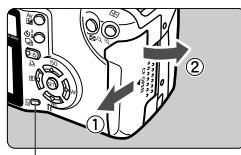

Käyttövalo

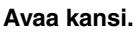

- Käännä virtakytkin asentoon < OFF >.
- ¡ Tarkista, että **buSY**-viesti (Varattu) ei näy pienessä nestekidenäytössä.
- ¡ Varmista, että käyttövalo ei pala, ja avaa kansi.

#### **2 Poista CF-kortti.**

- Paina kortin poistopainiketta.
- s CF-kortti tulee ulos kamerasta.
- Sulje kansi.
- ¡ **Vilkkuva merkkivalo ilmaisee, että CF-kortilla olevaa tietoa siirretään, luetaan, kirjoitetaan tai poistetaan. Alla on lueteltu joitakin käsittelyohjeita, joita on noudatettava, kun käyttövalo palaa tai vilkkuu. Jos ohjeita ei noudateta, kuvat voivat tuhoutua. Myös CF-kortti tai kamera saattavat vahingoittua.**
	- **Älä ravista kameraa tai lyö sitä mitään vasten.**
	- **Älä avaa CF-korttipaikan kantta.**
	- **Älä irrota akkua.**
	- ¡ Jos kameraan asetetulla CF-kortilla on aikaisemmin tallennettuja kuvia, kortille seuraavaksi tallennettavien kuvien tiedostonimen numerosaria saattaa jatkua aikaisemmasta numerosarjasta.

Jos haluat aloittaa tiedostojen numeroinnin luvusta 0001, ota tiedostojen numeroinnin (s. 67) [**Autom. nollaus**] -asetus käyttöön ja käytä juuti alustettua CF-korttia.

- ¡ Jos näytössä näkyy **Err CF** (CF-kortin virhe) -varoitus, katso oppaan sivua 118.
- ¡ Jos käytät kapasiteetiltaan pientä CF-korttia, suurten kuvien tallentaminen ei ehkä onnistu.
- ¡ CF-kortteihin verrattuna Microdrive-kortit ovat herkempiä tärinöille ja kolhuille. Jos käytät Microdrive-korttia, kamera ei saa täristä tai saada kolhuja etenkään kuvien tallentamisen ja näyttämisen aikana.

Jos valitset [c **Ilman korttia**] -asetuksen arvoksi [**Pois**], kameralla ei voi kuvata, jos korttipaikassa ei ole CF-korttia (s. 41)

## **Peruskäyttö**

#### **virtakytkin**

Kameraa voi käyttää vain, kun siihen on kytketty virta virtakytkimellä.

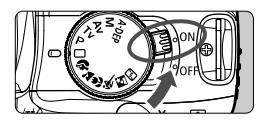

- <0N>: Kameraa voi käyttää.
- < OFF > : Kameran virta on katkaistu, eikä kameraa voi käyttää. Käännä kytkin tähän asentoon, kun kamera ei ole käytössä.
- h ¡ Kamera säästää akkua katkaisemalla virran automaattisesti, kun se on ollut käyttämättömänä yhden minuutin. Kytke kameran virta uudelleen painamalla laukaisinta.
	- Voit muuttaa automaattisen virrankatkaisun aikarajaa [ft] **Virransäästö**] -asetuksella (s. 41)
	- Jos käännät virtakytkimen asentoon < OFF > samaan aikaan kun otettuja kuvia tallennetaan CF-kortille, näet jäljellä olevan tallentamattomien kuvien määrän pienen nestekidenäytön <I > - merkkien määrästä. Kun kaikki kuvat on tallennettu, näyttö sammuu ja sitten kamera sammuu.

#### **laukaisin**

Laukaisin on kaksitoiminen. Voit painaa laukaisimen puoliväliin tai kokonaan alas.

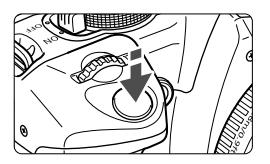

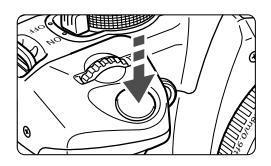

#### **laukaisimen painaminen puoliväliin**

Kun laukaisin painetaan puoliväliin, automaattinen tarkennus (AF) toimii ja automaattivalotus (AE) säätää valotusajan ja aukon.

Valotuksen asetukset (valotusaika ja aukko) näkyvät kameran pienessä nestekidenäytössä ja etsimessä. ( $\ddot{\otimes}4$ )

#### **laukaisimen painaminen kokonaan alas**

Suljin aukeaa ja kamera ottaa kuvan.

- Ħ Jos painat laukaisimen puoliväliin ja  $(\oslash 4)$  kuluu, paina laukaisin uudelleen puoliväliin ja odota hetki, ennen kuin painat laukaisimen kokonaan alas ja otat kuvan. Jos painat laukaisimen kokonaan alas painamatta sitä ensin puoliväliin tai jos painat laukaisimen ensin puoliväliin ja sitten heti kokonaan alas, kestää hetken, ennen kuin kamera ottaa kuvan.
	- Voit palata muista toimintatiloista (kuvan näyttö, valikot, kuvan tallennus ym.) nopeasti kuvaustilaan painamalla laukaisimen puoliväliin. Suorasta tulostustilasta ei kuitenkaan voi palata kuvaustilaan näin.
	- ¡ Kameran heilumista kuvanottohetkellä kutsutaan kameran tärähtämiseksi. Estä kameran tärähtäminen noudattamalla seuraavia ohjeita. Lisätietoja on kohdassa Kameran piteleminen (s. 42).
		- Pidä kameraa tukevasti.
		- Aseta sormenpää laukaisimelle, pidä kamerasta kiinni oikealla kädellä ja paina laukaisinta kevyesti.

#### **<sup>&</sup>lt;**6**>-valitsimen käyttäminen**

 $\langle \hat{\epsilon}^{\text{max}}_{\text{max}} \rangle$ -valitsinta käytetään pääasiassa kuvaamiseen liittyvien asetusten valitsemiseen.

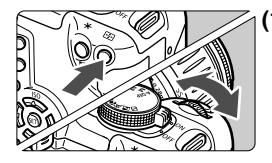

#### **(1) Paina ensin jotakin painiketta ja käännä sitten <**6**>-valitsinta.**

Kun painat painiketta, sen toiminto pysyy valittuna kuuden sekunnin ajan ( ⊘6 ). Katso etsimessa tai<br>kameran päällä olevassa nestekidenäytössä näkyvää asetusta samalla kun käännät <ﷺ>-valitsinta.<br>Kun ajastimen aika kuluu loppuun tai painat laukaisimen puoliväliin, kamera on valmis ottamaan kuvan.

- ¡ Valitse sitä käyttäen automaattitarkennuspiste.
- Paina < MENU > painiketta ja valitse haluamasi valikkoasetus kääntämällä  $\epsilon$  $\mathbb{R}$ . valitsinta

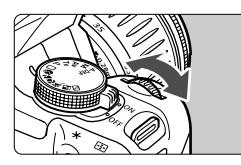

### **(2) Käännä vain <**6**>-valitsinta.**

Katso pientä nestekidenäyttöä tai etsimen näyttöä ja

valitse haluamasi asetus kaantamalla <*š*∑š> valitsinta.<br>● Näin voit valita esimerkiksi valotusajan tai aukon.

#### **Nuolipainikkeiden <** S**> käyttäminen**

asetusten määrittämiseen ja valikkoasetusten valitsemiseen isosta nestekidenäytöstä.

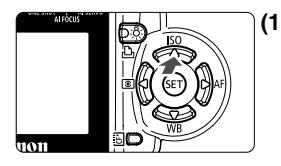

#### **(1) Paina <** S**>-näppäintä suoraan.**

Kun kamera on valmis ottamaan kuvan, voit<br>valita haluamasi valikkotoiminnon nopeasti painamalla vastaavaa < S>-näppäintä.

- <≜ ISO> ISO-herkkyys
- $\lt \blacktriangledown$  WB
- <▼ WB> Valkotasapaino<br><◀®> Mittausmenetelmä
- <**>AF**> Automaattitarkennusmenetelmä

E Valitse haluamasi asetus < S>-näppäimen avulla ja paina sitten < 0>-painiketta.

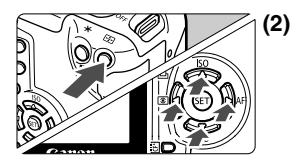

#### **Paina jotakin painiketta ja paina sitten <** S**>-näppäintä.**

30<S>-näppäintä käytetään pääasiassa kuvaamiseen liittyvien Kun kamera on valmis ottamaan kuvan ja painat jotakin painiketta, painikkeen toiminto pysyy valittuna kuuden sekunnin ajan ( 9). Toiminnon ollessa edelleen valittuna paina < S>-näppäintä samalla kun katsot etsimen tai pienen nestekidenäytön kautta.

Kun toiminnon ajastimen aika kuluu loppuun tai painat laukaisimen puoliväliin, kamera on valmis ottamaan kuvan.

- ¡ Valitse sitä käyttäen automaattitarkennuspiste.
- ¡ Käyttäessäsi isoa nestekidenäyttöä (jossa ei ole näyttöajastinta), voit<br>valita valikkoasetuksia tai valita näytettäviä kuvia.

## **Valikkoasetukset**

Valikoita käyttäen voit määrittää asetuksia kuten kuvan tallennuslaatu, käsittelyparametrit, päivämäärän ja kellonajan sekä valinnaiset kamerasäädöt. Katsoessasi isoa nestekidenäyttöä voit käyttää kameran takaosan <MENU>-painiketta, < $\Leftrightarrow$ >-nuolipainiketta ja < $\frac{1}{2}$ >-painiketta.

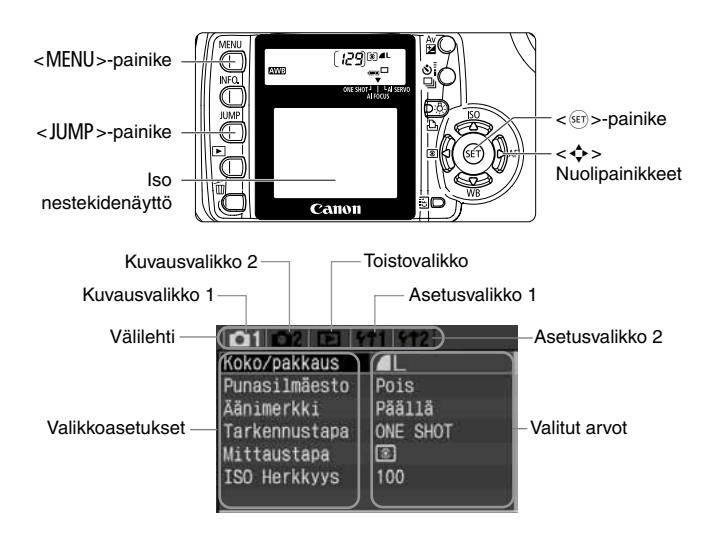

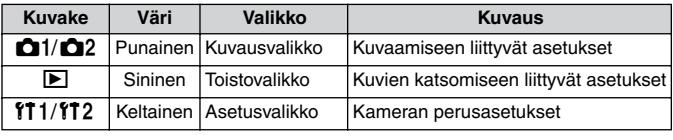

· Vaihda valikon välilehteä painamalla <JUMP >-painiketta.

围

- ¡ Kun peruskuvaustila on valittuna, jotkin valikkoasetukset eivät ole käytettävissä (s. 33)
- Voit valita valikkoasetuksen tai näytettävän kuvan myös < $\mathbb{S}^*$ >-valitsimella.
- ¡ Voit siirtyä valikosta nopeasti kuvaustilaan painamalla laukaisimen puoliväliin.

#### **Valikkoasetusten määrittäminen**

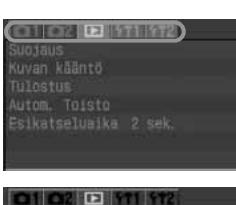

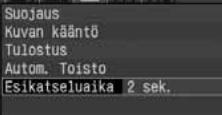

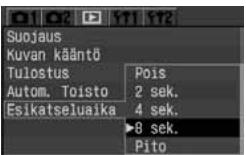

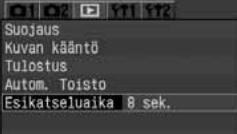

#### **1 Avaa valikko.**

¡ Avaa valikko painamalla <MENU>-painiketta. Sulie valikko painamalla painiketta uudelleen.

#### **2 Valitse välilehti.**

- $\bullet$  Valitse valikkovälilehti painamalla < JUMP >-painiketta.
- **·** Jos kaikki viisi välilehteä ovat korostettuina, voit valita haluamasi välilehden myös painamalla <<**W**>-näppäimiä.

#### **3 Valitse valikkokomento.**

- $\bullet$  Valitse < $\blacktriangleright$ -näppäimen avulla valikkokomento ja paina sitten  $\langle \widehat{\text{SET}} \rangle$  - painiketta.
- Jos nyt painat < JUMP >-painiketta, valinta siirtyy toiseen välilehteen.

#### **4 Valitse asetukselle arvo.**

 $\bullet$  Valitse asetus < $\blacktriangleright$  > tai < $\blacktriangleleft$  > -näppäimen avulla. (Joidenkin asetusten valinta edellyttää joko < $\blacktriangle\blacktriangledown$  >- tai <U>-näppäimen painamista.)

#### **5 Valitse asetus.**

¡ Ota valitsemasi arvo käyttöön  $p_{\text{a}}$ nainamalla < $\frac{\sin 2\pi}{2}$ -painiketta.

#### **6 Sulje valikko.**

- Sulie valikko painamalla <MENU >-painiketta.
- Ħ ¡ Tässä oppaassa olevissa valikkoasetusten kuvauksissa oletetaan, että valikko on ensin avattu painamalla <MENU>-painiketta.
	- ¡ Valikkoja voi käyttää myös kuvan ottamisen jälkeen, kun kuva tallentuu CF-kortille (käyttövalo vilkkuu).

#### **Valikkoasetukset (1)**

#### <sup>&</sup>lt;z> **Kuvausvalikko 1** (punainen)

Lisätietoja

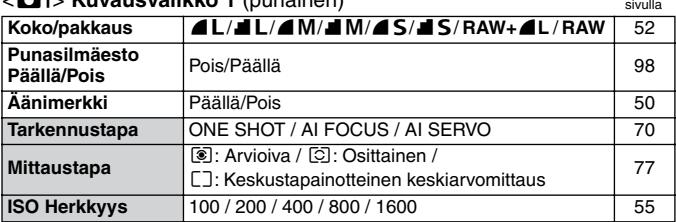

#### < $\bigcirc$ 2> Kuvausvalikko 2 (punainen)

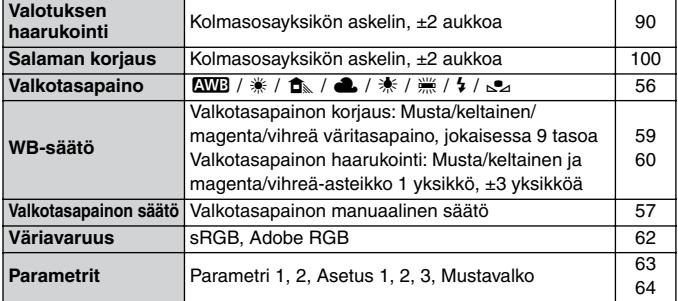

#### $<$ **E** > Toistovalikko (sininen)

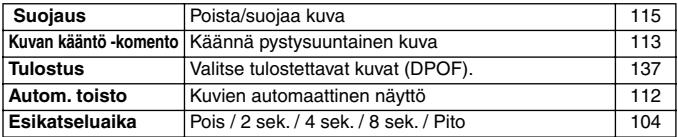

 $\boxed{5}$   $\bullet$  < $\bigcirc$ 2> Kuvausvalikko 2:n näytöt ja välilehdet eivät näy peruskuvaustiloissa.

¡ Varjostetut valikkokomennot eivät ole käytettävissä peruskuvaustiloissa.

● RAW+▲L ja RAW-tallennusmuotoasetukset eivät näy peruskuvaustiloissa.

#### **Valikkoasetukset (2)**

#### <sup>&</sup>lt;c> **Asetusvalikko 1** (keltainen)

Lisätietoja sivulla

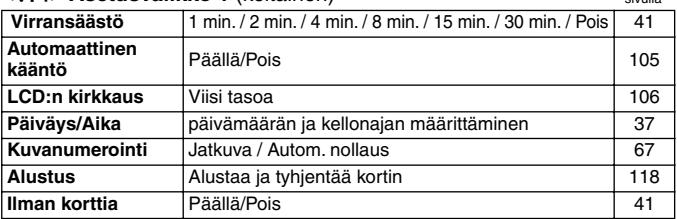

#### <sup>&</sup>lt;b> **Asetusvalikko 2** (keltainen)

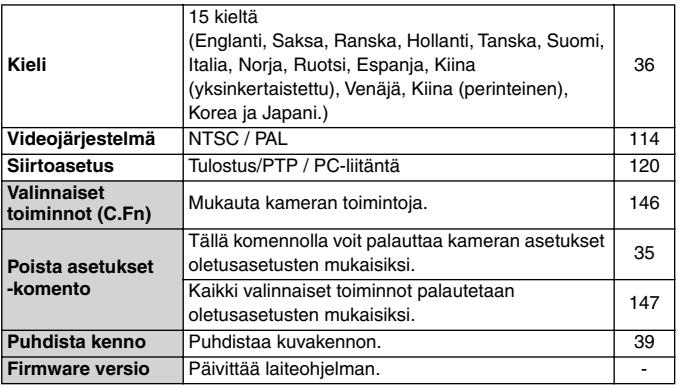

**Variostetut valikkokomennot eivät ole käytettävissä peruskuvaustiloissa.** 

#### **Iso nestekidenäyttö**

- ¡ Isoa nestekidenäyttöä ei voi käyttää etsimenä kuvattaessa.
- Säädä nestekidenäytön kirkkautta viisiportaisella asteikolla [11 LCD:n kirkkaus] -valikosta. (s. 106)

#### Kameran oletusasetusten palauttaminen<sup>\*</sup>

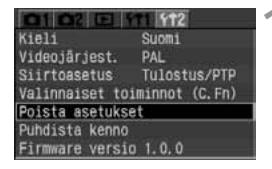

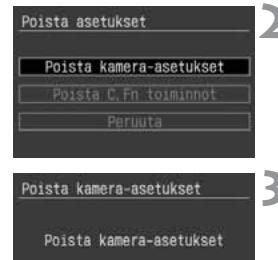

Percuta CK

#### **1 Valitse [Poista asetukset].**

- Valitse [ft]21-välilehti.
- $\bullet$  Valitse < $\blacktriangle$  $\blacktriangledown$  >-näppäimen avulla [**Poista asetukset**] ja paina sitten  $\langle \overline{\text{SET}} \rangle$  - painiketta.

#### **2 Valitse [Poista kamera-asetukset].**

 $\bullet$  Valitse < $\blacktriangle$  $\blacktriangledown$  >-näppäimen avulla [**Poista kamera-asetukset**] ja paina  $s$ itten  $<$   $s$ <sub>ET</sub> $>$ -painiketta.

### **3 Valitse [OK].**

- Valitse <<**I**> >-näppäimen avulla [OK] ia paina sitten < $s_{F}$  >-painiketta. Kameran oletusasetukset palautuvat käyttöön.
- $\blacktriangleright$  Seuraavassa taulukossa luetellaan kameran oletusasetukset.

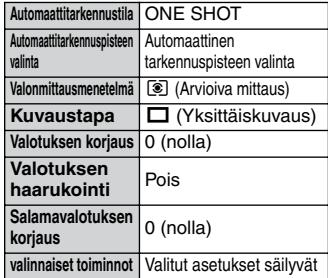

#### **Kuvausasetukset Kuvantallennusasetukset**

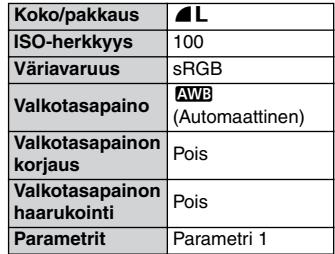

Kameran asetuksia ei voi palauttaa oletusarvojen mukaisiksi peruskuvaustiloissa.

## 3 **Kielen valitseminen**

Ison nestekidenäytön valikoiden kielivaihtoehtoja on 15.

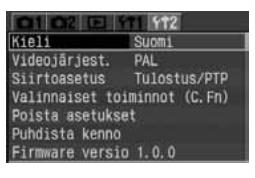

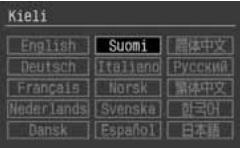

- 
- **10 <b>Valitse [Kieli].**<br>• Valitse [**f12**]-välilehti.<br>• Valitse <**AV** >-näppäimen avulla [**Kieli**] ja paina sitten <®>-painiketta.
- s Näyttöön tulee Kieli-valikko.

- **<sup>2</sup> Valitse haluamasi kieli.** ¡ Valitse haluamasi kieli <<sup>S</sup>>-näppäimen avulla ja paina sitten <® >-painiketta.
- s Valikoiden kieli muuttuu.

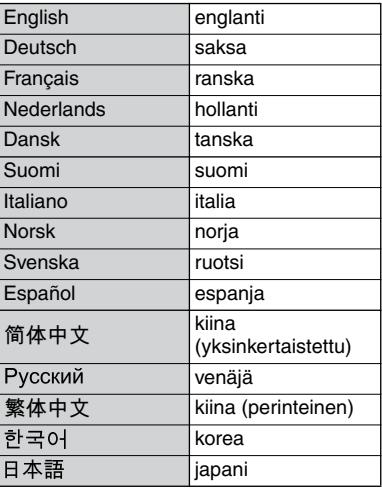
### 3**Päivämäärän ja kellonajan määrittäminen**

Määritä päivämäärä ja kellonaika alla kuvatulla tavalla.

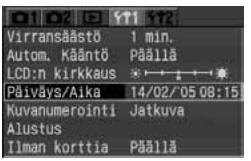

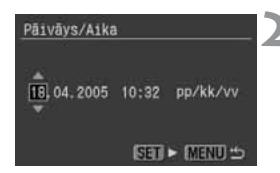

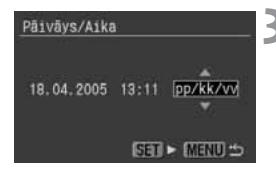

#### **1 Valitse [Päiväys/Aika].**

- Valitse [ftt 1]-välilehti.
- $\bullet$  Valitse < $\blacktriangleright$ -näppäimen avulla [**Päiväys/Aika**] ja paina sitten  $\langle \overline{\text{SE}} \rangle$  >-painiketta.
- $\blacktriangleright$  Näyttöön tulee päivämäärän ja kellonajan määritysnäkymä.

#### **2 Määritä päivämäärä ja kellonaika.**

- $\blacktriangleright$  Valitse  $\lt\blacktriangle\nabla$  >-näppäimen avulla numero ja paina sitten  $\langle \overline{\text{SE}} \rangle$  >-painiketta.
- ¡ Tämän jälkeen voit määrittää seuraavan arvon.

#### **3 Määritä päivämäärän näyttömuoto.**

 $\bullet$  Valitse < $\blacktriangle\nabla$  >-näppäimen avulla päivämäärän näyttömuodoksi [**pp/kk/vv**], [**kk/pp/vv**] tai [**vv/kk/pp**].

### **4 Paina <**0**>-painiketta.**

s Määritetty päivämäärä ja kellonaika tulevat voimaan ja valikko tulee takaisin näkyviin.

Jokaisen kuvan mukana tallentuu kuvan ottopäivämäärä ja -kellonaika. Jos päivämäärää ja aikaa ei ole määritetty oikein, kuvien mukana tallentuvat väärät arvot. Varmista, että määrität oikean päivämäärän ja kellonajan.

#### 38

**Päivämäärän ja kellonajan pariston vaihtaminen**

Päivämäärän ja kellonajan paristo säilyttää kameran päivämäärän ja kellonajan. Pariston käyttöikä on noin viisi vuotta. Jos päivämäärä ja kellonaika ovat nollautuneet paristoa vaihdettaessa, vaihda paristo uuteen CR2016-litiumparistoon alla olevien ohjeiden mukaisesti.

**Päivämäärä- ja kellonaika-asetukset nollautuvat, joten asetukset on määritettävä uudelleen.**

**Käännä virtakytkin asentoon <OFF>. 2 Avaa kansi ja irrota akku. 3 Vedä akun pidike ulos. 4 Vaihda akku.** ¡ Varmista, että pariston navat (**+** ja **–**) ovat oikeaan suuntaan. **5 Työnnä akun pidike sisään ja sulje kansi.**  $(+)$ 

Päivämäärän ja kellonajan pariston on oltava CR2016-litiumparisto.

## **MENU CMOS-kennon puhdistaminen**<sup>\*</sup>

Kuvakenno on kuin elokuvakameran filmi. Jos kuvakennoon tarttuu pölyä tai muita hiukkasia, ne voivat näkyä kuvissa tummina täplinä. Voit puhdistaa kuvakennon alla kuvatulla tavalla. Huomaa, että kuvakenno on erittäin herkkä. Jos mahdollista, toimita kenno puhdistettavaksi Canon-huoltoon.

Kameran virran on oltava kytkettynä kuvakennon puhdistuksen ajan. ACK700-verkkolaitteen (valinnainen, lisätietoja sivulla 158) käyttäminen on suositeltavaa. Jos käytät akkua, varmista, että akun varaustila on hyvä. Irrota objektiivi kamerasta ennen kennon puhdistamista.

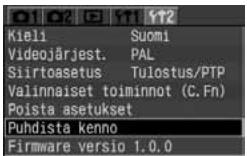

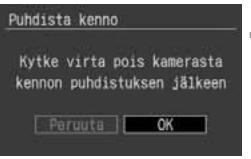

#### **1 Aseta kameraan DC-sovitin** (s.24) **tai akku ja käännä virtakytkin**   $a$ sentoon < $0N$

#### **2 Valitse [Puhdista kenno].**

- Valitse [112]-välilehti.
- $\bullet$  Valitse < $\blacktriangleright$ -näppäimen avulla [**Puhdista kenno**] ja paina sitten  $\langle \overline{\text{SET}} \rangle$  >-painiketta.
- $\blacktriangleright$  Jos akun varaustaso on riittävä. vaiheessa 3 esitetty näyttö tulee näkyviin.
- ¡ Jos akku on tyhjä, näyttöön tulee virheilmoitus eikä kennon puhdistusta voi jatkaa. Lataa akku tai käytä DCsovitinta. Aloita uudelleen vaiheesta 1.

#### **3 Valitse [OK].**

- $\bullet$  Valitse < $\blacktriangleleft$  >-näppäimen avulla  $[OK]$  ja paina sitten < $(F)$ >-painiketta.
- $\blacktriangleright$  Hetken kuluttua peili lukittuu ja suljin avautuu.
- s Pienessä nestekidenäytössä vilkkuu **CLEA n** (Puhdistus) -teksti.

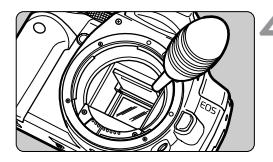

#### **4 Puhdista kuvakenno.**

Poista kuvakennon pinnalle kertynyt pöly varovasti käyttämällä kumista puhallinta.

#### **5 Lopeta puhdistus.**

- Käännä virtakytkin asentoon < OFF >.
- $\blacktriangleright$  Kameran virta katkeaa, suliin sulkeutuu ja peili laskeutuu takaisin alas.
- $\bullet$  Käännä virtakytkin asentoon <0N>. Voit aloittaa kuvaamisen uudelleen.

¡ **Älä tee mitään seuraavista toimenpiteistä kennon puhdistuksen aikana, koska ne katkaisevat kameran virran. Virran katkaisu aiheuttaa sulkimen sulkeutumisen, jolloin sulkimen verhot ja kuvakenno saattavat vaurioitua.**

- $\cdot$  Älä käännä virtakytkin asentoon < OFF >.
- **Älä avaa CF-korttipaikan kantta.**
- **Älä avaa akkutilan kantta.**
- ¡ Älä vie puhaltimen kärkeä kameran sisäpuolelle objektiivin kiinnitysrenkaan ohi. Virran katkeaminen aiheuttaa sulkimen sulkeutumisen, jolloin sulkimen verhot ja kuvakenno saattavat vaurioitua.
- ¡ Käytä puhallinta, jossa ei ole harjaa. Harja voi naarmuttaa kennoa.
- ¡ Älä koskaan käytä paineilmaa tai kaasua kennon puhdistamiseen. Voimakas puhallus voi vahingoittaa kennoa ja kaasu voi tarttua kennoon.
- ¡ Jos akku on tyhjä, kamerasta kuuluu merkkiääni ja pienessä nestekidenäytössä vilkkuu <c = >-kuvake. Käännä virtakytkin asentoon <sup>&</sup>lt;2>, vaihda akku ja aloita alusta.
- ¡ Kennoa ei voi puhdistaa, jos kameraan on liitetty valinnainen akkukotelo BG-E3 ja virtalähteenä on AA-koon paristoja. Käytä verkkolaitetta ACK700 (valinnainen) tai riittävän tehokasta akkua.

Voit määrittää ajan, jonka jälkeen kameran virta katkeaa automaattisesti, jos 3**Virrankatkaisun määrittäminen/Virransäästö** kameraa ei käytetä. Jos et halua, että kameran virta katkeaa automaattisesti, valitse asetuksen arvoksi [**Pois**]. Jos kameran virta katkeaa automaattisesti, voit kytkeä sen uudelleen painamalla laukaisimen puoliväliin.

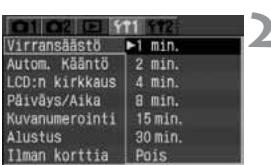

### **1 Valitse [Virransäästö].**

- Valitse [111]-välilehti.
- $\bullet$  Valitse < $\blacktriangle$  >-näppäimen avulla **[Virransäästö]** ja paina sitten < (set) >-painiketta
- **2 Määritä haluamasi aika.**
	- $\bullet$  Valitse < $\blacktriangleright$ -näppäimen avulla haluamasi kellonaika ja paina sitten  $\langle \sin \rangle$ -painiketta.

### 3 **CF-kortin muistutin**

Tämä toiminto estää kuvaamisen, jos kamerassa ei ole CF-korttia. Muistutus voi olla käytössä kaikissa tiloissa.

#### **1 Valitse [Ilman korttia].**

- Valitse [ft]1]-välilehti.
- Valitse <**△▼** >-näppäimen avulla [**Ilman korttia**] ja paina sitten <<sup>1</sup>>-painiketta.

### **2 Valitse [Pois].**

 $\bullet$  Valitse < $\blacktriangle$  >-näppäimen avulla [**Pois**] ja paina sitten <0>-painiketta.

Jos [**Pois**]-asetus on käytössä, kamerassa ei ole CF-korttia ja painat laukaisinta, etsimessä näkyy teksti **no CF** (Ei CF-korttia).

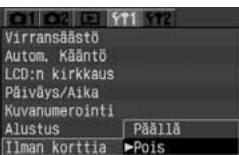

### **Dioptrian korjaus**

Voit säätää etsimen kuvan terävyyttä. Voit säätää etsimen dioptrian oman näkösi mukaan. Tällöin näet etsimen kuvan terävänä ilman silmälaseja. Kameran dioptrian säätöalue on –3 dpt – +1 dpt.

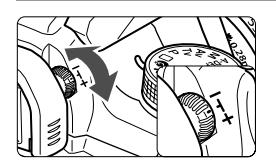

#### **Käännä diopterin säädintä.**

- ¡ Käännä säädintä vasemmalle tai oikealle, kunnes etsimen tarkennuspisteet näyttävät teräviltä.
- ¡ Kuvassa säädin on vakioasennossa  $(-1$  dpt).

Jos kameran diopterin säätö ei riitä etsimen kuvan tarkentamiseen, on suositeltavaa käyttää E-diopterilinssiä (kymmenen erilaista).

### **Kameran piteleminen**

Jotta kuvista tulisi teräviä, pitele kameraa tukevasti paikallaan. Näin kamera ei pääse tärähtämään.

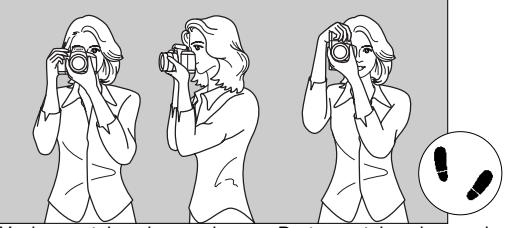

Vaakasuuntainen kuvaaminen Pystysuuntainen kuvaaminen

- ¡ Tartu kameran otekahvaan tukevasti oikealla kädellä ja paina kyynärpäät kevyesti vartaloasi vasten.
- ¡ Tue objektiivia alta vasemmalla kädellä.
- ¡ Paina kamera kasvojasi vasten ja katso etsimen läpi.
- ¡ Asentosi on tukeva, kun toinen jalka on hieman toisen edellä, ei suoraan vierellä.

# **Täysin automaattinen kuvaaminen**

Tässä luvussa kerrotaan, miten valintakiekon peruskuvaustiloja voi käyttää helppoon ja nopeaan kuvaamiseen. Esimerkiksi automaattitarkennustila, valonmittausmenetelmä, ISO-herkkyys ine. määrittyvät jokaisessa tilassa  $(**□**>, < **②**>, < **2** , **4**$ ,  $< **4**$ , <5>, <6> ja <7>) automaattisesti kuvauskohteen mukaan. Kun käytössä on jokin näistä tiloista, sinun tarvitsee vain tähdätä ja laukaista. Jotta kameraa ei voisi käyttää väärin, kuvaamiseen<br>liittyvät painikkeet kuten <ISO > <WB > <图 > <AF > <ED > <<del>X</del> > liittyvät painikkeet kuten <ISO><WB><l®J><AF><L±J><**X**><br>< Av**B**I> eivät myöskään ole toiminnassa. Niinnä sinun ei tarvitse < Avt**≱** > eivät myöskään ole toiminnassa. Niinpä sinun ei tarvitse<br>huolehtia enähuomiossa tehdvistä virheistä huolehtia epähuomiossa tehdyistä virheistä.

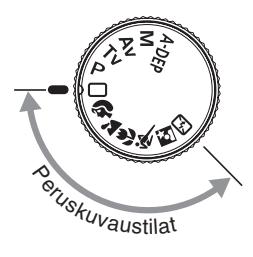

#### **Käännä valintakiekko johonkin seuraavista tiloista: <**1**> <**2**>**  <**2**><**4**><<<<<<<

**2**

- Kuvaaminen tapahtuu samalla tavoin kuin kohdassa  $\Box$  Täysautomaattisen kuvauksen käyttäminen (s. 44).
- ¡ Voit tarkistaa peruskuvaustiloissa automaattisesti määrittyvät asetukset kohdasta Toimintojen käytettävyystaulukko (s. 152).

### 1 **Täysautomaattisen kuvauksen käyttäminen**

Sinun tarvitsee vain kohdistaa kamera ja painaa laukaisinta. Minkä tahansa kohteen kuvaaminen on helppoa, koska kaikki toiminnot ovat automaattisia. Koska kamerassa seitsemän automaattitarkennuspistettä, kuka tahansa pystyy ottamaan onnistuneita kuvia.

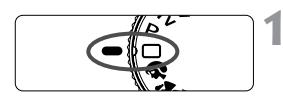

#### Automaattitarkennuspiste

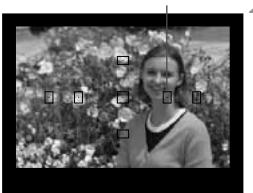

#### **1 Käännä valintakiekko asentoon <**1**>.**

- $\blacktriangleright$  Automaattitarkennustilaksi määritetään automaattisesti <Al FOCUS >, kuvaustavaksi <  $\square$  > ia  $m$ ittausmenetelmäksi  $\leq 2$ .
- **2 Siirrä jokin automaattitarkennuspisteistä kohteen päälle.**
	- ¡ Kamera valitsee automaattisesti seitsemästä automaattitarkennuspisteestä sen, joka tarkentaa lähimpään kohteeseen.

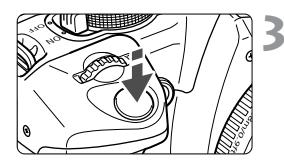

Oikean tarkennuksen merkkivalo

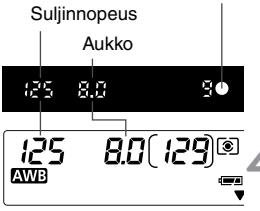

#### **3 Tarkenna kohde.**

- Tarkenna kuva painamalla laukaisin puoliväliin.
- s Tarkennukseen käytettävä tarkennuspiste < . <sup>&</sup>gt; välähtää nopeasti punaisena. Kuulet samalla merkkiäänen, ja etsimessä näkyvä oikean
- tarkennuksen merkkivalo <●> syttyy palamaan.<br>■ Kamera valitsee valotusajan ja aukon arvon automaattisesti, ja ne näkyvät etsimessä ja pienessä nestekidenäytössä.  $(24)$
- $\blacktriangleright$  Yhdysrakenteinen salama ponnahtaa tarvittaessa esiin automaattisesti.
- $\blacktriangleright$  Jos valaistus on huono ja tarkentaminen ei onnistu automaattitarkennuksella, AFapuvalo välähtää automaattisesti. (s. 74)

#### **4 Tarkasta näyttö.**

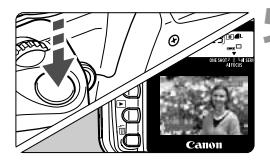

围

#### **5 Ota kuva.**

- Sommittele ensin kuva ja paina sitten laukaisin kokonaan alas.
- $\blacktriangleright$  Otettu kuva näkyy isossa nestekidenäytössä noin kahden sekunnin ajan.
- Jos haluat katsella CF-kortille tallennettuja kuvia, paina <sup>&</sup>lt;x>-painiketta. (s. 107)
- ¡ Kun käytät <**AF**>-automaattitarkennusta, älä koske objektiivin etuosan käsintarkennusrenkaaseen.
- ¡ Jos haluat zoomata, tee se ennen tarkentamista. Zoomausrenkaan kääntäminen tarkennuksen jälkeen voi häiritä tarkennusta.
- ¡ Kun CF-kortti tulee täyteen, pieneen nestekidenäyttöön ja etsimeen tulee varoitus **FuLL CF** (CF-kortti täynnä) eikä kameralla voi enää kuvata. Vaihda kameraan uusi CF-kortti.
- Jos yhdysrakenteinen salama ei jostain syystä päässyt ponnahtamaan ylös. pienessä nestekidenäytössä vilkkuu varoitus **Err 05** (Virhe 05). Käännä tällöin virtakytkin asentoon < OFF > ja sitten takaisin asentoon < ON > .
- ¡ Muiden kuin Canonin objektiivien käyttäminen EOS-kamerassa voi aiheuttaa sen, ettei kamera tai objektiivi toimi kunnolla.
- ¡ Kun tarkennus on valmis, tarkennuksen ja valotuksen asetukset lukittuvat.
	- Jos oikean tarkennuksen merkkivalo <• > vilkkuu, kuvaa ei voi ottaa. (s. 76)
	- ¡ Useat tarkennukseen käytettävät tarkennuspisteet < . > voivat vilkkua samanaikaisesti punaisena. Tämä tarkoittaa, että ne kaikki ovat tarkentaneet kohteeseen.
	- Peruskuvaustiloissa (pois lukien tilat <22>, <32> ja <23>) yhdysrakenteinen salama ponnahtaa esiin ja välähtää automaattisesti vastavaloon kuvattaessa ja silloin, kun valaistus on heikko. Voit painaa salaman takaisin alas.
	- ¡ Jos haluat, voit poistaa tarkennuksen merkkiäänen käytöstä. Määritä [z **Äänimerkki**]-valikkokomento. (s. 50)
	- ¡ Voit muuttaa aikaa, jonka kuva näkyy näytössä sen ottamisen jälkeen, valikon [ $\blacktriangleright$  **Esikatseluaika**]-asetuksella. (s. 104)
	- ¡ Jos haluat valita tarkentamiseen käytettävän automaattitarkennuspisteen vapaasti, käännä valintakiekko asentoon  $<\!P\!>$  ja valitse tarkennuspiste sitten kohdan Automaattitarkennuspisteen valitseminen (s. 73) ohjeiden mukaan.

### **Peruskuvaustilat**

Riittää, kun valitset kuvauskohteelle sopivan kuvaustilan, ja saat helposti parhaan mahdollisen lopputuloksen.

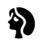

#### 2 **Muotokuva**

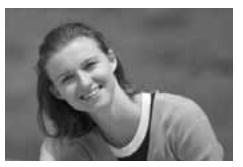

Tämä tila sumentaa taustan, jotta kuvattava henkilö korostuu.

- **·** Jos pidät laukaisimen alhaalla, jatkuva kuvaus käynnistyy.
- ¡ Voit tehostaa taustan sumentamista käyttämällä teleobjektiivia ja täyttämällä koko kuvan kuvattavalla henkilöllä vyötäröstä ylöspäin. Voit myös pyytää kyseistä henkilöä seisomaan kauempana taustasta.
- s Automaattitarkennustilaksi määritetään automaattisesti <0NE SHOT>, kuvaustavaksi < <sup>[3]</sup> > ia mittausmenetelmäksi <<br><sup>3</sup>

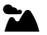

#### 3 **Maisemakuva**

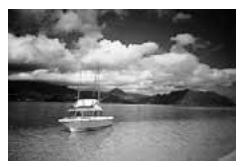

Tätä kuvaustilaa kannattaa käyttää esimerkiksi leveitä maisemakuvia tai yömaisemia kuvattaessa.

- ¡ Laajakulmaobjektiivi parantaa kuvan syvyyttä ja leveyttä entisestään.
- $\blacktriangleright$  Automaattitarkennustilaksi määritetään automaattisesti <0NE SHOT>, kuvaustavaksi <</u> $\Box$ > ja mittausmenetelmäksi <**o**l>.

#### 4 **Lähikuva**

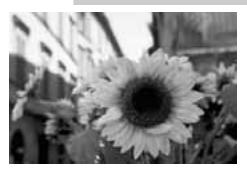

Käytä tätä kuvaustilaa, kun otat lähikuvia esimerkiksi kukista tai hyönteisistä.

- ¡ Tarkenna kohde mahdollisuuksien mukaan objektiivin lähimmälle tarkennusetäisyydelle.
- ¡ Jos haluat suurentaa kuvaa entisestään, käytä zoom-objektiivin suurinta polttoväliä.
- ¡ Jos haluat entistä parempia lähikuvia, on suositeltavaa käyttää EOS-kameralle suunniteltua makro-objektiivia ja Macro Ring Lite -salamalaitetta (molemmat ovat valinnaisia lisävarusteita).
- s Automaattitarkennustilaksi määritetään automaattisesti <0NE SHOT>, kuvaustavaksi <</u>

#### **冬** Urheilukuva

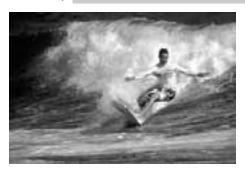

#### Käytä tätä kuvaustilaa, kun kuvauskohde liikkuu nopeasti ja haluat ottaa toimintakuvan.

- ¡ Kamera seuraa kuvauskohdetta aluksi keskimmäisellä automaattitarkennuspisteellä. Tarkennuksen seuraaminen jatkuu sitten jollakin seitsemästä kohteen päällä olevasta automaattitarkennuspisteestä.
- Kun pidät laukaisinta painettuna, tarkentaminen jatkuu jatkuvaa kuvausta varten.
- ¡ Teleobjektiivin käyttäminen on suositeltavaa.
- ¡ Kun tarkennus on valmis, kamerasta kuuluu hiljainen merkkiääni.
- s Automaattitarkennustilaksi määritetään automaattisesti <**AI SERVO**>, kuvaustavaksi < $\Box$ i> ja mittausmenetelmäksi < $\odot$ >,

#### 6 **Yökuva**

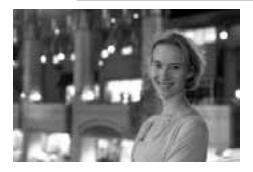

Käytä tätä kuvaustilaa ihmisten kuvaamiseen ulkona yöllä tai iltahämärässä. Salama valaisee kuvauskohteen ja alhainen täsmäysnopeus varmistaa taustan luonnollisen valotuksen.

- ¡ Jos haluat kuvata vain öisen maiseman ilman ihmisiä, käytä <2>-tilaa.
- ¡ Kehota kuvattavaa henkilöä pysymään paikallaan vielä salaman välähtämisen jälkeenkin.
- s Automaattitarkennustilaksi määritetään automaattisesti <0NE SHOT>, kuvaustavaksi <□> ja mittausmenetelmäksi <③>.</u>

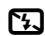

#### 7 **Salama poissa**

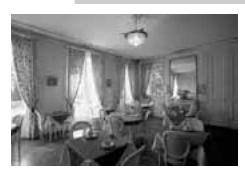

Voit ottaa salaman pois käytöstä, jos et halua sen välähtävän.

- ¡ Yhdysrakenteinen tai erillinen Speedlite-salama ei välähdä.
- $\blacktriangleright$  Automaattitarkennustilaksi määritetään automaattisesti < Al FOCUS >, kuvaustavaksi <  $\Box$  > ia mittausmenetelmäksi <<a>

 $\bigoplus$  Kun käytössä on  $\leq$  >-tila, estä kameran liikkuminen käyttämällä jalustaa. Jos valotusajan näyttö vilkkuu < $\sum$ >- tai < $\sum$ >- tilassa, kamera voi tärähtää.

### j **Itselaukaisun käyttäminen**

 $\odot$ 

Käytä itselaukaisua, kun haluat olla itse kuvassa. Voit käyttää itselaukaisua luovissa kuvaustiloissa tai peruskuvaustiloissa.

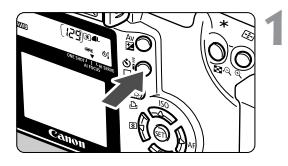

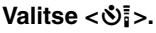

¡ Katso pientä nestekidenäyttöä ia valitse < $\mathbb{S}$  > painamalla < 델 ジ = > painiketta.

### **2 Tarkenna kohde.**

- Katso etsimen läpi ja paina laukaisin puoliväliin. Tarkista, että oikean tarkennuksen merkkivalo
	- <  $\bullet$  > palaa ja valotuksen asetukset näkyvät.

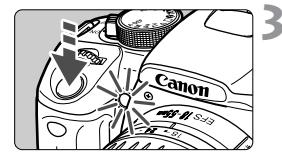

#### **3 Ota kuva.**

- Katso etsimen läpi ja paina laukaisin kokonaan alas.
- $\blacktriangleright$  Kamerasta kuuluu äänimerkki, itselaukaisun merkkivalo alkaa vilkkua ja kamera ottaa kuvan noin kymmenen sekunnin kuluttua.

Ensimmäisen kahdeksan sekunnin aikana valo vilkkuu hitaasti ja merkkiääni kuuluu harvaan. Kahden viimeisen sekunnin aikana merkkiääni kuuluu entistä tiheämmin ja valo palaa tasaisesti.

s Kun itselaukaisu on käytössä, ennen kuvan ottamista jäljellä olevat sekunnit näkyvät pienessä nestekidenäytössä.

Älä seiso kameran edessä, kun käynnistät itselaukaisun laukaisinta painamalla. Tällöin kuva tarkentuu väärin.

- R ¡ Itselaukaisutoiminnon kanssa kannattaa käyttää jalustaa.
	- Voit peruuttaa itselaukaisun sen käynnistämisen jälkeen painamalla < $\Box$   $\Diamond$  = painiketta.
	- ¡ Jos käytät itselaukaisua pelkästään itsesi kuvaamiseen, lukitse tarkennus (s. 75) kohteeseen, joka on arviolta yhtä kaukana, kuin aiot itse olla.
	- ¡ Voit myös vaimentaa merkkiäänen (s. 50)

### **E** Langaton kauko-ohjain

RC-1- tai RC-5 -kauko-ohjaimella (valinnainen) voit kuvata jopa viiden metrin etäisyydeltä kamerasta.

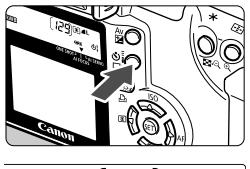

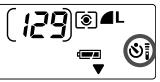

#### **1 Valitse <**Q**>.**

Katso pientä nestekidenäyttöä ja valitse < $S_i$ > painamalla < $Q_i$  $S_i$ >painiketta.

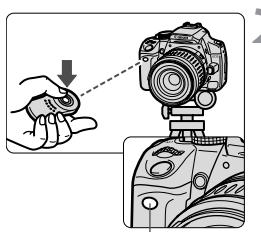

Kauko-ohjaimen tunnistin

#### **2 Ota kuva.**

- ¡ Suuntaa kauko-ohjain kameran kauko-ohjaimen tunnistimeen ja paina lähetyspainiketta.
- $\blacktriangleright$  Kamera tarkentaa automaattisesti.
- $\blacktriangleright$  Kun tarkennus on valmis. itselaukaisun merkkivalo syttyy, ja kamera ottaa kuvan.

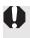

Jotkin loisteputkivalot voivat aiheuttaa kameran lähellä toimintahäiriöitä. Kun käytät langatonta kauko-ohjainta, pyri pitämään kamera pois loisteputkivalosta.

### **Etsimen suojuksen käyttäminen**

Kun käytät itselaukaisua tai kauko-ohjainta, silmäsi ei ole etsimen edessä. Tällöin etsimeen voi päästä valoa, mikä vaikuttaa otettavien kuvien valotukseen. Voit estää valon aiheuttamat ongelmat käyttämällä kaulahihnaan kiinnitettyä etsimen suojusta.

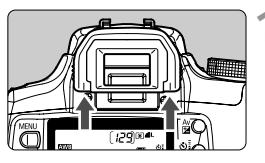

#### **1 Irrota silmäsuojus.**

¡ Tartu silmäsuojuksen pohjaan ja irrota se työntämällä ylöspäin.

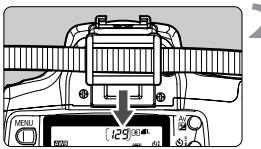

#### **2 Kiinnitä etsimen suojus.**

¡ Kiinnitä etsimen suojus liu'uttamalla se silmäsuojuksen uraan.

### 3**Merkkiäänen vaimentaminen**

Voit vaimentaa merkkiäänen siten, että se ei kuulu missään kuvaustilassa.

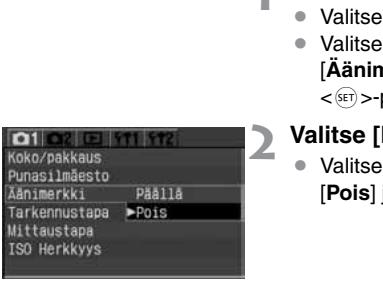

#### **1 Valitse [Äänimerkki].**

- [D1]-välilehti.
- <**W** >-näppäimen avulla [**Äänimerkki**] ja paina sitten <0>-painiketta.
- **Pois1.**
- $\langle \blacktriangle \blacktriangledown \rangle$ -näppäimen avulla  $|a|$  paina sitten <<sup> $(F)$ </sup>>-painiketta.

# **Kuvan asetukset**

**3**

Tässä luvussa kerrotaan digitaalisen kuvan tallennuslaatuasetuksista, ISO-herkkyydestä valkotasapainosta, väriavaruudesta ja käsittelyparametreista.

- ¡ Peruskuvaustiloissa tämän luvun toiminnoista ovat käytössä vain kuvan tallennuslaatu (paitsi RAW ja RAW+▲L), kuvatiedostojen numerointi ja kameran asetusten tarkistaminen.
- Sivun otsikon oikealla puolella oleva tähti  $\bigstar$  tarkoittaa, että kyseinen ominaisuus on käytettävissä vain luovissa kuvaustiloissa (P. Tv. Av. M. A-DEP).

### 3**Kuvan tallennuslaadun määrittäminen**

Tiloissa 4L/**JL/4M/JM/4S/JS** kuvat tallennetaan yleisessä JPEG-muodossa. **1344**-tilassa otettu kuva vaatii jälkikäsittelyä kameran mukana toimitetulla ohjelmistolla. Tilassa  $\overline{RAW} + \blacktriangleleft L$  (RAW+JPEG) kuva tallennetaan samanaikaisesti sekä RAW- että JPEG-muotoon. **Huomaa, että tiloja <b>DAW** ja **DAW+**⊿L ei voi valita peruskuvaustiloissa.

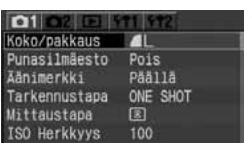

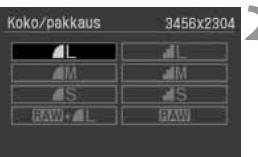

#### **1 Valitse [Koko/pakkaus].**

- Valitse [**D**11-välilehti.
- Valitse <**AV** >-näppäimen avulla [**Koko/ pakkaus**] ja paina sitten < <sup>GET</sup>) >-painiketta.
- $\blacktriangleright$  Tallennuslaatunäyttö tulee näkyviin.

#### **2 Valitse kuvan tallennuslaatu.**

- $\bullet$  Valitse haluamasi tulostuslaatu < $\bullet$ > näppäimellä ja paina sitten  $\langle s\bar{r}\rangle$  >-painiketta.
- ¡ Kun painat laukaisimen puoliväliin, kuvan tallennuslaatu näkyy kameran pienessä nestekidenäytössä.

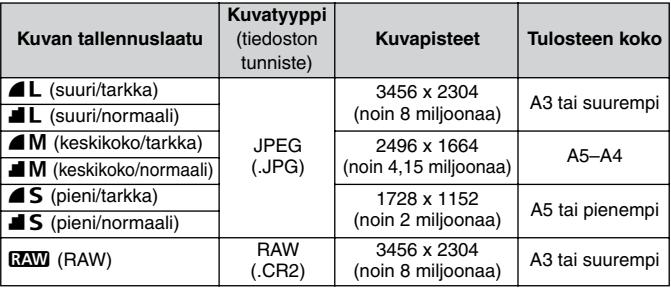

#### **Kuvan tallennuslaatuasetukset**

R • < (Tarkka)- ja < (Normaali) -kuvakkeet ilmaisevat kuvan pakkaussuhteen. Jos haluat parempilaatuisen kuvan, käytä väljää pakkaustapaa valitsemalla <4>-kuvake. Jos haluat tallentaa muistikortille enemmän kuvia, käytä tiivistä pakkaustapaa valitsemalla  $\blacksquare$ .

■ Kun valittuna on RAW+4L, RAW- ja JPEG-kuvat tallentuvat samalla tiedostonumerolla samaan kansioon.

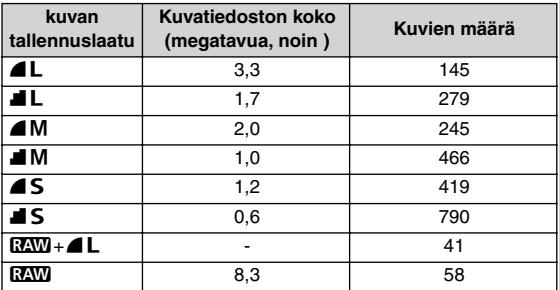

#### **Kuvan tallennuslaadun vaikutus kuvatiedoston kokoon ja CF-kortin kapasiteettiin**

¡ Otettavien kuvien määrä ja jakson suurin kuvamäärä (s.54) koskevat Canonin 512 Mt:n CF-korttia.

- ¡ Yksittäisen kuvan koko, otettavien kuvien määrä ja jakson suurin kuvamäärä jatkuvan kuvauksen aikana perustuvat Canonin testausstandardeihin (ISO 100, kun [**Parametri 1**] on valittu). Yksittäisen kuvan todellinen koko, otettavien kuvien määrä ja jakson suurin kuvamäärä määräytyvät esimerkiksi kohteen, kuvaustilan, ISO-herkkyyden ja asetusten mukaan.
- $\bullet$  Jos kuva on mustavalkokuva (s. 65), tiedoston koko on värikuvaa pienempi, joten mustavalkokuvia voi ottaa enemmän kuin värikuvia.
- ¡ CF-korttiin mahtuvien jäljellä olevien kuvien määrä näkyy kameran päällä olevassa nestekidenäytössä.
- ¡ Kuvan tallennuslaatu voidaan määrittää myös erikseen peruskuvaustiloissa ja luovan kuvauksen kuvaustiloissa.

#### **RAW-tiedostomuoto**

RAW-muotoon tallennetut kuvat on käsiteltävä myöhemmin tietokoneella. Muokkaamisessa tarvitaan erityisosaamista, mutta voit käyttää oheisohjelmaa halutun tehosteen luomisessa. Käsittelyn aikana RAW-kuvan valkotasapainoa, kontrastia ja muita ominaisuuksia muokataan, jotta saadaan lopullinen kuva. Muista, että RAW-kuvia ei voi tulostaa suoratulostuksella eikä normaalilla tulostuksella.

#### **Jatkuvan kuvauksen maksimijakso**

Kuvien enimmäismäärä jatkuvan kuvauksen maksimijaksossa määräytyy kuvan tallennuslaadun mukaan. Arvioitu maksimijakson kuvamäärä jatkuvan kuvauksen aikana eri kuvantallennuslaaduilla on merkitty alla olevaan taulukkoon. Huomaa, että nopeilla CD-korteilla jakson kuvamäärä voi kuvausolosuhteiden mukaan olla taulukossa ilmoitettua lukua suurempi.

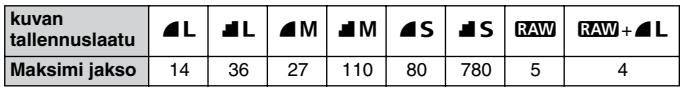

$$
250 \qquad ; \qquad \begin{array}{c} \text{25.0} \\ \text{1} \\ \text{Maksimi} \end{array}
$$

¡ Maksimijakson kuvien enimmäismäärä näkyy etsimen oikeassa alakulmassa.

- ¡ Jos näyttöön tulee **9**, maksimijakson kuvamäärä on vähintään yhdeksän. Jos näyttöön tulee **5**, määrä on viisi kuvaa.
- ¡ Jos maksimijakson jäljellä oleva kuvamäärä kuvauksen aikana on pienempi kuin 9, etsimessä näkyy luku **8**, **7** jne. Kun lopetat jatkuvan kuvaamisen, maksimijaksoa osoittava luku suurenee.

Maksimijakso voi pienentyä merkittävästi seuraavista syistä:

- Yhdysrakenteinen salama vaihtelee automaattisesti käyttöön ja pois käytöstä <<sup>2</sup> >-tilassa.
- Ulkoinen salama ei lataudu jatkuvan kuvauksen aikana riittävän nopeasti.
- ¡ Myös seuraavat toiminnot pienentävät maksimijaksoa:
	- Laukaisimen painaminen pohjaan toistuvasti lyhyin väliajoin.
	- Kuvaustilan vaihtaminen ja uuden kuvan ottaminen heti edellisen kuvan ottamisen jälkeen.
	- Yhdysrakenteisen salaman nosto esiin tai painaminen paikalleen tai ulkoisen Speedlite-salaman käyttöön otto tai poistaminen käytöstä jatkuvan kuvauksen aikana.
- ¡ Kun kaikki otetut kuvat on käsitelty ja tallennettu CF-korttiin, edellä olevan taulukon lukemat maksimijaksolle ovat voimassa.
- R ¡ Jos käytössä on valkotasapainon haarukointi (s. 60), maksimijakso on 2. ● Jakson kuvamäärä on näkyvissä, vaikka kuvaustapa-asetus olisi <□ > (yksittäinen) tai < $\circ$ >. Jakson kuvamäärä näkyy, vaikka kamerassa ei olisi CF-korttia. Tämän vuoksi varmista ennen kuvaamista, että CF-kortti on asennettu kameraan.

### **ISO ISO-herkkyyden määrittäminen**\*

ISO-herkkyys ilmoittaa valoherkkyyden numeerisesti. Suuri ISO-herkkyyden lukema tarkoittaa suurta valonherkkyyttä. Suuri ISO-herkkyyden arvo sopii siis etenkin liikkuvien kohteiden kuvaamiseen vähäisessä valossa. Kuvaan saattaa kuitenkin tulla kohinan aiheuttamaa rakeisuutta. Matala ISO-herkkyys ei ole paras vaihtoehto liikkuvien kohteiden kuvaamiseen vähäisessä valossa, mutta kuvasta tulee laadukkaampi. Kameran ISO-herkkyys voidaan valita väliltä 100–1 600 yhden yksikön askelin.

#### **ISO-herkkyys peruskuvaustiloissa**

ISO-herkkyys määritetään automaattisesti väliltä ISO 100–400.

#### **ISO-herkkyys luovassa kuvauksessa**

ISO-herkkyydeksi voi määrittää [**100**], [**200**], [**400**], [**800**] tai [**1600**].

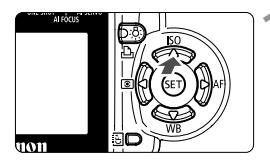

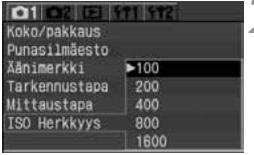

#### **Paina <▲ ISO >-painiketta.**

 $\blacktriangleright$  Näyttöön tulee [**ISO Herkkyys**]-valikko.

#### **2 Määritä ISO-herkkyys.**

¡ Määritä haluamasi asetus painamalla < **△V** >-näppäintä ja paina sitten  $\langle \widehat{\text{det}} \rangle$ >-painiketta

- $\bigoplus$   $\bullet$  Kun ISO-herkkyyden arvo on suuri ja ympäristön lämpötila korkea, kuvaan tulee paljon rakeisuutta
	- ¡ Korkea lämpötila, suuri ISO-herkkyys ja pitkä valotusaika voivat tehdä kuvan väreistä epätasaisia.

### WB Valkotasapainoasetus<sup>\*</sup>

Normaalisti <**QWB**>-asetus määrittää optimaalisen valkotasapainon automaattisesti. Jos värit eivät toistu luonnollisina  $\langle$  AWB >-asetuksen ollessa valittuna, voit säätää valkotasapainon manuaalisesti valonlähteen mukaan. Peruskuvaustiloissa <**QWB** > määrittyy automaattisesti.

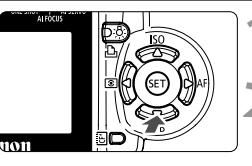

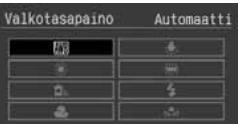

### **Paina <▼ WB>-painiketta.**

s [**Valkotasapaino**]-valikko tulee näkyviin.

#### **2 Valitse valkotasapainon asetus.**

- Valitse  $\langle \mathbf{A} \rangle$  >-näppäimen avulla haluttu asetus ja paina sitten <0>-painiketta
- ¡ Kun painat laukaisimen puoliväliin, kuvan valkotasapainon asetus näkyy kameran pienessä nestekidenäytössä.

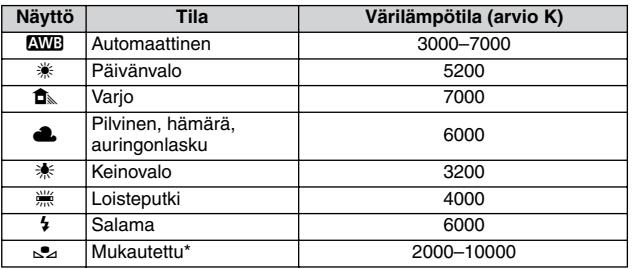

\* Valitse valaistuksen mukainen valkotasapainon arvo manuaalisesti (s. 57)

#### **Valkotasapaino**

Valonlähteessä on kolme pääväriä (punainen, vihreä ja sininen) eri suhteessa värilämpötilan mukaan. Kun värilämpötila on korkea, sävy on sinertävä. Kun värilämpötila on matala, sävy on punertava. Ihmissilmä näkee valkoiset kohteet valkoisina valaistuksesta huolimatta. Digitaalikameraa käytettäessä värilämpötilaa voi säätää ohjelmallisesti niin, että kuvan värit näyttävät luonnollisilta. Kuvauskohteessa olevaa valkoista väriä käytetään muiden värien säätämisen perustana. Kameran < **QWB** >-toiminto määrittää valkotasapainon automaattisesti CMOS-kennon avulla.

### **MENU** Mukautettu valkotasapaino<sup>\*</sup>

Mukautettua valkotasapainoa käytettäessä otetaan ensin kuva valkoisesta kohteesta, joka toimii valkotasapainon asetuksen perusteena. Valitsemalla tämän kuvan voit tuoda valkotasapainotiedot kameran valkotasapainoasetusta varten.

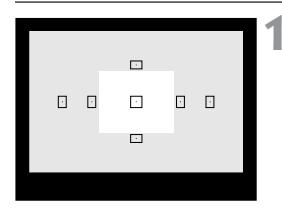

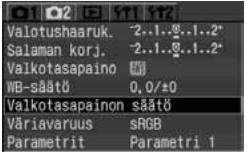

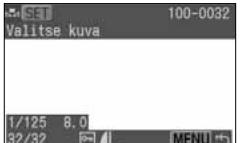

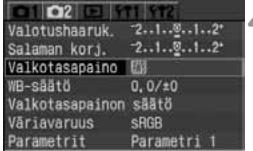

#### **1 Kuvaa valkoinen kohde.**

- ¡ Valkoisen kohteen tulee olla etsimen keskikohdassa.
- Aseta objektiivissa oleva tarkennustavan kytkin <**MF**>-asentoon ja tarkenna kuva käsin (s. 76)
- Valitse jokin valkotasapainon asetus (s. 56).
- ¡ Kuvaa valkoinen kohde niin, että se valottuu oikein.

#### **2 Valitse [Valkotasapainon säätö].**

- Valitse [**m2**]-välilehti.
- $\bullet$  Valitse < $\blacktriangle$  >-näppäimen avulla [**Valkotasapainon säätö**] ja paina  $s$ itten  $<$   $(s_{ET})$   $>$ -painiketta.
- $\blacktriangleright$  Näyttöön tulee mukautetun valkotasapainon näyttö.

#### **3 Valitse kuva.**

- ¡ Valitse <U>-näppäimen avulla kuva, joka otettiin kohdassa 1, ja paina sitten  $\langle \overline{\text{sn}} \rangle$  >-painiketta.
- $\blacktriangleright$  Kuvan valkotasapainotiedot tuodaan kameraan ja valikko palaa näyttöön.
- $\blacktriangleright$  Näyttöön tulee keltaisella kehyksellä korostettu varoitusnäyttö.

#### **4 Valitse [Valkotasapaino].**

- Valitse [co2]-välilehti.
- $\bullet$  Valitse < $\blacktriangle$  $\blacktriangledown$  >-näppäimen avulla [**Valkotasapaino**] ja paina sitten  $\langle \overline{\text{SET}} \rangle$  - painiketta.
- s Näyttöön tulee valkotasapainon näyttö.

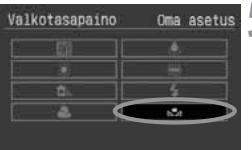

#### **5 Valitse mukautettu valkotasapaino.**

- $\bullet$  Valitse < $\Leftrightarrow$  >-näppäimen avulla < $\simeq$ ja paina sitten  $\lt$   $\sqrt{3}$  >-painiketta.
- ¡ Kun painat laukaisimen puoliväliin, kameran pienessä nestekidenäytössä näkyy <O>-kuvake.

- ¡ Jos vaiheessa 1 saatu valotus on yli- tai alivalottunut, valkotasapaino voi olla virheellinen.
	- ¡ Jos kuva on otettu, kun käsittelyparametri on ollut [**Mustavalko**] (s. 65), sitä ei voi valita vaiheessa 3.

Voit saada luotettavamman valkotasapainoasetuksen käyttämällä valkoisen kohteen sijaan kaupoista saatavaa 18 %:n harmaakorttia.

## **MENU Valkotasapainon korjaaminen**<sup>\*</sup>

Voit korjata valkotasapainoasetuksen värilämpötilan vakioarvoa. Korjauksella on sama vaikutus kuin värilämpötilanmuuntosuotimella tai värinkorjailusuotimella. Kutakin väriä voidaan korjata yhdeksänportaisen asteikon avulla. Tästä toiminnosta on erityisesti hyötyä käyttäjille, jotka ovat tottuneet käyttämään näitä suotimia.

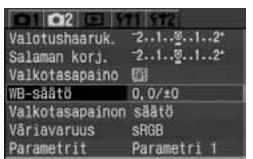

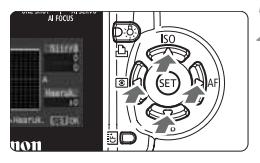

#### Esimerkkiasetus: A2, G1

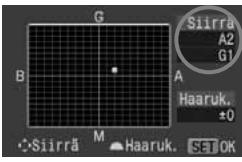

#### **1 Valitse [WB-säätö].**

- Valitse [n]21-välilehti.
- $\bullet$  Valitse < $\blacktriangleright$ -näppäimen avulla [**WB-säätö**] ja paina sitten  $\langle \overline{\text{SE}} \rangle$ >-painiketta.
- $\blacktriangleright$  Näyttöön tulee valkotasapainon korjaus- ja haarukointinäyttö.

#### **2 Määritä valkotasapainon korjaus.**

- Siirrä < $\Leftrightarrow$  >-näppäimen avulla  $\blacksquare$ merkki haluamaasi kohtaan.
- B on sininen, A on keltainen, M on magenta ja G on vihreä. Väriä korjataan vastaavaan suuntaan.
- ¡ Korjauksen suunta ja korjattava määrä näkyvät **Siirrä**-näytössä.
- ¡ Jos haluat peruuttaa valkotasapainon korjauksen, siirrä <  $\Leftrightarrow$  >-näppäimellä ■-osoitin keskelle siten, että **Siirrä**-lukema on **0, 0**.
- ¡ Poistu asetuksesta ja palaa valikkoon  $p_{\text{aimamalla}} < \frac{1}{2}$ -painiketta.
- R. Yksi sinisen ja keltaisen värin säätöyksikkö vastaa värilämpötilanmuuntosuotimen viittä mirediä. (Mired on mittayksikkö, joka ilmaisee värilämpötilanmuuntosuotimen voimakkuuden.)
	- ¡ Valkotasapainon korjauksen yhteydessä voit määrittää myös valkotasapainon haarukoinnin ja normaalin valotushaarukoinnin.
	- Kun käännät < $\hat{\mathbb{S}}$ :>-valitsinta vaiheessa 2, voit määrittää valkotasapainon haarukoinnin. (s. 60)

## **MENU** Valkotasapainon automaattinen haarukointi<sup>\*</sup>

Yhdestä valokuvasta voi ottohetkellä tallentaa kolme kuvaa, joilla kaikilla on eri värisävy. Kuva haarukoidaan joko sinisen ja keltaisen tai magentan ja vihreän asteikolla sen mukaan, mikä on valkotasapainon normaali värilämpötila. Tätä kutsutaan valkotasapainon haarukoinniksi. Haarukoinnin arvoksi voidaan määrittää ±3 yksikköä yhden yksikön askelin.

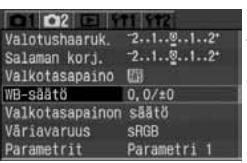

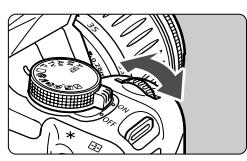

B/A-asteikko ±3 yksikköä

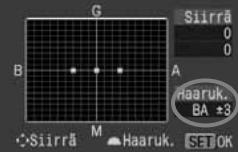

M/G-asteikko ±3 yksikköä

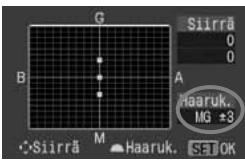

#### **1 Määritä mikä tahansa kuvan tallennuslaatuasetus paitsi RAW ja RAW+▲L.** (s. 52)

## **2 Valitse [WB-säätö].**

- Valitse [n]21-välilehti.
- Valitse < **AV** >-näppäimen avulla [WB**säätö**] ja paina sitten < sET) >-painiketta.
- $\blacktriangleright$  Näyttöön tulee valkotasapainon korjaus- ja haarukointinäyttö.

#### **3 Määritä valkotasapainon haarukointimäärä.**

- Määritä haarukoinnin suunta ja -valitsimella <ﷺ>-valitsimella<br>استخدام الله عليها العرب حيث حراء الله عليها
- Kun käännät < $\sum_{k=0}^{\infty} z$ -valitsinta, näytön  $\blacksquare$ osoitin muuttuu  $\blacksquare$  $\blacksquare$ osoittimeksi (3 pistettä). Voit säätää sinisen ja keltaisen haarukointia (B/A) kääntämällä <ﷺ>-valitsinta oikealle ja<br>magentan ja vihreän (M/G) haarukointia kääntämällä valitsinta vasemmalle.
- Määritä haarukointi B/A- tai M/G-asteikolla enintään ±3 yksikköä yksi yksikkö kerrallaan. (Haarukointitasoa ei voi määrittää samalla kerralla sekä B/A että M/G-asteikolle.)
- $\blacktriangleright$  Näytön oikeassa laidassa oleva **Haaruk.**-kohta ilmoittaa haarukoinnin suunnan ja haarukointitason.
- ¡ Poistu asetuksesta ja palaa valikkoon  $p$ ainamalla < $s_{F}$ ) >-painiketta.

#### **4 Ota kuva.**

Kun sinisen ja keltaisen  $(B/A)$ haarukointi on määritetty, CF-korttiin tallennetaan kolme kuvaa seuraavassa järjestyksessä: Normaali valkotasapaino, sininen väritasapaino ja keltainen väritasapaino. Jos M/G-haarukointi on määritetty, järjestys on normaali valkotasapaino, magenta väritasapaino ja vihreä väritasapaino.

#### **Valkotasapainon automaattisen haarukoinnin peruuttaminen**

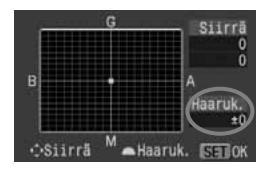

围

¡ Määritä vaiheessa 3 **Haaruk.**-asetukseksi **±0**  $(määritä \blacksquare \blacksquare$  muotoon  $\blacksquare$ . 1 piste).

- û Valkotasapainon haarukointi ei ole käytössä, jos kuvan tallennuslaatu on RAW tai RAW+4L
	- ¡ Jos valkotasapainon haarukointi on käytössä, maksimijakso on 2 kuvaa.
	- ¡ Kun määrität valkotasapainon haarukointiasetuksen, pienessä nestekidenäytössä jäljellä olevien kuvien määrä on vain kolmasosa tavallisesta lukemasta.
	- ¡ Koska yhden kuvan sijasta tallennetaan kolme kuvaa, tallentaminen CF-korttiin kestää tavallista pidempään.
	- ¡ Valkotasapainon haarukoinnin yhteydessä voit määrittää myös valkotasapainon korjauksen ja valotuksen haarukoinnin. Jos määrität valkotasapainon haarukoinnin lisäksi myös valotuksen haarukoinnin, yhdestä kuvasta tallennetaan yhteensä yhdeksän kuvaa.
	- ¡ **Haaruk.** tarkoittaa haarukointia.

## **MENU Väriavaruuden määrittäminen**<sup>★</sup>

Väriavaruus tarkoittaa toistettavien värien valikoimaa. Tässä kamerassa voit määrittää kuvalle väriavaruuden sRGB tai Adobe RGB. Tavallisille kuville suositellaan sRGB-väriavaruutta. Peruskuvaustiloissa sRGBväriavaruus määrittyy automaattisesti.

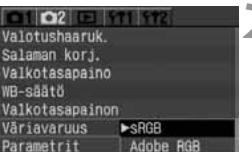

### **1 Valitse [Väriavaruus].**

- Valitse [m221-välilehti.
- $\bullet$  Valitse < $\blacktriangleright$ -näppäimen avulla [**Väriavaruus**] ja paina sitten  $\langle \overline{\text{SE}} \rangle$  >-painiketta.

#### **2 Määritä haluamasi väriavaruus.**

 $\bullet$  Valitse < $\blacktriangle$  $\blacktriangledown$  >-näppäimen avulla [**sRGB**] tai [**Adobe RGB**] ja paina  $s$ itten  $<$   $\sqrt{s}$ F)  $>$ -painiketta.

#### **Tietoja Adobe RGB -väriavaruudesta**

Tätä asetusta käytetään enimmäkseen painettaviksi tarkoitetuissa kuvissa ja muissa tuotannollisissa tarkoituksissa .Käytä tätä asetusta vain, jos hallitset kuvankäsittelyn ja jos Adobe RGB -väriavaruus sekä Design rule for Camera File System 2.0 (Exif 2.21) -järjestelmä ovat sinulle tuttuja.

Koska kuva näyttää himmeältä sRGB-tietokoneella tai Design rule for Camera File System 2.0 (Exif 2.21) -yhteensopimattomalla tulostimella käsiteltynä, kuvan jälkikäsittely on välttämätön.

- R. ¡ Jos kuva on otettu Adobe RGB -väriavaruus valittuna, tiedostonimi alkaa \_MG\_ (ensimmäinen merkki on alaviiva).
	- ICC-profiilia ei lisätä. ICC-profiili on kuvattu ohielmiston käyttöohjeissa. (PDF).

### **MENU Käsittelyparametrien valinta**<sup>\*</sup>

Kamera voi käsitellä otettua kuvaa siten, että se näyttää kirkkaammalta ja terävämmältä tai himmeämmältä. Käsittelyparametrit voi määrittää esiasennettujen Parametri 1- tai Parametri 2 -asetusten avulla tai määrittämällä itse asetuksen 1, 2 tai 3. Valittavana on myös mustavalkoparametri mustavalkoisille valokuville. Peruskuvaustiloissa Parametri 1 määrittyy automaattisesti.

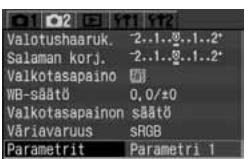

#### **1 Valitse [Parametrit].**

- Valitse [n]21-välilehti.
- $\bullet$  Valitse < $\blacktriangle$  $\blacktriangledown$  >-näppäimen avulla [**Parametrit**] ja paina sitten  $\langle \overline{\text{sc}} \rangle$ >-painiketta.
- s Näyttöön tulee käsittelyparametrinäkymä.

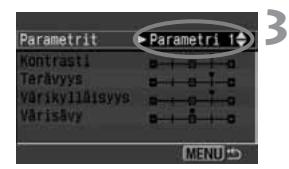

#### **2 Paina <**0**>-painiketta.**

#### **3 Valitse haluamasi parametri.**

- $\bullet$  Valitse < $\blacktriangle\nabla$  >-näppäimen avulla haluttu asetus ja paina sitten  $\langle \overline{\text{sc}} \rangle$ >-painiketta.
- Palaa valikkoon painamalla <MENU>-painiketta.

#### **Tietoja käsittelyparametreista**

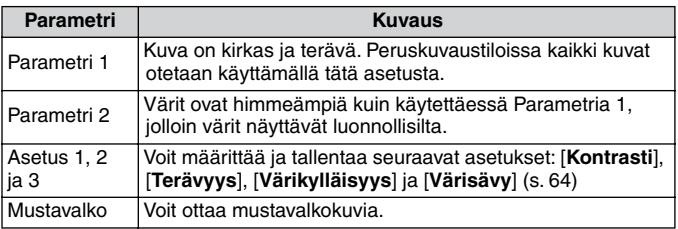

¡ Parametrilla 1 [**Kontrasti**], [**Terävyys**] ja [**Värikylläisyys**] määritetään tasolle +1. Parametrilla 2 kaikkien parametrien lukemaksi asetetaan 0.

¡ Luovissa tiloissa [**Parametri 1**] määritetään oletusasetuksena.

# **MENU Käsittelyparametrien valinta<sup>\*</sup>**<br>Kamera voi käsitellä otettua kuvaa automaattisesti määritett

**4**

**5**

Kamera voi käsitellä otettua kuvaa automaattisesti määritettyjen asetusten lisäksi (viisi tasoa [ **Kontrasti**]-, [ **Terävyys**]-, [**Värikylläisyys**]- ja [**Värisävy**] asetuksille). Voit tallentaa enintään kolme käsittelyparametrien sarjaa.

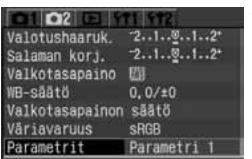

- 
- **1 Valitse [Parametrit].**<br>
 Valitse **[me]**-välilehti.<br>
 Valitse <**AV** >-näppäimen avulla **[Parametrit]** ja paina sitten <<u>©n</u>>-painiketta.
- s Näyttöön tulee käsittelyparametrinäkymä.

#### **2 Paina <**0**>-painiketta.**

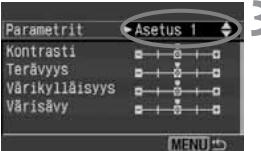

Asetus 1

 $\frac{1}{2}$  +  $\frac{1}{2}$ 

**MENULL** 

- **3 Valitse asetuksen numero.**<br>
 Valitse < $\blacksquare$  >-näppäimen avulla [**Asetus 1**], [**Asetus 2**] tai [**Asetus 3**].<br>
Paina sitten <®n>-painiketta.
- ¡ Oletusparametriasetus kohdille [**Asetus 1**], [**Asetus 2**] ja [**Asetus 3**] on kaikille **0** (Normaali).

#### **Valitse määritettävä asetus.**

 $\bullet$  Valitse < $\blacktriangle$  >-näppäimen avulla haluttu asetus ja paina sitten < 0>-painiketta.

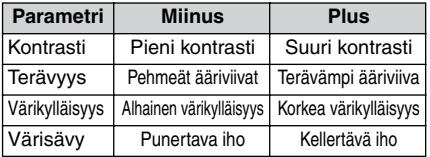

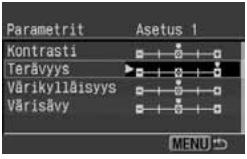

#### **Valitse asetus.**

- Valitse <<
<br>vaikutus ja paina sitten <<
mi>>ina sitten <<
mi>
vainiketta.
- Palaa valikkoon painamalla<br>
<MENU>-painiketta.

Parametrit Kontrasti

**Terävyys** Värikylläisyys Värisävv

#### **Mustavalkokuvaus**

Kun otat kuvia käsittelyparametrin ollessa Mustavalko, kamera käsittelee ja tallentaa kuvat mustavalkokuvina CF-korttiin.

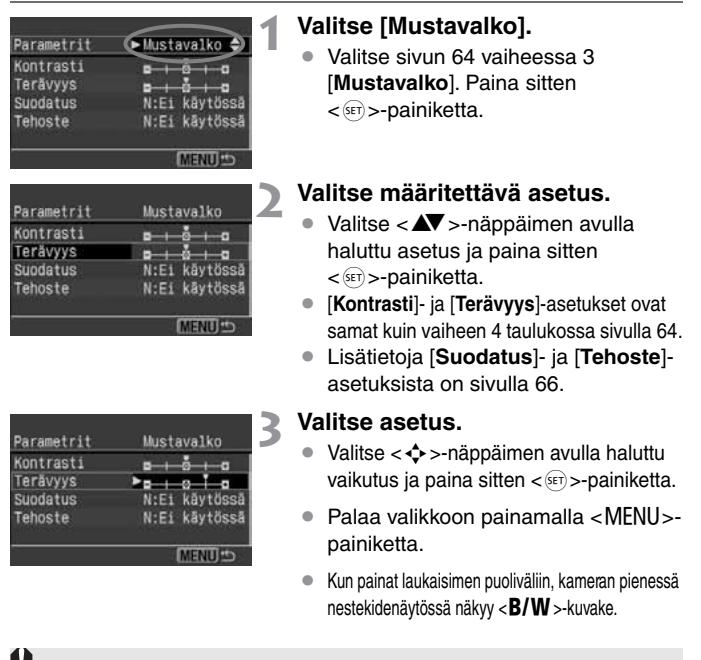

- ¡ Jotta saat luonnollisen näköisiä mustavalkokuvia, määritä sopiva valkotasapaino.
- ¡ Jos JPEG-kuvat on otettu [**Mustavalko**] -asetuksen ollessa valittuna, niitä ei voi muuntaa värikuviksi. Muuntaminen ei ole mahdollista edes tietokoneohjelmiston avulla.

Jos kuvan tallennuslaatuna RAW ja parametrina on [**Mustavalko**], kuvan voi muuntaa värikuvaksi kameran mukana toimitetulla ohjelmistolla.

#### **Suodatus**

Digitaalikuville voidaan saada samanlaisia efektejä kuin käytettäessä suotimia mustavalkofilmillä. Väriä voi kirkastaa käyttämällä suodinta, joka on samanvärinen tai lähes samanvärinen. Samaan aikaan täydennysvärit tummenevat.

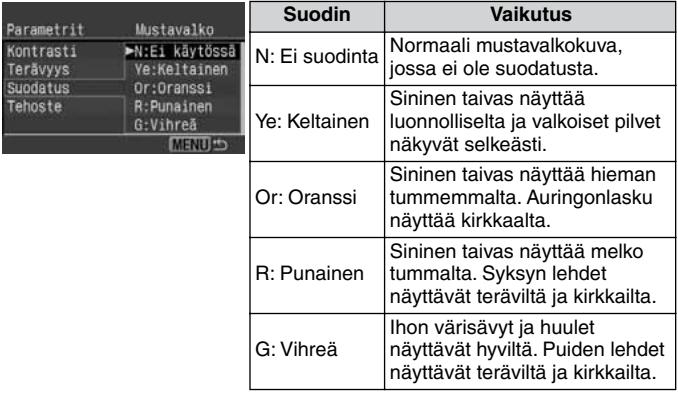

Suodatuksen vaikutukset korostuvat entisestään, kun [**Kontrasti**]-asetusta säädetään positiiviseen suuntaan.

#### **Tehoste**

Kun värin tehoste on valittu, värin tehoste lisätään kaikkiin mustavalkokuviin ennen niiden tallentamista CF-korttiin. Tehosteen avulla kuva on vaikuttavamman näköinen.

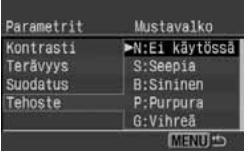

Valitse jokin seuraavista: [**N:Ei käytössä**] [**S:Seepia**] [**B:Sininen**] [**P:Purppura**] [**G:Vihreä**]

### 3**Tiedostojen numerointimenetelmät**

Tiedoston numero vastaa filmille merkittyä kuvan numeroa. Numerointitapoja on kaksi: [**Jatkuva**] ja [**Autom. nollaus**]. Otetuille kuville määritetään automaattisesti tiedostonumero 0001–9999 ja ne tallennetaan kansioon, jossa voi olla enintään sata kuvaa.

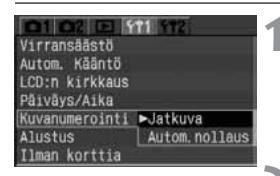

### **1 Valitse [Kuvanumerointi].**

- Valitse [111-välilehti.
- $\bullet$  Valitse < $\blacktriangleright$ -näppäimen avulla [**Kuvanumerointi**] ja paina sitten  $\langle \overline{\text{sec}} \rangle$ >-painiketta.

#### **2 Valitse kuvien numerointitapa.**

 $\bullet$  Valitse < $\blacktriangle$  >-näppäimen avulla [**Jatkuva**] tai [**Autom. nollaus**] ja paina sitten  $\langle \overline{\text{sn}} \rangle$  >-painiketta.

#### **Jatkuva kuvaus**

Tiedoston numerointi jatkuu juoksevana, vaikka vaihtaisit CF-kortin. Koska useille kuville ei tule samaa tiedostonumeroa, kuvia on helppo hallita tietokoneella. Huomaa, että jos vaihdetussa CF-kortissa on jo kameralla otettuja kuvia, tiedostojen numerointi jatkuu suurimmasta kortissa olevasta tiedostonumerosta tai viimeisimmäksi otetun kuvan tiedostonumerosta sen mukaan, kumpi on suurempi.

#### **Autom. nollaus**

Aina kun vaihdat CF-kortin, kuvien numerointi alkaa numerosta **100-0001**. Koska kuvien numerointi alkaa luvusta **0001** kaikissa CF-korteissa, voit järjestää kuvat CF-kortin mukaan. Huomaa, että jos vaihdetussa CF-kortissa on jo kuvia, kuvatiedostojen numerointi jatkuu kortin suurinta tiedostonumeroa seuraavasta kuvasta.

#### **Kuvien numerointi CF-kortin vaihtamisen jälkeen**

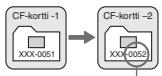

Järjestyksessä seuraava kuvanumero

**Kuvien numerointi CF-kortin vaihtamisen jälkeen**

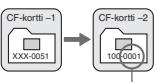

Kuvien numerointi alkaa alusta

Kun kansio 999 on luotu, isoon nestekidenäyttöön tulee teksti [**Kansionumerointi täynnä**]. Kun kuvatiedosto 9999 on luotu, pieneen nestekidenäyttöön ja etsimeen tulee teksti **Err CF** (CF-kortin virhe). Vaihda kameraan uusi CF-kortti.

Sekä JPEG- että RAW-kuvien tiedostonimet alkavat IMG\_.Tiedoston tunniste JPG-kuville on JPG ja RAW-kuville .CR2.

### B **Kameran asetusten tarkistaminen**

Kun kamera on kuvausvalmiudessa, voit tarkastella kameran nykyisiä asetuksia isosta nestekidenäytöstä painamalla <INFO >-painiketta.

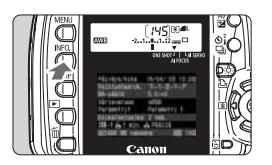

#### **Tuo kameran asetukset näyttöön.**

- Paina <INFO.>-painiketta.
- $\blacktriangleright$  Käytössä olevat asetukset tulevat isoon nestekidenäyttöön.
- Sammuta nestekidenäyttö painamalla uudestaan <INFO >-painiketta.

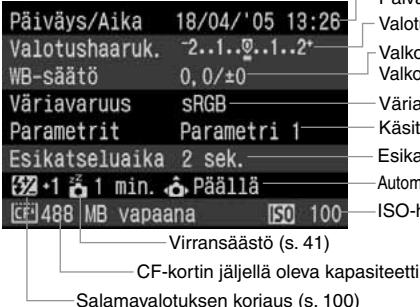

- Päiväys/Aika (s. 37)
- Valotushaarukoinnin asetus (s. 90)

Valkotasapainon säätö (s. 59)/ Valkotasapainon haarukointi (s. 60)

- Väriavaruus (s. 62)
- Käsittelyparametrit (s. 63)
- Esikatseluaika (s. 104)
- Automaattisen käännön näyttö (s. 105)
- ISO-herkkyys (s. 55)

**Lisätietoja kuvasta toiston aikana on kohdassa Kuvaustietojen** näyttäminen (s. 108).

# **Automaattitarkennuksen, mittauksen ja kuvaustapojen määrittäminen**

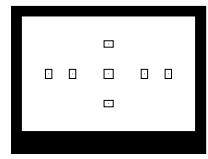

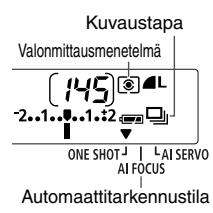

Etsimessä on seitsemän

automaattitarkennuspistettä. Kun valitset sopivan automaattitarkennuspisteen, voit käyttää automaattitarkennusta ja säilyttää samalla haluamasi rajauksen. Voit myös valita automaattitarkennustilan, joka sopii tietylle kuvauskohteelle tai auttaa luomaan haluttua vaikutelmaa.

**4**

Kamerassa on arvioiva ja rajatun alueen mittaus sekä keskustapainotteinen keskiarvomittaus. Kuvaustapa voi olla yksittäiskuvaus, jatkuva kuvaus tai itselaukaisu. Valitse valonmittausmenetelmä, joka vastaa kuvauskohdetta tai kuvaustavoitteita.

- Sivun otsikon oikealla puolella oleva tähti ★ tarkoittaa, että kyseinen ominaisuus on käytettävissä vain luovissa kuvaustiloissa (P, Tv, Av, M ja A-DEP).
- ¡ Peruskuvaustiloissa automaattitarkennustila ja -piste, mittausmenetelmä ja kuvaustapa määrittyvät automaattisesti.

## **AF** Automaattitarkennustilan valitseminen

Kun valitset automaattitarkennustilan, valitset tavan, jolla automaattitarkennus suoritetaan. Käytettävissä on kolme tilaa. Kertatarkenteinen automaattikuvaus sopii paikallaan pysyville kuvauskohteille, kun taas ennakoiva jatkuva tarkennus sopii liikkuville kohteille. Automaattitarkennuksen tilan vaihtotoiminto vaihtaa kertatarkenteisen automaattitarkennustilan ennakoivaan jatkuvaan tarkennukseen automaattisesti, jos kuvauskohde alkaa liikkua. Peruskuvaustiloissa sopivin automaattitarkennustila määritetään automaattisesti.

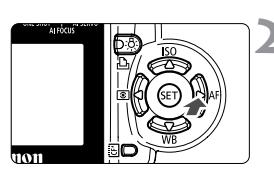

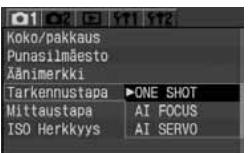

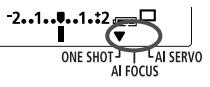

- **1 Aseta objektiivissa oleva tarkennustavan kytkin <AF>-asentoon.** (s. 25)
- **Paina <> AF** > -painiketta.
- s [**Automaattitarkennustila**]-valikko tulee näkyviin.

#### **3 Valitse automaattitarkennustila.**

- $\bullet$  Määritä haluamasi asetus käyttämällä < $\blacktriangle$  $\blacktriangledown$  >näppäintä ja painamalla < $(s_{\text{F}})$  >-painiketta.
	- ONE SHOT: Kertatarkenteinen automaattitarkennus
	- ALFOCUS · Automaattinen tarkennus
	- AI FOCUS : Automaattinen tarkennus<br>AI SERVO : Ennakoiva jatkuva tarkennus
- ¡ Kun painat laukaisimen puoliväliin, pienessä nestekidenäytössä näkyy käytössä olevan automaattitarkennustilan vieressä nuoli  $\langle \nabla \rangle$
- ¡ Vaikka voitkin edelleen valita tarkennustavan, kun objektiivin tarkennustavan kytkin on <**MF**>-asennossa, tarkennustapa ei tule voimaan käsintarkennuksen aikana.
	- ¡ Jos kameraan on kiinnitetty (valinnainen) polttovälin muuttaja ja objektiivin suurin aukko on enintään f/5.6, automaattitarkennusta ei voi käyttää. Lisätietoja on polttovälin muuttajan ohjeissa.

<**AF**> tarkoittaa automaattitarkennusta ja <**MF**> tarkoittaa käsintarkennusta.

#### **Liikkumattomien kohteiden kertatarkenteinen automaattitarkennus**

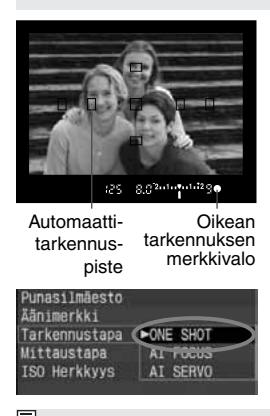

#### **Laukaisimen painaminen puoliväliin aktivoi automaattitarkennuksen. Kuva tarkentuu kerran.**

- $\blacktriangleright$  Aktiivinen automaattitarkennuspiste  $\lt\cdot\gt$ vilkkuu muutaman kerran punaisena. Lisäksi oikean tarkennuksen merkkivalo
- < > vilkkuu etsimessä.<br>▶ Jos käytössä on arvioiva mittaus, myös valotusasetus (valotusaika ja aukon arvo) määrittyy automaattisesti, kun tarkennus on valmis. Valotusasetus ja tarkennus säilyvät niin kauan kuin laukaisin pysyy puoliväliin painettuna. (p.75) Voit siis sommitella kuvan uudelleen valotusasetusta ja tarkennusta menettämättä.

Jos tarkentaminen ei onnistu, etsimessä näkyvä oikean tarkennuksen merkkivalo <  $\bullet$  > vilkkuu. Jos valo vilkkuu, et voi ottaa kuvaa, vaikka painaisit laukaisimen kokonaan alas. Rajaa kuva ja yritä tarkentaa uudelleen. Lisätietoja on kohdassa Kun automaattitarkennus ei toimi (käsintarkennus) (s. 76).

#### **Liikkuvien kohteiden jatkuva tarkentaminen**

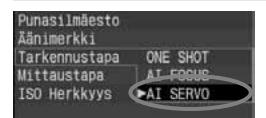

#### **Jos painat laukaisimen puoliväliin, kamera tarkentaa jatkuvasti.**

- ¡ Tämä automaattitarkennustila sopii liikkuvien kohteiden kuvaamiseen, kun tarkennusetäisyys muuttuu jatkuvasti.
- $\blacktriangleright$  Ennakoivaa automaattitarkennusta\* käytettäessä kamera pystyy säilyttämään myös sellaisen kohteen tarkennuksen, joka lähenee kameraa tai loittonee siitä tasaisesti.
- s Kamera säätää valotuksen kuvan ottohetkellä.

 $\overline{\mathbb{R}}$  Luovissa kuvaustiloissa (lukuun ottamatta tilaa < **A-DEP**>) ei kuulu merkkiääntä, kun kamera on tarkentanut kuvan. Etsimessä näkyvä oikean tarkennuksen merkkivalo <  $\bullet$  > ei myöskään syty.

#### **\* Tietoja ennakoivasta automaattitarkennuksesta**

Jos kuvauskohde lähestyy kameraa tai loittonee siitä tasaisella nopeudella, kamera seuraa kohdetta ja arvioi tarkennusetäisyyden juuri ennen kuvan ottamista. Toiminnon tarkoitus on varmistaa oikea tarkennus kuvanottohetkellä.

- ¡ Kun automaattitarkennuspisteen valitseminen tapahtuu automaattisesti, kamera käyttää tarkentamiseen ensin keskimmäistä automaattitarkennuspistettä. Jos kohde liikkuu automaattisen tarkennuksen aikana poispäin keskimmäisestä automaattitarkennuspisteestä, tarkentaminen jatkuu niin kauan, kuin kohde on jonkin automaattitarkennuspisteen kohdalla.
- ¡ Kun automaattitarkennuspiste on valittu manuaalisesti, kohdetta seuraa valittu tarkennuspiste.

#### **Automaattinen tarkentaminen (automaattitarkennuksen tilan vaihtotoiminto)**

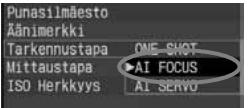

Automaattitarkennuksen tilan vaihtotoiminto vaihtaa kertatarkenteisen automaattitarkennustilan ennakoivaan jatkuvaan tarkennukseen automaattisesti, jos kuvauskohde alkaa liikkua. Jos kuvauskohde alkaa liikkua, kun se on jo tarkennettu, kamera tunnistaa liikkeen ja vaihtaa automaattisesti automaattitarkennustilaksi ennakoivan jatkuvan tarkennuksen.

 $\mathbb{\bar{R}}$  Kun kuva on tarkennettu automaattitarkennustilassa (ennakoiva jatkuva tarkennus käytössä), kamerasta kuuluu hiljainen merkkiääni. Etsimessä näkyvä oikean tarkennuksen merkkivalo  $\langle \bullet \rangle$  ei syty.
# **Example 2 Automaattitarkennuspisteen valitseminen**

Automaattitarkennuspistettä käytetään tarkentamisessa. Kamera voi valita automaattitarkennuspisteen automaattisesti, tai voit valita sen itse manuaalisesti. Peruskuvaustiloissa sekä < A-DEP >-tilassa automaattitarkennuspisteen valinta on automaattinen.  $\langle P \rangle$ -,  $\langle Tv \rangle$ -,  $\langle Av \rangle$ - ja  $\langle M \rangle$ -tiloissa voit siirtyä automaattisesta tarkennuspisteen valinnasta manuaaliseen valintaan ja takaisin.

#### **Automaattitarkennuspisteen valitseminen automaattisesti**

Kamera valitsee automaattitarkennuspisteen automaattisesti kuvaustilanteen mukaan. **Kaikki etsimen automaattitarkennuspisteet < . > palavat etsimessä punaisina.**

#### **Automaattitarkennuspisteen valitseminen manuaalisesti**

**Voit valita minkä tahansa seitsemästä automaattitarkennuspisteestä manuaalisesti.**  Tarkennuspisteen valitseminen manuaalisesti on paras vaihtoehto, kun haluat tarkentaa kuvan tiettyyn kohteeseen tai käyttää automaattista tarkennusta nopeasti kuvaa sommitellessasi.

## **<**S**> Valitseminen nuolipainikkeilla**

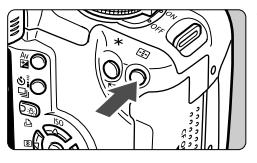

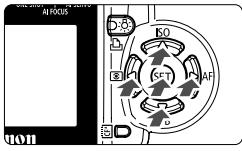

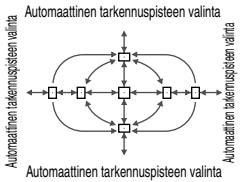

#### **Paina <E**>-painiketta. ( $\♦$ 6)

Valittu automaattitarkennuspiste näkyy etsimessä ja pienessä nestekidenäytössä.

#### **2 Valitse automaattitarkennuspiste.**

- $\bullet$  Paina < $\diamondsuit$  >-näppäintä samalla kun katsot etsimeen tai nestekidenäyttöön.
- $\blacktriangleright$  Valitse vaakasuuntainen tarkennuspiste painamalla <U>-näppäintä tai valitse pystysuuntainen tarkennuspiste painamalla < $\blacktriangle$  $\blacktriangledown$  >-näppäintä.
- $\bullet \lt (\widehat{\textsf{ser}})$  >-näppäintä painamalla voit siirtyä keskimmäisestä tarkennuspisteestä automaattiseen tarkennuspisteeseen ja takaisin.
- **Siirry takaisin kuvaustilaan painamalla** laukaisin puoliväliin tai painamalla <<B>-painiketta uudelleen.

#### • **Automaattinen tarkennuspisteen valinta**

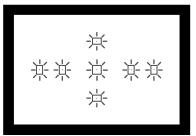

- **Kaikki automaattitarkennuspisteet < . > palavat punaisina.**
- ¡ Jos valitset jonkin muun kuin yhden reunimmaisista pisteistä, automaattinen valintatila tulee käyttöön.

#### • **Manuaalinen tarkennuspisteen valinta**

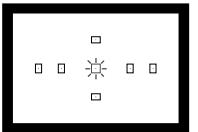

**Valitse haluamasi automaattitarkennuspiste, jolloin < . > palaa punaisena.**

#### **Valitseminen valintakiekolla**

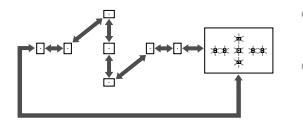

- Paina < $\Xi$ >-painiketta ja käännä<br>sitten < $\Im$  >-valintakiekkoa
- sitten <ﷺ>-valintakiekkoa.<br>■ Kun käännät valintakiekkoa tai valitsinta, tarkennuspisteen valinta kiertää vasemmalla olevan kuvan mukaisesti.
- R ¡ Kun katsot pieneen nestekidenäyttöön automaattitarkennuspistettä valitessasi, ota huomioon seuraava: Automaattinen valinta  $[- -\frac{3}{2}, \frac{3}{2}, \frac{3}{2}]$ , keskimmäinen  $[- - \frac{3}{2}, \frac{3}{2}]$ oikea  $\Gamma$  - 7. vlin  $\Gamma$ 
	- Jos tarkentaminen ei onnistu EOS-kameraan suunnitellulla, ulkoisella automaattitarkennuksen Speedlite-apuvalolla, valitse keskimmäinen automaattitarkennuspiste.

#### **Tietoja automaattitarkennuksen apuvalosta ja yhdysrakenteisesta salamasta**

Jos valaistus on huono, kameran yhdysrakenteinen salama välähtää nopeasti useita kertoja, kun painat laukaisimen puoliväliin. Salaman tarkoitus on valaista kohde automaattitarkennuksen helpottamiseksi.

R ¡ <3>-, <5>- ja <7>-tilassa automaattitarkennuksen apuvalo ei välähdä. ¡ Yhdysrakenteisessa salamassa oleva automaattitarkennuksen apuvalo pystyy valaisemaan enintään noin neljän metrin päässä olevan kohteen.

¡ Automaattitarkennuksen apuvalo voi tarvittaessa välähtää luovien kuvaustilojen käytön aikana, jos yhdysrakenteinen salama on nostettu esiin < $\ddagger$ >-painiketta painamalla.

## **Tarkennuksen lukitus**

Kun tarkennus on valmis, voit lukita tarkennuksen kohteeseen ja sommitella kuvan. Tätä toimintoa kutsutaantarkennuksen lukitukseksi. Tarkennuksen lukitus toimii vain kertatarkenteista automaattitarkennusta käytettäessä.

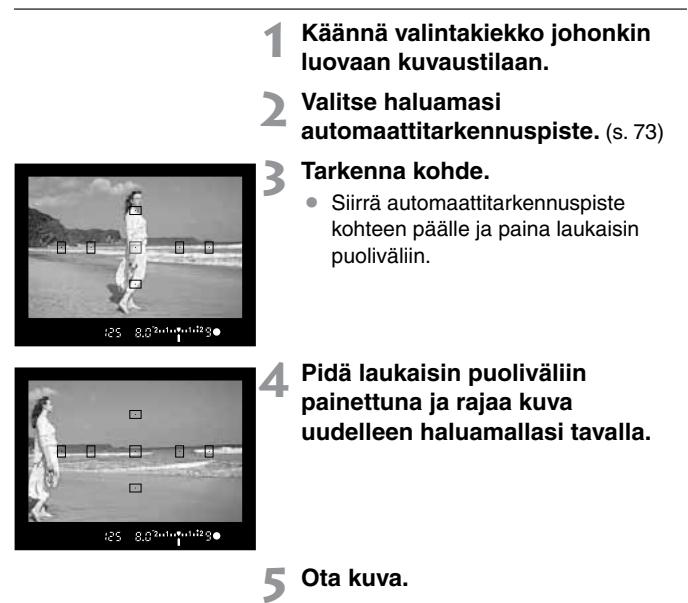

Jos automaattitarkennustila on ennakoiva jatkuva tarkennus (tai automaattinen tarkennus ja ennakoiva jatkuva tarkennustila on käytössä), tarkennuksen lukitus ei toimi.

Tarkennuksen lukitus on mahdollinen myös peruskuvaustiloissa (paitsi tilassa <5>). Aloita tässä tapauksessa kohdasta 3.

## **Kun automaattitarkennus ei toimi (käsintarkennus)**

Automaattitarkennus ei aina onnistu (oikean tarkennuksen merkkivalo <<sup>o</sup>> vilkkuu). Näin voi käydä esimerkiksi seuraavanlaisia kohteita kuvattaessa:

#### **Vaikeasti tarkennettavat kohteet**

- (a) Kohteen kontrasti on vähäinen. Esimerkki: sininen taivas, yksivärinen seinä.
- (b) Kohteen valaistus on huono.
- (c) Kohteen takaa tulee voimakas valo tai kohde heijastaa valoa voimakkaasti.

Esimerkki: auto, jonka maalipinta heijastaa valoa.

- (d) Limittyvät, eri etäisyyksillä olevat kohteet. Esimerkki: eläin häkissä.
- (e) Toistuvat kuviot. Esimerkki: kerrostalon ikkunat, tietokoneen näppäimistö.

Jos automaattinen tarkennus ei onnistu, toimi seuraavasti:

- (1) Tarkenna kuva kohteeseen, joka on yhtä kaukana kuin kuvauskohde, ja lukitse tarkennus ennen kuvan rajaamista uudelleen. (s. 75)
- (2) Käännä objektiivissa oleva tarkennustavan kytkin <**MF**>-asentoon ja tarkenna kuva käsin.

#### **Käsintarkennus**

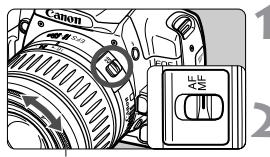

Käsintarkennusrengas

#### **1 Aseta objektiivissa oleva tarkennustavan kytkin <MF>-asentoon.**

#### **2 Tarkenna kohde.**

¡ Tarkenna kuva kääntämällä tarkennusrengasta niin kauan, että kohde näkyy etsimessä terävänä.

 $\vert$  Jos painat laukaisimen puoliväliin käsintarkennuksen aikana, tarkennukseen käytettävä automaattitarkennuspiste ja oikean tarkennuksen merkkivalo  $( $\bullet$ ) svttvvät palamaan etsimesä, kun kuva on tarkennettu.$ 

# **<u><sup>[</sub>o]</del> Mittausmenetelmän valitseminen<sup>\*</sup>**</u></sup>

Kamerassa on kolme valonmittausmenetelmää: arvioiva ja rajatun alueen mittaus sekä keskustapainotteinen keskiarvomittaus. Peruskuvaustiloissa arvioiva mittaus on käytössä automaattisesti.

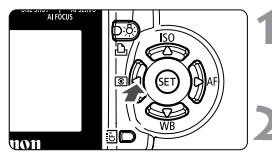

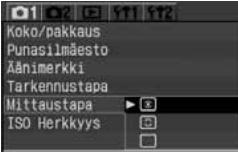

## **1 Paina <**YQ**>-painiketta.**

s [**Valonmittausmenetelmä**]-valikko tulee näkyviin.

#### **2 Valitse valonmittausmenetelmä.**

Määritä haluamasi asetus käyttämällä  $\langle \blacktriangle \blacktriangledown \rangle$ näppäintä ja painamalla < $(F)$ >-painiketta.

#### q**: Arvioiva mittaus**

w**: Rajatun alueen mittaus**

#### e**: Keskustaa painottava mittaus**

● Kun painat laukaisimen puoliväliin. valittuna oleva valonmittausmenetelmä näkyy pienessä nestekidenäytössä.

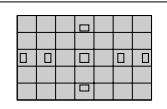

#### q **Arvioiva mittaus**

Tämä on kameran normaali valonmittausmenetelmä, joka sopii useimpien kohteiden kuvaamiseen jopa vastavalossa. Kun kamera on tunnistanut esimerkiksi kuvauskohteen sijainnin, kirkkauden, taustan ja edustan sekä taustan valaistusolosuhteet, kamera määrittää oikean valaistuksen.

- ¡ Käsintarkennuksen aikana arvioiva mittaus perustuu keskimmäiseen automaattitarkennuspisteeseen.
- Jos kuvauskohteen kirkkaus ja taustavalo eroavat toisistaan huomattavasti (taustavalo on voimakas tai käytössä on kohdevalaistus), on suositeltavaa käyttää rajatun alueen mittausta  $\langle\epsilon\boxdot\delta\rangle$ .

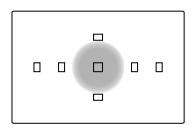

#### w **Rajatun alueen mittaus**

Käytä tätä asetusta, jos tausta on huomattavasti kohdetta kirkkaampi. Rajatun alueen mittaus kattaa noin yhdeksän prosenttia etsimen keskiosasta. Rajatun alueen mittauksen kattama alue näkyy vasemmalla olevassa kuvassa.

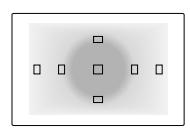

e **Keskustaa painottava keskiarvomittaus** Valo mitataan koko alalta, mutta kuva-alan keskustan lukemia painotetaan keskiarvossa.

# i **Kuvaustavan valitseminen**

Käytettävissä on yksittäiskuvaus ja jatkuva kuvaus. Peruskuvaustiloissa sopivin kuvaustapa määritetään automaattisesti.

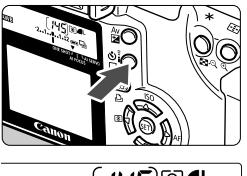

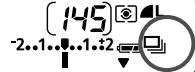

## **Paina <Q**  $\bullet$ <sub>i</sub> >-painiketta. ( $\bullet$ 6)

- ¡ Katso pientä nestekidenäyttöä ja valitse kuvaustapa painamalla < 델 ジ = > painiketta.
	- u : **Yksittäiskuvaus** Kun painat laukaisimen kokonaan alas, kamera ottaa yhden kuvan.

#### i : **Jatkuva kuvaus**

(Enintään 3 kuvaa sekunnissa.) Kun painat laukaisimen kokonaan alas, kamera ottaa kuvia jatkuvasti.

Q : **Itselaukaisu/Kauko-ohjainl** (s. 48/49)

¡ Jatkuvan kuvauksen aikana otetut kuvat tallennetaan ensin kameran sisäiseen muistiin ja sitten yksitellen CF-korttiin. Kun sisäinen muisti tulee täyteen jatkuvan

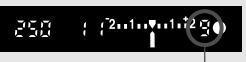

Maksimi jakso

kuvauksen aikana, pieneen nestekidenäyttöön ja etsimeen tulee teksti **buSY** (Varattu). Tällöin kuvia ei voi enää ottaa. Kun jatkuvan kuvauksen aikana otetut kuvat on siirretty CF-korttiin, voit ottaa lisää kuvia. Voit tarkistaa maksimijakson jäljellä olevien kuvien määrän painamalla laukaisimen puoliväliin. Kuvien määrä näkyy etsimen oikeassa alareunassa.

- ¡ Jos etsimessä ja pienessä nestekidenäytössä näkyy teksti **FuLL CF** (CF-kortti täynnä), odota, kunnes käyttölamppu lakkaa vilkkumasta. Vaihda sitten CF-kortti.
- Jos akun virta on vähissä, maksimijakso on hieman tavallista lyhvempi.

# **Lisätoiminnot**

**5**

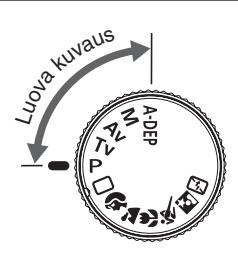

Kun käytössä on luova kuvaustila, voit valita valotusajan ja aukon arvon ja muuttaa valotusta itse. Tällä kertaa sinä hallitset kameran toimintoja.

- Sivun otsikon oikealla puolella oleva tähti  $\bigstar$  tarkoittaa, että kyseinen ominaisuus on käytettävissä vain luovissa kuvaustiloissa (P. Tv. Av. M ja A-DEP).
- Kun painat laukaisimen puoliväliin ja vapautat sen, ajastin pitää pienen nestekidenäytön ja etsimen tiedot näkyvissä noin neljän sekunnin ajan.  $(\mathring{\bigcirc}4)$ .
- ¡ Voit tarkistaa luovissa kuvaustiloissa määritettävissä olevat asetukset kohdasta Toimintojen käytettävyystaulukko (s. 152).

# d **Ohjelmoitu valotusautomatiikka AE**

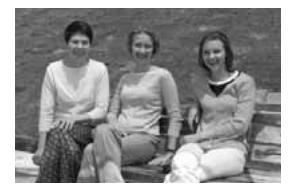

<1> (täysautomaattikuvaus) -tilan tavoin tämä kuvaustila on monikäyttöinen. Kamera määrittää automaattisesti valotusajan ja aukon arvon kuvauskohteen kirkkauden mukaan. Tätä toimintoa kutsutaan ohjelmoiduksi valotusautomatiikaksi.  $* **P**$  tarkoittaa ohjelmaa (Program) \***AE** tarkoittaa valotusautomatiikkaa (Auto Exposure).

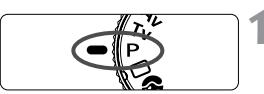

Automaattitarkennuspiste

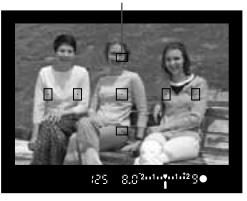

#### **1 Käännä valintakiekko**  asentoon <**P**>.

#### **2 Tarkenna kohde.**

Katso etsimen läpi ja siirrä jokin automaattitarkennuspiste kohteen kohdalle. Paina sitten laukaisin puoliväliin.

**Suliinnopeus** Aukko  $g/g^2$  and  $g_1$  and  $g_2$ ÆБ. פקן **AW** 

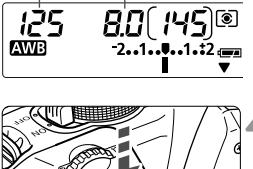

#### **3 Tarkasta näyttö.**

- $\blacktriangleright$  Kamera valitsee valotusajan ja aukon arvon automaattisesti, ja ne näkyvät etsimessä ja pienessä nestekidenäytössä.
- ¡ Valotus onnistuu, jos valotusajan ja aukon arvon näytöt eivät vilku.

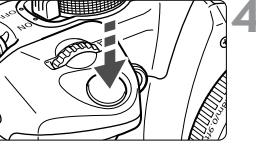

#### **4 Ota kuva.**

Sommittele ensin kuva ja paina sitten laukaisin kokonaan alas.

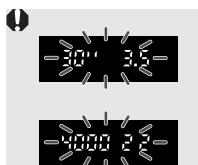

- ¡ Jos **30**" ja aukon vähimmäiskoko vilkkuvat, se varoittaa, että kohde on liian tumma. Lisää ISO-herkkyyttä tai käytä salamaa.
- ¡ Jos **4000**" ja aukon vähimmäiskoko vilkkuvat, se varoittaa, että kohde on liian kirkas. Vähennä ISO-herkkyyttä tai käytä objektiiviin tulevan valon vähentämiseksi (valinnaista) ND-suodatinta.

## **Tilojen <**d**> ja <**1**> (täysautomaattikuvaus) väliset erot**

- ¡ Voit molemmissa tiloissa muuttaa automaattisesti määritettyä valotusajan ja aukon yhdistelmää (ohjelmaa).
- $\bullet$  Voit valita seuraavat toiminnot (tai käyttää niitä) < $\bullet$  >-tilassa, mutta et < $\Box$ >-tilassa. **Kuvausasetukset Salaman asetukset (EX-sarjan Speedlite)**
	- ¡ Automaattitarkennustilan valinta
	- Automaattitarkennuspisteen valinta
	- ¡ Kuvaustavan valinta
	- ¡ Valonmittausmenetelmän valinta
	- ¡ Ohjelman siirto
	- ¡ Valotuksen korjaus
	- ¡ Valotuksen haarukointi
	- $\bullet$  Automaattivalotuksen lukitus < $\bullet$  >-painikkeella
	- ¡ Syväterävyyden tarkistus
	- ¡ Poista kamera-asetukset
	- Valinnainen toiminto (C.Fn)
	- Poista C.Fn toiminnot
	- Kennon puhdistus

#### **Salaman asetukset (yhdysrakenteinen salama)**

- Salama käytössä/poissa
- ¡ Salaman lukitus
- Salamavalotuksen korjaus
- ¡ Manuaalinen salama tai stroboskooppisalama
- ¡ Nopea täsmäys (FP-salama)
- Salaman lukitus
- ¡ Salamasuhdeohjaus
- Salamavalotuksen koriaus
- salamavalotuksen haarukointi (FEB)
- Sulkeutuvan verhon täsmäys
- ¡ Muotoilusalama

#### **Kuvantallennusasetukset**

- RAW-, RAW+△L-valinta
- ISO-herkkyysasetus
- Valkotasapainon valinta
- ¡ Mukautetun valkotasapainon valinta
- ¡ Valkotasapainon korjaus
- ¡ Valkotasapainon haarukointi
- ¡ Väriavaruuden valinta
- ¡ Käsittelyparametriasetus

#### **Tietoja ohjelman siirrosta**

- ¡ Kun käytössä on ohjelmoitu automaattivalotus, voit muuttaa vapaasti kameran määrittämää valotusajan ja aukon arvon yhdistelmää (ohjelmaa) ilman, että valotusarvoa tarvitsee muuttaa. Toiminnosta käytetään nimitystä ohjelman siirto.
- ¡ Voit tehdä tämän painamalla ensin laukaisimen puoliväliin ja kääntämällä sitten < $\leq$ %>-valitsinta, kunnes valittuna on haluamasi valotusaika tai aukon arvo.
- ¡ Ohjelman siirto peruutetaan automaattisesti kuvan ottamisen jälkeen.
- ¡ Jos käytät salamaa, et voi siirtää ohjelmaa.

## **Tv** Valotusajan esivalintaa käyttävä automaattivalotus

Tässä kuvaustavassa määrität haluamasi valotusajan, ja kamera määrittää automaattisesti aukon arvon kuvauskohteen kirkkauden mukaan. Tätä toimintoa kutsutaan suljinajan esivalintaa käyttäväksi automaattivalotukseksi. Lyhyt valotusaika pysäyttää nopeasti liikkuvan kuvauskohteen ja pitkä valotusaika sumentaa kuvattavaa kohdetta, jolloin syntyy liikevaikutelma.

\* < Tv > tarkoittaa aika-arvoa (Time value).

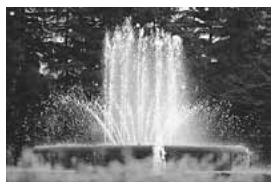

Ly hyt valotusaika Pitkä valotusaika

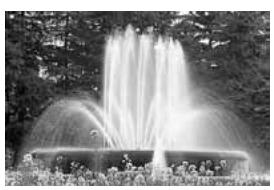

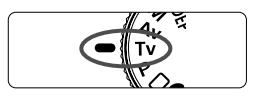

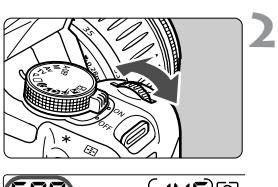

## ้เฯริ  $2...1...$

प्∏?oto∳otd29∎

#### **1 Käännä valintakiekko**  asentoon <Tv>.

### **Valitse haluamasi valotusaika.**

- ¡ Katso kameran päällä olevaa pientä nestekidenäyttöä ja käännä<br><ﷺ>-valitsinta.<br>Muutos voi olla kolmasosavksikön
- ¡ Muutos voi olla kolmasosayksikön kerrallaan.

#### **Tarkenna kohde.**

**3**

**4**

- ¡ Paina laukaisin puoliväliin.
- $\blacktriangleright$  Kamera valitsee aukon arvon automaattisesti.

#### **Tarkasta etsimen näyttö ja ota kuva.**

**•** Jos aukon arvo ei vilku, valotus on oikea.

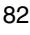

500

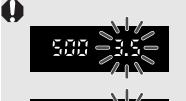

Jos suurin aukko vilkkuu, kuva alivalottuu. Aseta hitaampi suljinnopeus kääntämällä < $\mathbb{Z}_3$ >-valitsinta, kunnes aukon arvo lakkaa vilkkumasta. Voit myös määrittää suuremman ISO-herkkyyden.

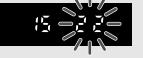

¡ Jos pienin aukko vilkkuu, se varoittaa ylivalotuksesta. Määritä lyhyempi valotusaika kääntämällä <ﷺ>-valitsinta, kunnes aukon arvo lakkaa<br>vilkkumasta. Voit myös laskea ISO-herkkyyttä.

## **Valotusajan näyttö**

Valotusajat **4000**–**4** ovat murtolukuina ilmaistun valotusajan nimittäjiä. Esimerkiksi arvo **125** tarkoittaa, että valotusaika on 1/125 sekuntia. Jos arvona on **0"6**, valotusaika on 0,6 sekuntia, jos taas **15"**, valotusaika on 15 sekuntia.

4999 3200 2500 -2000 600  $000-$ 800 - 500 1250. 540 MOD. - 320 - 250 200 80 425  $60 - 80$ - 50 Sß. 30 48. 20 僵  $\zeta$ - 893 합먹 印马 印纸 25. - 15 -43  $B -$ Æ. ų 운영 四名 アワー 관속 것으로 맞는 모든 유민 유민 - 유민 - 유민 pr. 관광 -15th 20th 25th 30th

# f**Aukon esivalintaa käyttävä valotus**

Tässä kuvaustavassa määrität haluamasi aukon, ja kamera määrittää automaattisesti valotusajan kuvauskohteen kirkkauden mukaan. Tätä toimintoa kutsutaan aukon esivalintaa käyttäväksi valotukseksi. Kun käytetään suurta aukkoa (f/-luku on pieni), kuvan tausta on sumea, mikä sopii erityisesti muotokuviin. Näin menetellään, koska pienempi f/-luku pienentää syväterävyyttä (hyväksyttävää tarkennusaluetta). Toisaalta pieni aukon koko (suurempi f/-luku) saa suuremman osan etualasta ja taustasta näkymään hyväksyttävällä tarkennusalueella. Pieni aukko kasvattaa syväterävyyttä.

\* < Av > tarkoittaa aukon arvoa (Aperture value).

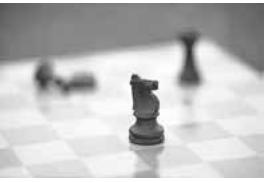

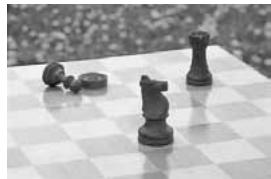

Suuri aukko Pieni aukko

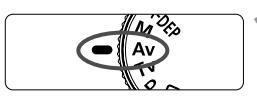

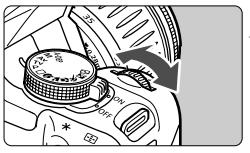

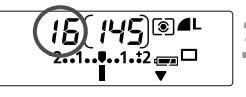

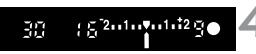

#### **1 Käännä valintakiekko**   $a$ sentoon  $\lt$   $A$ v $>$ .

## **2 Valitse haluamasi aukon arvo.**

- ¡ Katso kameran päällä olevaa pientä nestekidenäyttöä ja käännä < $65$ valitsinta.
- ¡ Muutos voi olla kolmasosayksikön kerrallaan.

### **3 Tarkenna kohde.**

- ¡ Paina laukaisin puoliväliin.
- s Kamera määrittää automaattisesti valotusajan.

## **4 Tarkasta etsimen näyttö ja ota kuva.**

¡ Jos valotusajan arvo ei vilku, valotus on oikea.

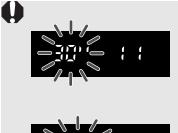

- 
- ¡ Jos valotusaika **30"** vilkkuu, se varoittaa alivalotuksesta. Määritä suurempi aukko (pienempi f/-luku) kääntämällä < $\mathcal{E}^{\mathcal{P}}$ >-valitsinta, kunnes valotusaika lakkaa vilkkumasta. Voit myös määrittää suuremman ISO-herkkyyden
- ¡ Jos valotusaika **4000"** vilkkuu, kuva ylivalottuu. Määritä pienempi aukko (suurempi f/-luku) kääntämällä <ﷺ>-valitsinta, kunnes valotusaika lakkaa vilkkumasta.<br>Voit myös määrittää alhaisemman ISO-herkkyyden.

#### **Aukon arvon näyttö**

Mitä suurempi f/-luku on, sitä pienempi on himmenninaukko. Kameran näyttämät aukon arvot vaihtelevat käytettävän objektiivin mukaan. Jos kamerassa ei ole objektiivia, aukon arvona on **00**.

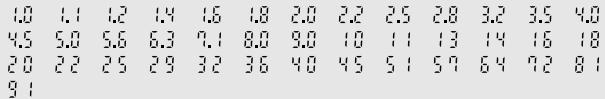

## Syväterävyyden tarkistaminen<sup>\*</sup>

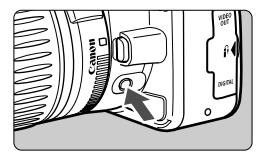

Voit himmentää aukon painamalla syväterävyyden tarkistuspainiketta. Objektiivin himmennin sulkee käytössä olevan aukon ja voit tarkistaa syväterävyyden (hyväksyttävän tarkennusalueen) etsimestä.

围 Mitä suurempi f/-luku on, sitä tummempi on aukko.

- $\bullet$  Tarkenna painamalla  $\lt$  A-DEP >-tilassa laukaisin puoliväliin ja paina syväterävyyden tarkistuspainiketta pitäen laukaisinta edelleen painettuna.
- Valotus lukittuu (automaattivalotuksen lukitus), kun syväterävyyden tarkistuspainiketta painetaan.

# a **Manuaalinen valotus**

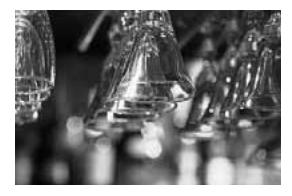

Tässä kuvaustavassa määrität itse haluamasi valotusajan ja aukon käsin. Käytä sopivan valotuksen määrittämisessä etsimen valotuksen säädön ilmaisinta tai kädessä pidettävää valotusmittaria. Tätä toimintoa kutsutaan manuaaliseksi valotukseksi.

\* <M> tarkoittaa manuaalista.

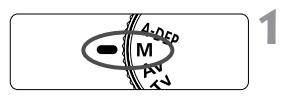

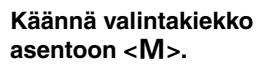

#### **2 Valitse haluamasi valotusaika.**

¡ Katso kameran päällä olevaa pientä nestekidenäyttöä ja käännä <sup>&</sup>lt;6>-valitsinta.

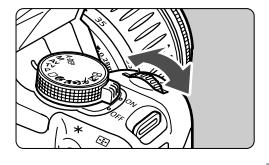

#### **3 Valitse haluamasi aukon arvo.**

 $\bullet$  Pidä < Av $\Xi$ >-painiketta alhaalla ja  $k$ äännä  $\langle \hat{\ell}^{\text{max}}_{n} \rangle$  valitsinta.

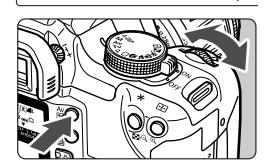

**AWB** 

Normaalivalotuksen osoitin

$$
200 - 8.3^{2.11} \text{m}^{1.1.12} \text{S}
$$

Valotuksen säädön ilmaisin

150 **AWR** 

#### **4 Tarkenna kohde.**

- Paina laukaisin puoliväliin.
- s Valotusasetus näkyy etsimessä ja pienessä nestekidenäytössä.
- $\bullet$  Valotuksen säädön kuvakkeen  $\lt\mathbf{l}$ avulla voit tarkastella, kuinka kaukana normaali valotustaso on.

#### **5 Määritä valotus.**

**• Seuraa valotuksen tasoa ja määritä** haluamasi valotusaika ja aukon arvo.

- 2. 1. . . . . . . . Normaali valotus.
- : Voit määrittää normaalin  $2.1.7.1.1.12$ valotustason pidentämällä valotusaikaa tai suurentamalla aukkoa. : Voit määrittää normaalin  $2...1...$ v $...1...2$ 
	- valotustason lyhentämällä valotusaikaa tai pienentämällä aukkoa.

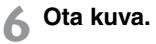

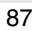

# 8**Syväterävyysohjelma**

Tätä kuvaustapaa käytettäessä syväterävyysalue ulottuu automaattisesti lähellä olevista kohteista kaukana oleviin kohteisiin. Se sopii hyvin ryhmä- ja maisemakuville. Kamera käyttää seitsemää automaattitarkennuspistettä, jotta sekä lähimpänä että kauimpana sijaitsevat kohteet piirtyvät terävinä. \* < A-DEP > tarkoittaa syväterävyysohjelmaa (Auto-depth of field).

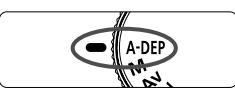

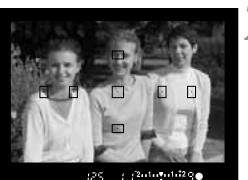

**1 Käännä valintakiekko asentoon <**8**>.**

#### **2 Tarkenna kohde.**

- Siirrä automaattitarkennuspiste kohteen päälle ja paina laukaisin puoliväliin.  $(\bar{O}4)$
- Kaikkien punaisina vilkkuvien automaattitarkennuspisteiden kohteet tarkentuvat.
- ¡ Pidä laukaisin puoliväliin painettuna ja tarkista syväterävyys (hyväksyttävä tarkennusalue) painamalla syväterävyyden tarkistuspainiketta. (s. 85)

**3 Ota kuva.**

- < A-DEP > tilaa ei voi käyttää, jos objektiivin tarkennustavan kytkin on asennossa <MF>. Tulos on sama kuin <P>-tilaa käytettäessä.
	- ¡ Jos valotusaika **30** vilkkuu, se ilmaisee kohteen olevan liian tumman. Lisää ISO-herkkyyttä.
	- ¡ Jos valotusaika **4000** vilkkuu, se ilmaisee kohteen olevan liian kirkkaan. Vähennä ISO-herkkyyttä.
- $\boxed{\color{blue}5}$  . Jos aukon arvo vilkkuu, valotuksen säätö on oikein, mutta haluttua syväterävyyttä ei saada aikaan. Voit käyttää laajakulmaobjektiivia tai siirtyä kauemmaksi kuvattavista kohteista.
	- ¡ Tässä kuvaustavassa et voi vapaasti muuttaa valotusaikaa tai aukon arvoa. Jos kamera käyttää pitkää suljinaikaa, pitele kameraa tukevasti tai käytä jalustaa.
	- $\bullet$  Jos käytät salamaa, tulos on sama kuin käytettäessä  $\lt P$  >-tilaa salaman kanssa.

# Valotuksen korjauksen määrittäminen<sup>\*</sup>

Valotuksen korjauksella voidaan muuttaa kameran normaalia valotusasetusta. Voit tehdä kuvasta kirkkaamman (entistä suurempi valotus) tai tummemman (entistä pienempi valotus). Salamavalotusta voi korjata ±2 yksikköä kolmasosayksikön askelin.

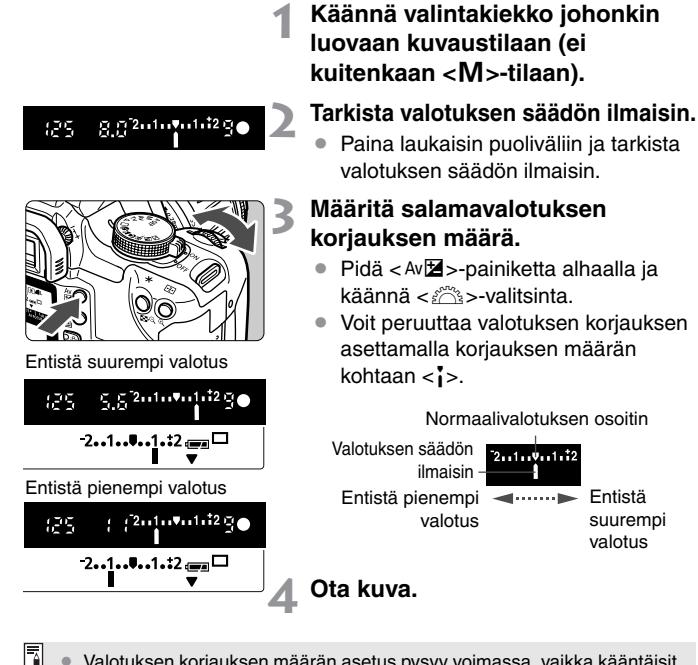

- ¡ Valotuksen korjauksen määrän asetus pysyy voimassa, vaikka kääntäisit virtakytkimen asentoon  $\langle$  OFF $>$ .
	- ¡ Jos normaali valotusasetus on 1/125 sekuntia ja f/-luku on f/8.0, valotuksen korjauksen määrän muuttaminen yhdellä yksiköllä eteen- tai taaksepäin vaikuttaa valotusajan tai -aukon arvoon seuraavasti:

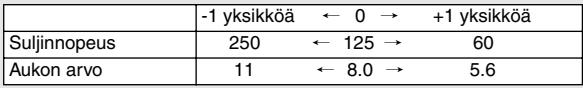

# **MENU** Valotuksen automaattinen haarukointi (AEB)<sup>\*</sup>

Kamera haarukoi valotuksen automaattisesti (muuttamalla valotusaikaa tai aukkoa) enintään ±2 yksikön alueella (kolmasosayksikön askelin) ja ottaa kolme kuvaa peräkkäin. Tätä kutsutaan valotuksen automaattiseksi haarukoinniksi (Auto Exposure Bracketing, AEB).

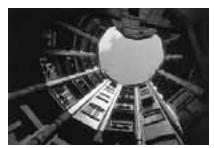

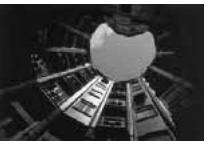

Normaalivalotus Entistä pienempi valotus Entistä suurempi valotus

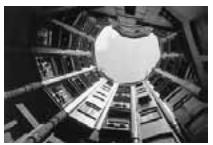

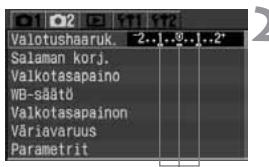

Valotuksen haarukointimäärä

#### **1 Valitse [Valotushaaruk.].**

- Valitse [m2]-välilehti.
- $\bullet$  Valitse < $\blacktriangleright$ -näppäimen avulla [**Valotushaaruk.**] ja paina sitten  $<$  SET) > -painiketta.

#### **2 Määritä valotuksen haarukointimäärä.**

- Määritä <<**W**>-näppäimen avulla valotuksen haarukoinnin määrä ja  $p_{\text{air}}$  sitten  $\lt$   $\sqrt{3}$  =  $p_{\text{air}}$   $\gt$   $\gt$   $p_{\text{air}}$   $\gt$   $\gt$   $p_{\text{air}}$   $\gt$   $\gt$   $p_{\text{air}}$   $\gt$   $\gt$   $\gt$   $p_{\text{air}}$   $\gt$   $\gt$   $\gt$   $p_{\text{air}}$   $\gt$   $\gt$   $\gt$   $p_{\text{air}}$   $\gt$   $\gt$   $\gt$   $p_{\text{air}}$   $\gt$   $\gt$   $\gt$   $p_{\$
- $\bullet$  Kun painat laukaisimen puoliväliin,  $\leq$   $\leq$   $\geq$ kuvake ja valotuksen haarukoinnin määrä näkyvät pienessä nestekidenäytössä.

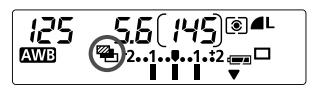

#### Normaalivalotus

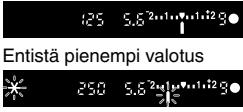

Entistä suurempi valotus

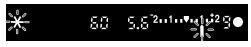

### **3 Ota kuva.**

- s Kolme haarukoitua kuvaa valottuvat seuraavassa järjestyksessä: normaalivalotus, entistä heikompi ja entistä voimakkaampi valotus.
- s Vasemmalla olevasta kuvasta näet, että vastaava haarukointimäärä näkyy jokaisen haarukoidun kuvan ottohetkellä.
- $\blacktriangleright$  Haarukoinnilla kuvattaessa käytetään käytössä olevaa kuvaustapaa (s. 78).

#### **Valotuksen haarukoinnin peruuttaminen**

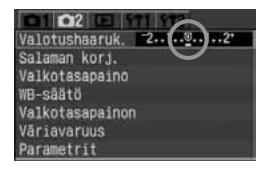

R.

- ¡ Noudata vaiheiden 1 ja 2 ohjeita ja määritä valotuksen haarukointimääräksi  $\langle 2..1..0..1..2^+ \rangle$
- ¡ Valotuksen haarukointi peruutetaan automaattisesti, jos käännät virtakytkimen asentoon <OFF>,<br>vaihdat objektiivin, siirrät salaman valmiustilaan tai vaihdat akun tai CF-kortin.

Salama ja pitkä aikavalotus eivät ole käytettävissä valotuksen haarukointitilassa.

- Jos kuvaustavaksi on valittu jatkuva kuvaus ( $\Box$ ), kolme haarukoitua kuvaa otetaan peräkkäin, minkä jälkeen kuvaaminen keskeytyy automaattisesti. Jos kuvaustavaksi on valittu yksi kuva  $(\Box)$ . laukaisinta on painettava kolme kertaa.
	- ¡ Kun käytät itselaukaisua tai kauko-ohjainta, kolme haarukoitua kuvaa otetaan peräkkäin.
	- ¡ Jos valinnainen toiminto 7 [**Peilin lukitus**] -arvona on [**1:Käytössä**] (s.150), haarukoinnin kuvaustapana on yksittäiskuvaus, vaikka kuvaaja olisikin valinnut toisen kuvaustavan.
	- ¡ Valotuksen haarukointi voidaan yhdistää valotuksen korjaukseen.

# A **Automaattivalotuksen lukitus**<sup>N</sup>

Automaattivalotuksen lukituksella voit lukita valotuksen haluamaasi kohtaan tarkennuspisteen ulkopuolelle. Kun olet lukinnut valotuksen, voit sommitella kuvan uudelleen ilman, että valitsemaasi valotuksen säätöä tarvitsee muuttaa. Toimintatavasta käytetään nimitystä automaattivalotuksen lukitus. Toiminto on käytännöllinen vastavaloon kuvattaessa.

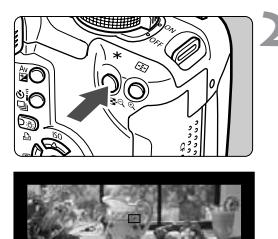

## **1 Tarkenna kohde.**

- ¡ Paina laukaisin puoliväliin.
- s Valotusasetus tulee näkyviin.

### **Paina <** $\star$  >-painiketta. ( $\uparrow$ 4)

- $\blacktriangleright$  Etsimessä näkyvä < $\blacktriangleright$ -kuvake ilmaisee, että valotusasetus on lukittu.
- **Joka kerta, kun painat** <**X**>-painiketta, käytössä oleva valotusasetus lukittuu.

Automaattivalotuksen lukituksen ilmaisin

 $95$ 

o

5.52-1-0-1-129

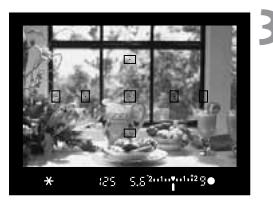

#### **3 Sommittele ja ota kuva.**

- ¡ Jos haluat säilyttää automaattivalotuksen lukituksen, kun otat lisää kuvia, pidä < $\bigstar$ >-painike alhaalla ja ota uusi kuva painamalla laukaisinta.
- Ħ ¡ Jos kertatarkenteinen automaattitarkennus tai automaattinen tilan valinta (ei ennakoiva jatkuva tarkennus) on otettu käyttöön ja valonmittausmenetelmänä on <
sel> (Arvioiva), kuvan tarkentaminen painamalla laukaisin puoliväliin ottaa automaattisesti käyttöön myös automaattivalotuksen lukituksen
	- ¡ Automaattivalotuksen lukitus toimii eri tavoin automaattitarkennuspisteen ja mittausmenetelmän mukaan. Lisätietoja on kohdassa Automaattivalotuksen lukitus (s. 153).

## **Pitkä aikavalotus**

Kun aikavalotus on käytössä, suljin pysyy auki niin kauan, kuin pidät laukaisinta alhaalla. Suljin sulkeutuu, kun vapautat laukaisimen. Tätä toimintoa kutsutaan pitkäksi aikavalotukseksi. Aikavalotusta kannattaa käyttää esimerkiksi yökuvia otettaessa, ilotulitusta kuvattaessa tai muissa tilanteissa, joissa valotusajan on oltava pitkä.

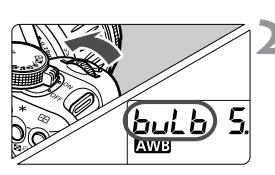

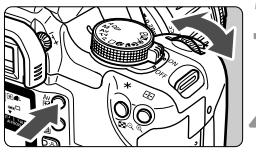

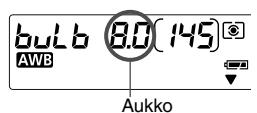

R.

## **Käännä valintakiekko asentoon <M>>.**

#### **2 Määritä valotusajaksi buLb (Pitkä aikavalotus).**

- $\bullet$  Katso pientä nestekidenäyttöä ja valitse < $\epsilon^{\text{max}}$ > valitsinta kääntämällä **buLb** (Pitkä aikavalotus)
- ¡ Arvoa **30"** seuraava asetus on **buLb** (Pitkä aikavalotus).

#### **3 Valitse haluamasi aukon arvo.**

 $\bullet$  Pidä <Av $\Xi$ >-painiketta alhaalla ja käännä < $\mathbb{R}^*$ >-valitsinta.

#### **4 Ota kuva.**

- $\bullet$  Paina laukaisin kokonaan alas.
- $\blacktriangleright$  Kulunut valotusaika näkyy nestekidenäytössä. Näytössä on sekuntilukema 1– 999.)
- ¡ Valotus jatkuu niin kauan, kuin pidät laukaisinta alhaalla.

Kulunut valotusaika sekunteina

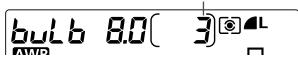

Koska pitkän aikavalotuksen aikana on tavallista enemmän kohinaa, kuva saattaa näyttää rakeiselta.

- ¡ Aikavalotusta käytettäessä kuvasta voi tulla kuvakohinan vuoksi rakeinen. Voit vähentää kohinaa määrittämällä valinnaisen toiminnon 02 [**Pitkän valotuk. kohinanpoisto**] arvoksi [**1: Päällä**] (s. 148).
	- ¡ Pitkän aikavalotuksen aikana suositellaan käytettäväksi RS-60E3-kaukolaukaisinta (valinnainen).
	- ¡ Pitkän aikavalotuksen aikana voidaan käyttää myös RC-1/RC-5-kaukoohjainta (valinnainen). Kun painat lähetyspainiketta, valotus alkaa kahden sekunnin kuluttua. Lopeta valotus painamalla painiketta uudelleen.

# **Peilin lukitus**N

Voit lukita peilin määrittämällä valinnaisen toiminnon 7 [**Peilin lukitus**] arvoksi [**1: Käytössä**] (p.150). Voit nostaa peilin erikseen valotuksen aloittamisen jälkeen. Peilin lukitus estää peilin aiheuttaman kameran tärähtämisen, joka saattaa sumentaa kuvan, kun otetaan lähikuvia tai kun käytetään erikoispitkää teleobjektiivia. Määritä valinnaiset toiminnot valitsemalla [f<sup>1</sup>2 Valinnaiset toiminnot (C.Fn)].

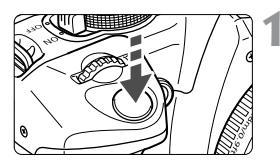

- **1 Paina laukaisin kokonaan alas.**  $\blacktriangleright$  Peili nousee ylös.
- **2 Paina laukaisin uudelleen kokonaan alas.**  $\blacktriangleright$  Kamera ottaa kuvan ja peili laskeutuu takaisin alas.
- ¡ Jos kuvaat erittäin kirkkaassa valossa, kuten auringonpaisteisella rannalla tai keväthangilla, ota kuva heti peilin lukitsemisen jälkeen.
	- ¡ Kun peili on lukittu, älä suuntaa kameran objektiivia kohti aurinkoa. Auringon kuumuus saattaa vahingoittaa sulkimen verhoja.
	- ¡ Jos käytät pitkää aikavalotusta, itselaukaisua ja peilin lukitusta yhdessä, pidä laukaisinta kokonaan alhaalla (kahden sekunnin ajastin + aikavalotuksen aika). Kun itselaukaisimen 2 sekunnin ajastin on käynnissä ja suljinpainike vapautetaan, kamerasta kuuluu sulkimen vapautusääni. Suljin ei kuitenkaan vapaudu, eikä kamera siis ota kuvaa.
- R ¡ Kun peili on lukittuna, kuvaustapana on yksittäiskuvaus, vaikka kuvaaja olisi valinnut toisen kuvaustavan.
	- Jos käytät itselaukaisua ja peilin lukitusta, paina laukaisin kokonaan alas, jolloin kuva otetaan kaksi sekuntia peilin nousemisen jälkeen.
	- ¡ Peili lukittuu ylös, ja 30 sekunnin jälkeen se menee automaattisesti takaisin alas. Voit lukita peilin uudelleen painamalla laukaisimen kokonaan alas.
	- ¡ Peilin lukituksen kanssa suositellaan käytettäväksi RS-60E3 kaukolaukaisinta (valinnainen).
	- ¡ Peilin lukituksen yhteydessä kuvaamisessa voidaan käyttää myös RC-5-kaukolaukaisinta (valinnainen). Paina lähetyspainiketta ja peili lukittuu 2 sekuntia ennen kuvan ottamista.

o

# **Salamavalokuvaus**

**6**

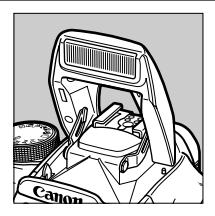

Yhdysrakenteista salamaa tai EOS-kameraan suunniteltua EX-sarjan Speedlite-salamaa voi käyttää E-TTL II -autosalamana (esisalaman avulla tapahtuva arvioiva salamavalotuksen mittaus), jolloin valokuvaaminen salaman kanssa on yhtä helppoa kuin tavallinen valokuvaus. Tuloksena on luonnollisen näköisiä salaman avulla otettuja valokuvia. Peruskuvaustiloissa (paitsi tiloissa  $\langle 2 \blacktriangle \rangle$ ,  $\langle 8 \rangle >$  ja  $\langle 5 \rangle$ salamakuvaus on täysin automaattista. Luovissa kuvaustiloissa salamaa voi käyttää tarvittaessa.

## **Yhdysrakenteisen salaman käyttäminen**

E-TTL II-automaattisalaman avulla saa tarkkoja ja tasaisia salamakuvia.

#### **Yhdysrakenteisen salaman käyttäminen peruskuvaustiloissa**

Tarvittaessa **sisäinen salama ponnahtaa automaattisesti** esiin vähäisessä valossa tai vastavaloon kuvattaessa (paitsi tiloissa < $\sum$ ,  $<\!\mathbb{R}$  > ia  $<\!\mathbb{Z}$  >).

#### **Yhdysrakenteisen salaman käyttäminen luovan kuvauksen aikana**

Valaistuksen asteesta huolimatta voit halutessasi nostaa yhdysrakenteisen salaman ja laukaista sen **painamalla <** $\oint$ **>-painiketta.**<br>**P Täysin automaattinen salamakuvaus** Valotusaika (1/60 –

- d : **Täysin automaattinen salamakuvaus.** Valotusaika (1/60 1/200 s) ja aukon arvo määritetään automaattisesti, kuten  $\leq \square$ (täysautomaattinen kuvaus) -tilassa.
- s : **Kun haluat määrittää valotusajan (30 s –1/200 s).** Kamera **määrittää automaattisesti aukon arvon** vastaamaan valittua valotusaikaa.
- f : **Kun haluat määrittää haluamasi aukon arvon.** Tällöin kamera **määrittää valotusajan (30 s –1/200 s)** vastaamaan valotuksen aukkoa.

Tummaa taustaa, esimerkiksi yömaisemaa vasten kuvattaessa käytetään alhaista täsmäysnopeutta, jolloin sekä kohde että tausta valottuvat oikein. Keskeinen kohde valottuu salaman avulla, ja tausta valottuu hitaan suljinnopeuden ansiosta.

- ¡ Koska suljinnopeus on hidas kuvattaessa automaattisella pienellä täsmäysnopeudella, käytä jalustaa.
- ¡ Jos et halua määrittää hidasta suljinnopeutta, määritä valinnaisen toiminnon 3 [**[Salamatäsmäys AV-ohjelmalla**] asetukseksi [**1: 1/200sek. (kiinteä)]** (s. 148)
- a : **Voit määrittää sekä valotusajan (pitkä aikavalotus tai 30 s – 1/200 s) että aukon arvon.** Kuvauskohde valaistaan salamalla tarpeen mukaisesti. Taustan valotus vaihtelee valotusajan ja aukon asetuksien mukaan.
- A-DEP: Tulos on sama kuin <P>-tilaa käytettäessä.

#### **Yhdysrakenteisen salaman käyttöetäisyys**

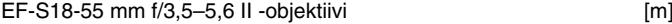

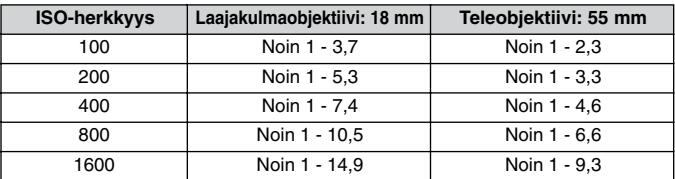

#### EF-S17–85 mm f/4–5,6 IS USM [m]

**ISO-herkkyys Laajakulmaobjektiivi: 17 mm Teleobjektiivi: 85 mm** Noin 1 - 3,3 Noin 1 - 2,3 Noin 1 - 4,6 Noin 1 - 3,3 Noin 1 - 6,5 Noin 1 - 4,6 Noin 1 - 9,2 Noin 1 - 6,6 Noin 1 - 13,0 Noin 1 - 9,3

- $\clubsuit$   $\bullet$  Kun kävtät yhdysrakenteista salamaa, pysy vähintään metrin päässä kuvauskohteesta. Lyhyemmällä etäisyydellä objektiivi estää osittain salamavalon pääsyn kohteeseen.
	- ¡ Kun käytät yhdysrakenteista salamaa, irrota mahdollinen vastavalosuoja. Vastavalosuoja estää osittain salamavalon pääsyn kohteeseen.
	- Salamavalo ei välttämättä pääse kunnolla kohteeseen, jos kameraan on kiinnitetty erityispitkä teleobjektiivi tai nopea ja suuriaukkoinen objektiivi. Käytä tällöin EX-sarjan Speedlite-salamaa (valinnainen).
	- ¡ Yhdysrakenteisen salaman käyttöetäisyys pitää paikkansa vain, jos objektiivin polttoväli on vähintään 17 millimetriä. Jos linssi on alle 17 mm pitkä, salamavalokuvan reunat näyttävät tummilta.
- 围 ¡ Voit painaa salaman takaisin alas.
	- $\bullet$  Tiloissa < $Tv$ > ja < $M$ > valotusnopeudeksi määritetään automaattisesti 1/200 s, vaikka valotusnopeus määritettäisiin sitä nopeammaksi.
	- ¡ Jos automaattinen tarkennus ei onnistu, automaattitarkennuksen apuvalo (yhdysrakenteisen salaman laukaisemat pient salamat) välähtää automaattisesti (paitsi tiloissa  $\langle 3 \rangle \times \langle 3 \rangle$  ja  $\langle 5 \rangle$ ). (s. 74)

#### **Punasilmäisyyden vähennyksen käyttäminen**

Kun salamaa käytetään heikosti valaistuissa olosuhteissa, kuvauskohteen silmät voivat näkyä kuvassa punaisina. Punasilmäisyyden aiheuttaa valo, joka heijastuu takaisin silmien verkkokalvoista. Kameran punasilmäisyyden vähennystoiminto sytyttää punasilmäisyyden vähennyslampun, joka valaisee kuvattavan henkilön silmät pehmeällä valolla. Tämä valo kaventaa silmäterän läpimittaa tai iiristä. Kun silmäterä on pienempi, silmien näkyminen punaisina on epätodennäköisempää. Voit käyttää punasilmäisyyden vähennystoimintoa kaikissa kuvaustiloissa paitsi tiloissa < $\rightarrow$  >, < $\otimes$  > ia < $\Box$ >

#### Koko/pakkaus Punasilmäesto Pois  $PAA11A$ Äänimerkki Tarkennustapa Mittaustapa ISO Herkkyys

# **1 Valitse [Punasilmäesto]**

- 
- Valitse <**11**>-välilehti.<br>• Valitse <**/></>>** >-näppäimen avulla [**Punasilmäesto**] ja paina sitten  $\langle \widehat{\text{SET}} \rangle$ >-näppäintä.

#### **2 Ota punasilmäisyyden vähennys käyttöön.**

- Valitse <<br />  $\blacktriangleright$ -näppäimen avulla [**Päällä**] ja paina sitten <**<sup>527</sup>) >-näppäintä**.
- Kun painat laukaisimen puoliväliin, etsimessä näkyy <<sup>2</sup>>-kuvake.
- Kun painat laukaisimen puoliväliin. punasilmäisyyden vähennyslampun ilmaisin tulee näkyviin etsimeen.
	- ¡ Punasilmäisyyden vähennys ei toimi, jos kuvauskohde ei katso punasilmäisyyden vähennyslamppuun. Kehota kuvattavaa henkilöä katsomaan lamppuun.
	- ¡ Voit tehostaa punasilmäisyyden vähennystä painamalla laukaisimen kokonaan alas vasta, kun punasilmäisyyden vähennyslamppu sammuu. Lamppu palaa noin puolentoista sekunnin ajan.
	- ¡ Vaikka punasilmäisyyden vähennyslamppu palaisi, voit ottaa kuvan milloin tahansa painamalla laukaisimen kokonaan alas.
	- ¡ Punasilmäisyyden vähennystoiminnon vaikutus vaihtelee kuvattavan henkilön mukaan.
	- Punasilmäisyyden vähennys toimii paremmin hyvin valaistuissa sisätiloissa tai kun kamera on lähellä kuvattavaa henkilöä.

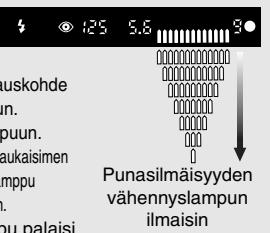

R

#### $*$  Salaman lukitus<sup>\*</sup>

Salaman lukituksella salama määritetään ja lukitaan kuvauskohteen tietyn osan valotuksen mukaiseksi.

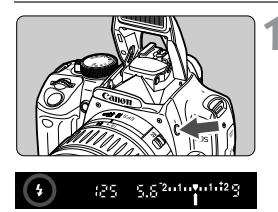

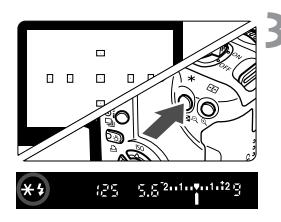

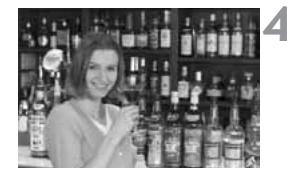

#### **1 Varmista, että <4** > - **kuvake on näkyvissä.**

- ¡ Nosta yhdysrakenteinen salama esiin painamalla  $<$   $\frac{1}{2}$  >-painiketta.
- $\bullet$  Voit tarkistaa, että < $\bullet$  >-kuvake näkyvissä painamalla laukaisimen puoliväliin ja katsomalla etsimeen.

#### **2 Tarkenna kohde.**

¡ Paina laukaisin puoliväliin. Pidä laukaisin painettuna vaiheeseen 4 saakka.

## **Paina <** $\angle$  **>-painiketta.** ( $\circ$ 16)

- ¡ Suuntaa rajatun alueen mittausympyrä kohteeseen, jonka mukaan haluat lukita salaman. Paina sitten $\lt \mathcal{H}$  >-painiketta.
- $\blacktriangleright$  Speedlite-salaman esisalama välähtää, tarvittava salamateho lasketaan ja se jää muistiin.
- s Etsimessä näkyy hetken ajan **FEL** ja <**X**>-merkkivalo syttyy.
- $\bullet$  Joka kerta, kun painat < $\bigstar$  >-painiketta, esisalama syttyy, tarvittava salamateho lasketaan ja se jää muistiin.

#### **4 Ota kuva.**

- Sommittele ensin kuva ja paina sitten laukaisin pohjaan asti.
- Salama välähtää, kun kuva otetaan.

Jos kuvauskohde on liian kaukana ja salaman vaikutusalueen ulkopuolella,  $<$   $\div$  >-merkkivalo vilkkuu. Siirry lähemmäs kuvauskohdetta ja toista vaiheet 2–4.

#### **12** Salamavalotuksen korjaus<sup>\*</sup>

Voit valita salamavalotuksen korjauksen samaan tapaan kuin tavallisenkin valotuksen korjauksen. Salamavalotusta voi korjata ±2 yksikköä kolmasosayksikön askelin.

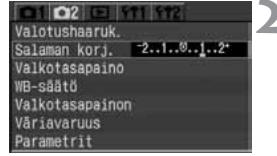

5.52-1-1-1-129

#### **1 Valitse [Salaman korj.].**

- Valitse [co2]-välilehti.
- $\bullet$  Valitse < $\blacktriangleright$ -näppäimen avulla [**Salaman korj.**] ja paina sitten  $\langle \overline{\text{SET}} \rangle$  - painiketta.

#### **2 Määritä salamavalotuksen korjauksen määrä**

 $\bullet$  Määritä haluamasi määrä < $\blacklozenge$ >näppäimellä ja paina sitten  $\langle\sin\rangle$ painiketta.

Normaalivalotuksen osoitin

Valotuksen säädön ilmaisin 2.1.1.2.

Entistä

Entistä pienempi < ········ suurempi valotus valotus

- ¡ Voit peruuttaa salamavalotuksen korjauksen asettamalla salamavalotuksen korjauksen määrän kohtaan  $\lt$ ; $\gt$ .
- ¡ Kun painat laukaisimen puoliväliin, etsimessä ja pienessä nestekidenäytössä näkyy <**\/><>>>>>>>>**-kuvake.

**3 Ota kuva.**

- Ħ • Salamavalotuksen korjauksen määrän asetus pysyy voimassa, vaikka kääntäisit virtakytkimen < OFF >-asentoon.
	- ¡ Toimenpide on sama kuin EX-sarjan Speedlite-salamoilla. Salaman valotuksen korjausmäärää voi säätää kamerasta.

 $(52)$ 

125

## **EOS-kameran ulkoisten Speedlite-salamoiden käyttäminen**

#### **EX-sarjan Speedlite-salamavalot**

EOS-sarjaa varten suunniteltua EX-sarjan Speedlite-salamaa käytettäessä salamakuvaus on yhtä helppoa kuin mikä tahansa normaali valokuvaaminen. Voit helposti suorittaa salamalla alla luetellut toiminnot. Lisätietoja on Speedlite-salaman käyttöoppaassa.

#### ¡**E-TTL-automaattisalama**

E-TTL II on uusi automaattisalamavalotusjärjestelmä, joka sisältää parannetun salamavalotuksen hallinnan ja objektiivin tarkennusetäisyyden tiedot. Näiden ominaisuuksien ansiosta järjestelmä on tarkempi kuin edellinen E-TTL-järjestelmä (esisalaman avulla tapahtuva arvioiva salamavalotuksen mittaus). Kamera voi käyttää E-TTL II -automaattisalamaa mitä tahansa EX-sarjan Speedlite-salamalaitetta käytettäessä.

#### **• Nopea täsmäys (FP-salama)**

Nopean täsmäyksen avulla voit määrittää täsmäysnopeudeksi alle 1/200 sekuntia.

#### **• Salaman lukitus**

Lukitse salamavalotus haluamaasi kohtaan painamalla kameran  $\lt \mathcal{H}$  >-painiketta.

#### **• Salamavalotuksen korjaus**

Voit valita salamavalotuksen korjauksen samaan tapaan kuin tavallisenkin valotuksen korjauksen. Voit muuttaa valotuksen korjauksen määrää ±2 yksikköä kolmasosayksikön askelina. Salamavalotuksen korjaukseen tarkoitettuja Speedlite-salamalaitteita käytettäessä korjauksen määrä voi olla ±3 yksikköä kolmasosayksikön askelina.

#### **• Salamavalotuksen haarukointi (FEB)**

Salamatehoa muutetaan automaattisesti kolmelle perättäiselle kuvalle (vain FEB-yhteensopivilla Speedlite-salamoilla). Salamavalotusta voi haarukoida ±3 yksikköä 1/3-yksikön askelin.

#### **• Langaton E-TTL II -automaattisalamajärjestelmä, jossa on useita Speedlite-salamoita** Kuten useita langallisia Speedlite-salamoita käytettäessä, kaikki edellä luetellut toiminnot ovat käytettävissä myös useiden Speedlite-salamoiden langatonta E-TTL II -automaattisalamajärjestelmää käytettäessä. Koska liitäntäkaapeleita ei tarvita, valaistusjärjestelyt voi tehdä joustavasti (koskee vain langattomia Speedlite-salamoita).

#### **Tietoja EZ/E/EG/ML/TL-sarjan Speedlite-salamoista**

**Jos käytössä on EZ-, E-, EG-, ML- tai TL-sarjan Speedlite-salama, salama ei välähdä TTL- ja A-TTL-automaattisalamatilassa.** Käytä Speedlite-salaman manuaalista tilaa, jos se on käytettävissä.

- ¡ Jos yhdysrakenteinen salama on nostettu esiin, paina se takaisin alas, ennen kuin kiinnität ulkoisen Speedlite-salaman.
	- ¡ Jos EX-sarjan Speedlite-salaman laukaisutilaksi on valinnaisissa toiminnoissa määritetty TTL-automaattisalama, Speedlite-salama ei laukea.
- R. ¡ Jos automaattinen tarkennus ei onnistu, ulkoinen EOS-sarjaa varten suunniteltu Speedliten automaattitarkennuksen apuvalo välähtää automaattisesti (paitsi tiloissa < $\blacktriangleright$ , < $\blacktriangleright$ , < $\blacktriangleright$ , a < $\blacktriangleright$ ).
	- ¡ Kamera on A-tyypin kamera, jolla voi hyödyntää kaikkia EX-sarjan Speedlite-salamoiden ominaisuuksia.

## **Muiden kuin Canonin valmistamien salamayksikköjen käyttäminen**

Kameran täsmäystä voi käyttää muiden valmistajien pienikokoisten salamalaitteiden kanssa, kunhan valotusaika on enintään 1/200 sekuntia. Varmista etukäteen, että salama toimii oikein kameran kanssa.

- ¡ Jos kameraa käytetään toiselle kameramerkille suunnitellun salamayksikön tai salamatarvikkeen kanssa, kamera ei välttämättä toimi oikein ja siinä voi esiintyä toimintahäiriöitä.
- ¡ älä kiinnitä suurjännitesalamaa kameran salamakenkään. Salama ei ehkä toimi.

## U **Nestekidenäytön valaistus**

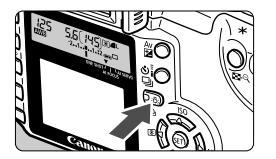

Kameran pieni nestekidenäyttö on valaistu.

Voit valaista pienen nestekidenäytön painamalla < $\frac{1}{2}$  >-painiketta ( $\delta$ 6). Sammuta näytön valo painamalla painiketta uudelleen. Valaistusta käyttämällä voit tarkastaa pienen nestekidenäytön tiedot pimeässä.

R ¡ Minkä tahansa kuvaamiseen liittyvän painikkeen painaminen tai valintakiekon kääntäminen silloin, kun pienen nestekidenäytön valaistus on käytössä, pidentää valaistusaikaa.

# **Kuvien katsominen**

**7**

Tässä luvussa kerrotaan kuvien näyttötoiminnoista, kuten kuvien katselusta ja poistamisesta, sekä kameran kytkemisestä televisioon.

#### **Toisella kameralla otetut kuvat:**

Kamera ei ehkä pysty näyttämään oikein kuvia, jotka on otettu toisella kameralla, joita on muokattu tietokoneella tai joiden tiedostonimeä on muutettu.

# 3 **Kuvien katseluajan asettaminen**

Voit määrittää, miten pitkään kuva näkyy isossa nestekidenäytössä heti kuvan ottamisen jälkeen. Jos haluat, että kuva jää näyttöön, valitse [**Pito**]. Jos et halua näyttää kuvaa näytössä, valitse [**Pois**].

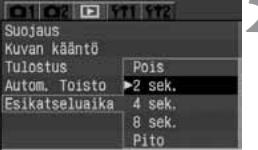

#### **1 Valitse [Esikatseluaika].**

- Valitse [**E**]-välilehti.
- $\bullet$  Valitse < $\blacktriangle\blacktriangledown$  >näppäimen avulla [**Esikatseluaika**] ja paina sitten  $\langle \widehat{\text{SET}} \rangle$  - painiketta.

#### **2 Määritä haluamasi aika.**

 $\bullet$  Määritä haluamasi asetus < $\blacktriangleright$ näppäimen avulla ja paina sitten  $<$  SET) > - näppäintä.

- ħ · Voit muuttaa näyttömuotoa painamalla <INFO .>-painiketta kuvan katselutilassa heti kuvaamisen jälkeen.
	- ¡ Kun [**Pito**]-asetus on käytössä, kuva pysyy näytössä, kunnes painat laukaisimen puoliväliin. Muista, että jos virransäästötoiminto on käytössä, kameran virta katkeaa automaattisesti, kun virransäästön aikaraja umpeutuu.
	- ¡ Kun käytät esikatselutilaa yksittäiskuvaustilassa, voit poistaa näytössä näkyvän kuvan painamalla <L>-painiketta ja valitsemalla sitten [**OK**].
	- ¡ Jos haluat katsella aiemmin otettuja kuvia, katso lisätietoja kohdasta Kuvien katsominen (s. 107).

# 3**Kuvan automaattinen kääntäminen**

Pystysuunnassa otetut kuvat voidaan kääntää automaattisesti, jolloin ne näkyvät kuvien toiston aikana vaakasuunnassa.

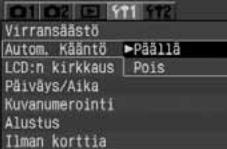

# **1 Valitse [Autom. kääntö].**

- 
- Valitse [11]-välilehti.<br>• Valitse < $\blacktriangle$  >näppäimen avulla [**Autom. kääntö**] ja paina sitten  $\langle \overline{\text{SET}} \rangle$  - painiketta.

### **2 Valitse [Päällä].**

 $\bullet$  Valitse < $\blacktriangle$  >näppäimen avulla [**Päällä**] ja paina sitten  $\langle \overline{\text{SE}} \rangle$ >-painiketta.

## **3 Ota pystysuuntainen kuva.**

● Kuva ei näy pystysuunnassa isossa nestekidenäytössä välittömästi kuvan ottamisen jälkeen.

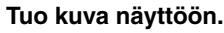

- $\bullet$  Paina < $\square$  >-painiketta.
- s Pystykuva näkyy pystysuunnassa, kuten vasemmalla oleva kuva.
- ¡ Kuvan automaattinen kääntäminen toimii vain, jos [**Autom. kääntö**] -asetuksen arvoksi on valittu [**Päällä**]. Automaattinen kääntäminen ei toimi, jos [**Autom. kääntö**] -asetuksena on ollut pystysuuntaisia kuvia otettaessa [**Pois**]. Kuva ei käänny, vaikka myöhemmin valitset sen kääntöasetukseksi toistoa varten [**Päällä**].
	- ¡ Jos pystykuva otetaan kameran osoittaessa alas- tai ylöspäin, kuva ei välttämättä käänny automaattisesti kuvia katsottaessa.

 $\overline{E}$  Jos muutat kameran suunnan vaakasuuntaisesta pystysuuntaiseksi, kameran suuntatunnistin antaa hiljaisen äänimerkin. Kyseessä ei ole virheestä johtuva äänimerkki, vaan normaali toiminto.

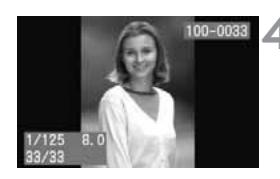

# **MENU Nestekidenäytön kirkkauden säätäminen**

Voit valita ison nestekidenäytön kirkkauden viisiportaiselta asteikolta.

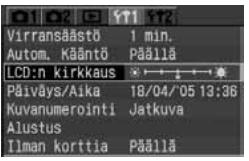

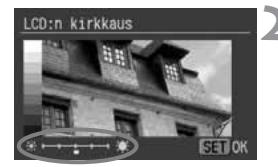

## **1 Valitse [LCD:n kirkkaus].**

- Valitse [ftt1]-välilehti.
- $\bullet$  Valitse < $\blacktriangleright$  >näppäimen avulla [**LCD:n kirkkaus**] ja paina sitten  $<$  (set) > -painiketta.
- s Näyttöön tulee nestekidenäytön kirkkauden säätönäkymä.

## **2 Säädä näytön kirkkaus.**

- Katso näytön vasemmassa laidassa olevaa harmaasävyasteikkoa ja säädä kuvan kirkkautta painamalla <U>-näppäintä.
- ¡ Poistu asetuksesta ja palaa valikkoon  $p_{\text{a}}$ inamalla < $\frac{1}{2}$ >-painiketta.

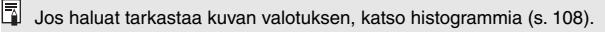

## **Kuvien katsominen**

x **Yhden kuvan näyttö**

Voit valita katseltavaksi minkä tahansa kuvan. Voit katsoa yksittäistä kuvaa, kuvaustietoja tai luettelokuvaa. Voit myös suurentaa näkymää.

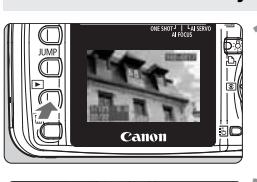

### **1 Tuo kuva näyttöön.**

- $\bullet$  Paina < $\nightharpoonup$  >-painiketta.
- $\blacktriangleright$  Viimeksi otettu kuva näkyy isossa nestekidenäytössä.

- **2 Valitse kuva.** ¡ Voit tuoda kuvat näyttöön viimeksi otetusta kuvasta alkaen painamalla  $\lt\blacktriangleleft$  >-näppäintä.
	- Voit tuoda kuvat näyttöön viimeksi otetusta kuvasta alkaen painamalla < $\triangleright$  >-näppäintä.
- ¡ Voit muuttaa näyttömuotoa painamalla <INFO. >-painiketta.

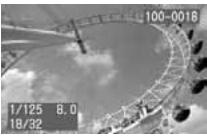

Yhden kuvan näyttö (kuvan perustiedot)

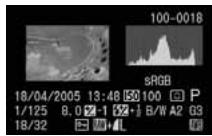

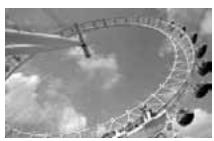

Kuvaustiedot Yhden kuvan näyttö (ei kuvaustietoja)

- $\bullet$  Lopeta kuvien katselu painamalla < $\square$ > painiketta. Iso nestekidenäyttö sammuu.
- ħ ¡ Voit katsoa tai piilottaa kuvan perustiedot myös muissa näyttömuodoissa (esimerkiksi luettelokuvassa tai suurennetussa näkymässä) painamalla <INFO.>-painiketta.
	- ¡ Kun kamera kirjoittaa tietoja CF-korttiin (käyttövalo vilkkuu) jatkuvan kuvauksen jälkeen, voit tuoda näyttöön viimeksi CF-korttiin tallennetun kuvan painamalla < $\square$ >-painiketta. Valitse kuva painamalla <U>-näppäintä. Kun kuvat on tallennettu CF-kortille, voit katsoa ne yksi kerrallaan.

#### **Kuvaustietojen näyttäminen**

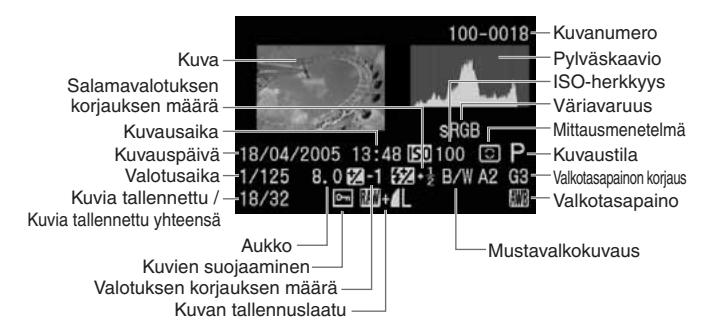

#### **Histogrammi**

Histogrammi on kaavio, jossa näkyy kuvan kirkkauden jakautuminen. Vaakasuora akseli ilmaisee kirkkaustason (tummempi vasemmalla ja kirkkaampi oikealla) ja pystysuora akseli kunkin kirkkaustason kuvapisteiden määrän.

Mitä enemmän kuvapisteitä on vasemmalla, sitä tummempi kuva on. Mitä enemmän kuvapisteitä on oikealla, sitä kirkkaampi kuva on.

Jos vasemmalla puolella on liikaa kuvapisteitä, varjoisat kohdat näkyvät huonosti. Jos oikealla puolella on liikaa kuvapisteitä, kuvan kirkkaimmat kohdat näkyvät huonosti. Välisävyt toistuvat normaalisti. Kuvan histogrammia katsomalla voit nähdä valotuksen kokonaistason ja yleisen sävyjen toteutumisen.

#### **Ylivalotusvaroitus**

Kun kuvaustiedot ovat näkyvissä, kuvan ylivalottuneet alueet vilkkuvat. Jotta kuvan ylivalottuneet alueet näkyisivät paremmin, määritä valotuksen korjauksen arvoksi negatiivinen arvo ja ota kuva uudelleen.

#### **Esimerkkejä histogrammeista**

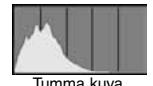

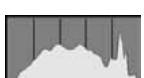

Normaali kuva

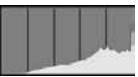

Kirkas kuva
#### H **Luettelokuvanäyttö**

Näytössä näkyy yhdeksän pienoiskuvaa.

#### **1 Tuo kuva näyttöön.**

- Paina < $\blacktriangleright$ -painiketta.
- Viimeksi otettu kuva näkyy isossa nestekidenäytössä.

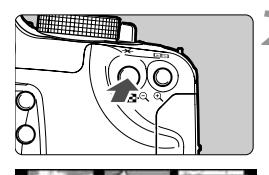

#### **2 Avaa luettelokuva.**

- Paina <**EI**·Q > painiketta.
- $\blacktriangleright$  Valittu pienoiskuva näkyy vihreällä kehyksellä korostettuna.

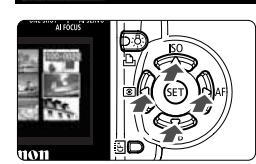

#### **3 Valitse kuva.**

Siirrä rajauskehystä haluamaasi suuntaan  $<$   $\diamond$  >-näppäimillä.

#### **Siirtyminen luettelokuvasta muihin näyttötiloihin**

- $\bullet$  Voit siirtyä yksittäisen kuvan näyttöön painamalla < $\bullet$  >-painiketta.
- $\bullet$  Kun painat  $<\mathcal{A}$  >-painiketta, näyttöön tulee yksittäinen kuva. Kun painat painiketta toisen kerran, näyttötilaksi tulee suurennettu näkymä.

Kun luettelo on näytössä, kuvia voi selata eteen- tai taaksepäin yhdeksän kuvaa kerrallaan painamalla < JUMP >-painiketta ja painamalla sitten <U>-näppäintä. (s. 111)

#### u**/**y **Suurennettu näkymä**

Voit suurentaa valitun kuvan isossa nestekidenäytössä 1,5–10-kertaiseksi.

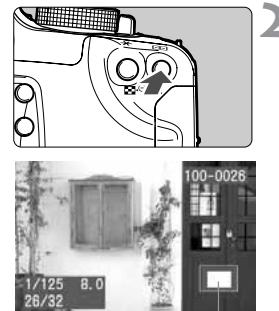

#### **1 Tuo kuva näyttöön.**

¡ Avaa kuva joko yksittäisen kuvan tai kuvatietojen näyttötilassa.

#### **2 Suurenna kuvaa.**

- Paina < Q > painiketta.
- s Aluksi kuvasta suurentuu keskialue.
- ¡ Lisää suurennusta pitämällä <u>-painiketta alhaalla.
- ¡ Vähennä suurennusta painamalla <I>-painiketta. Voit vähentää suurennusta pitämällä painikkeen painettuna, kunnes kuva on taas saman kokoinen kuin kohdassa 1.

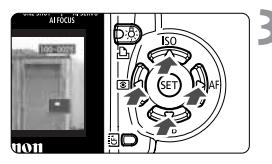

Suurennettu alue

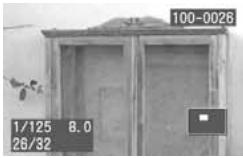

### **3 Vieritä kuvaa.**

- $\bullet$  Vieritä kuvaa < $\diamond$  >-näppäinten avulla.
- ¡ Voit suurentaa kuvan muita osia toistamalla vaiheet 2 ja 3.
- ¡ Poistu suurennetusta näkymästä  $p_{\text{a}}$ inamalla < $\blacktriangleright$ -painiketta, jolloin näyttötilaksi palautuu yhden kuvan näyttö.

Kun näkymä on suurennettu, voit säilyttää saman suurennusalueen ja -suhteen, vaikka siirryt katselemaan toista kuvaa < $\frac{1}{2}$ >-valitsinta kääntämällä.

#### C **Selausnäyttö**

Kun näytössä on yksittäinen kuva, kuva ja kuvaustiedot, luettelokuva tai suurennettu kuva, CF-korttiin tallennettuja kuvia voi selata eteen- tai taaksepäin.

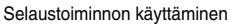

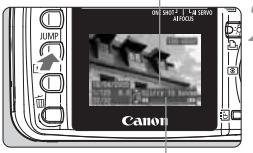

Selauspalkki

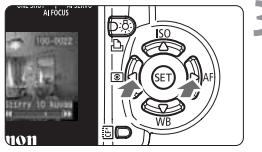

#### **1 Tuo kuva näyttöön.**

#### **2 Siirry selausnäyttöön.**

- Paina < JUMP >-painiketta.
- s Näytön oikeassa alakulmassa näkyy selauspalkki.
- ¡ Kun näytössä on yksittäinen kuva tai kuva ja kuvaustiedot, voit valita selaustavan (10 kuvaa/100 kuvaa/Päiväys) painamalla <**V** >-näppäintä.
- **3 Selaa kuvia eteen- tai taaksepäin.**
- Paina <<**■**>-näppäintä.
- Poistu kuvien selaustilasta painamalla < JUMP >-painiketta. Selauspalkki poistuu näytöstä.

**Selaaminen, kun näytössä on yksittäinen kuva tai kuva ja kuvaustiedot.**

Selaaminen 110 kuvaa tai 1100 kuvaa kerrallaan

Selaa taaksepäin 10 kuvaa/100 kuvaa kerrallaan painamalla <<a>-näppäintä. Selaa eteenpäin 10 kuvaa/100 kuvaa kerrallaan painamalla < $\blacktriangleright$  >-näppäintä. Selaaminen **ja päivämäärän mukaan** 

Voit siirtyä tiettynä päivänä otettuun kuvaan. (Jos samana päivänä on otettu useita kuvia, näyttöön tulee ensimmäinen kyseisenä päivänä otettu kuva.) Siirry taaksepäin aikaisemmin otettuun kuvaan painamalla <<>>>>>>näppäintä. Siirry eteenpäin uudempaan kuvaan painamalla <<>>>>>>>>näppäintä.

#### **Selaaminen suurennetussa näkymässä**

Selaa kymmenen kuvaa taaksepäin kääntämällä < $\mathbb{R}^3$ >-valitsinta vastapäivään tai saman verran eteenpäin kääntämällä sitä myötäpäivään. Suurennettu kohta ja suurennussuhde säilyvät kuvia selattaessa.

#### **Selaaminen luettelokuvatilassa**

Selaa taaksepäin yhdeksän kuvaa kerrallaan painamalla < <>>>>>>>
selaa eteenpäin yhdeksän kuvaa kerrallaan painamalla  $\langle \rangle$  >-näppäintä.

#### 3 **Kuvien automaattinen toistaminen (Autom. toisto)**

Voit näyttää CF-korttiin tallennetut kuvat automaattisena diaesityksenä. Kukin kuva näkyy noin kolmen sekunnin ajan.

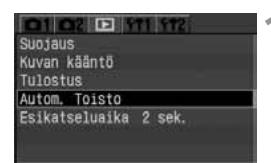

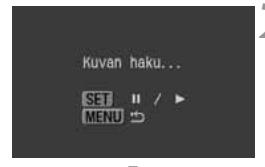

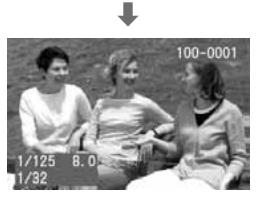

#### **1 Valitse [Autom. toisto].**

- Valitse [**E**]-välilehti.
- Valitse <**AV** > näppäimen avulla [**Autom. toisto**] ja paina sitten <<sup>GET</sup>) >-painiketta.
- $\blacktriangleright$  Näyttöön tulee automaattisen toiston näkymä.

#### **2 Aloita automaattinen toisto.**

- $\blacktriangleright$  Automaattinen toisto käynnistyy, kun [**Kuvan haku...**] -viesti on näkynyt näytössä muutaman sekunnin ajan.
- ¡ Automaattisen toiston voi pysäyttää  $p_{\text{a}}$ inamalla < $\frac{1}{2}$ >-painiketta.
- ¡ Kun automaattinen toisto on pysäytettynä, kuvan vasemmassa vläkulmassa näkyy [  $\blacksquare$  ]-kuvake. Voit jatkaa automaattista toistoa painamalla <0>-painiketta uudelleen.

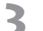

#### **3 Lopeta automaattinen toisto.**

- ¡ Lopeta automaattinen toisto ja palaa valikkonäkymään painamalla <MENU>-painiketta.
- ¡ Virransäästötoiminto ei toimi automaattisen toiston aikana.
	- ¡ Kuvan näyttöaika saattaa vaihdella kuvan mukaan.
- R  $\bullet$  Voit muuttaa näyttömuotoa automaattisen toiston aikana painamalla <INFO, >-painiketta.

¡ Kun automaattinen toisto on pysäytettynä, voit tuoda näyttöön toisen kuvan painamalla <U>-näppäintä.

#### 3 **Kuvan kääntäminen**

Voit kääntää kuvaa 90° tai 270° myötäpäivään. Näin saat kuvan näkymään näytössä oikein päin.

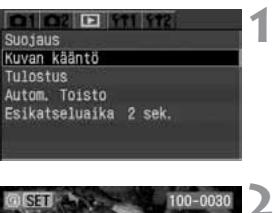

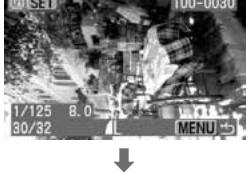

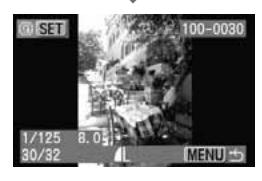

# **1 Valitse [Kuvan kääntö].**

- 
- Valitse [**E**]-välilehti.<br>• Valitse < $\blacktriangle$  >näppäimen avulla [**Kuvan kääntö**] ja paina sitten  $\langle \widehat{\text{SET}} \rangle$  - painiketta.
- s Näyttöön tulee kuvan kääntönäkymä.

#### **2 Käännä kuvaa.**

- ¡ Valitse käännettävä kuva painamalla <U>-näppäintä ja paina sitten  $\langle \overline{\text{SE}} \rangle$  >-painiketta.
- s Kuva kääntyy myötäpäivään joka kerta, kun painat  $\langle s \bar{r} \rangle$  >-painiketta.
- ¡ Jos haluat kääntää jotakin toista kuvaa, toista kohta 2.
- ¡ Poistu Kuvan kääntö -näkymästä ja palaa valikkonäkymään painamalla <MENU>-painiketta.

- 围 ¡ Jos [c**Autom kääntö**] -asetukseksi on ennen pystysuuntaisen kuvan ottamista määritetty [**Päällä**] (s. 105), kuvia ei tarvitse kääntää edellä kuvatulla tavalla.
	- ¡ Voit kääntää kuvia myös kuvaustietojen näyttötilassa, suurennetussa näkymässä ja luettelokuvanäkymässä. Siirry näihin näkymiin vaiheen 1 jälkeen.

### **Kuvien katsominen televisiossa**

Kun kytket kameran televisioon kameran mukana toimitetulla videokaapelilla, voit katsoa ottamiasi kuvia televisiosta. Katkaise aina virta sekä kamerasta että televisiosta, ennen kuin kytket tai irrotat kaapelin.

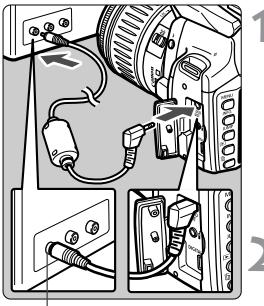

Video IN -liitin

#### **1 Kytke kamera televisioon.**

- ¡ Avaa kameran liittimen kansi.
- ¡ Kytke kameran mukana toimitettu videokaapeli kameran < VIDEO >liittimestä television videotuloliittimeen (VIDEO IN).
- ¡ Aseta kaapelin liitin huolellisesti paikalleen.

#### **2 Kytke televisioon virta ja valitse kuvalähteeksi videon tuloliitäntä.**

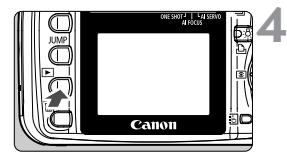

#### **3 Käännä virtakytkin <sup>&</sup>lt;**1**>-asentoon.**

- **4 Paina <**x**>-painiketta.**
- $\blacktriangleright$  Kuva näkyy televisioruudussa. (Kameran näytössä ei näy mitään.)
- ¡ Kun lopetat kuvien katselun, käännä virtakytkin < OFF >-asentoon, katkaise televisiosta virta ja irrota videokaapeli.

- $\color{blue}\blacklozenge$   $\color{black}$  Jos oikeaa videojärjestelmää ei ole määritetty, kuvat eivät näy oikein. Valitse oikea videojärjestelmä [b**Videojärjestelmä**] -asetuksella.
	- Käytä ainoastaan kameran mukana toimitettua videokaapelia. Kuvat eivät ehkä näy, jos käytät jotain muuta videokaapelia.
	- ¡ Kuvan reunat eivät ehkä näy joissakin televisioissa tai monitoreissa.

## 3**Kuvien suojaaminen**

Suojaamalla kuvan voit estää sen poistamisen vahingossa.

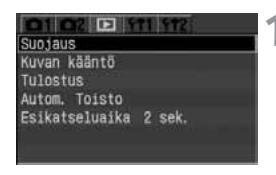

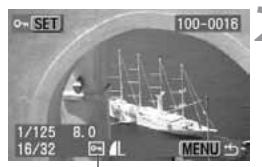

Kuvan suojauksen kuvake

#### **1 Valitse [Suojaus].**

- Valitse [**E**]-välilehti.
- $\bullet$  Valitse < $\blacktriangle$  >näppäimen avulla [**Suojaus**] ja paina sitten  $\langle \overline{\text{SE}} \rangle$  >-painiketta.
- s Näyttöön tulee suojausasetusnäkymä.

#### **2 Suojaa kuva.**

- Valitse suojattava kuva painamalla <U>-näppäintä ja paina sitten  $\langle \overline{\text{SE}} \rangle$ >-painiketta.
- $\blacktriangleright$  Kun kuva on suojattu, < $\boxed{\blacksquare}$  >-kuvake tulee näkyviin kuvan alapuolelle.
- ¡ Poista kuvan suojaus painamalla <0>-painiketta uudelleen. < <del>예</del> > kuvake poistuu näytöstä.
- ¡ Jos haluat suojata jonkin toisen kuvan, toista kohta 2.
- ¡ Poistu suojausnäkymästä ja palaa valikkonäkymään painamalla <MENU>-painiketta.

- 5 Kun kuva on suojattu, sitä ei voi poistaa kameran poistotoiminnolla. Jos suojattu kuva halutaan poistaa, suojaus täytyy ensin peruuttaa.
	- ¡ Jos poistat kaikki kuvat kerralla (s. 117), vain suojatut kuvat jäävät jäljelle. Tämä on käytännöllistä, kun haluat poistaa kaikki tarpeettomat kuvat yhdellä kertaa.
	- ¡ Voit suojata kuvia myös kuvaustietojen näyttötilassa, suurennetussa näkymässä ja luettelokuvanäkymässä. Siirry näihin näkymiin vaiheen 1 jälkeen.

kuvia (s.115) ei voi poistaa. **Therm Convigion poistaminen**<br>Voit poistaa CF-kortin kuvia yksitellen tai kaikki kerralla. Suojattuja

Voit poistaa CF-kortin kuvia yksitellen tai kaikki kerralla. Suojattuja<br>
() Kun kuva on poistettu, sitä ei voi palauttaa. Varmista, että<br>
enää tarvitse kuvaa, enen kuin poistamisen vahingossa suojaamalla<br>
säilytettävät ku **Kun kuva on poistettu, sitä ei voi palauttaa. Varmista, että et enää tarvitse kuvaa, ennen kuin poistat sen. Voit estää tärkeiden kuvien poistamisen vahingossa suojaamalla säilytettävät kuvat.**

#### **Yksittäisen kuvan poistaminen**

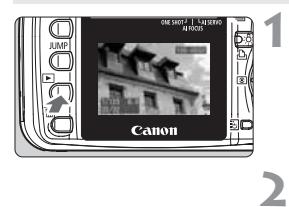

#### **Tuo kuva näyttöön.**

 $\bullet$  Paina < $\square$  >-painiketta.

**Valitse poistettava kuva.**

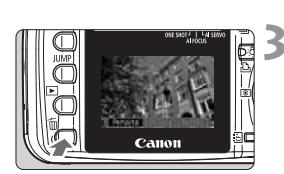

- 
- **Avaa poistovalikko.**<br>● Paina < n >-painiketta.<br>▶ Poistovalikko tulee näkyviin näytön alalaitaan.

■ Valitse poistettava kuva painamalla<br>
< ◆ >-painiketta.

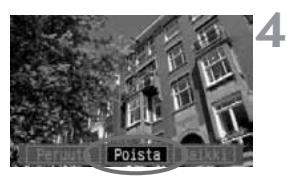

#### **Poista kuva.**

- Valitse < ◆ >näppäimen avulla<br>[**Poista**] ja paina sitten<br><<sup>(str)</sup> >-painiketta.
- $\blacktriangleright$  Käyttövalo vilkkuu ja kamera poistaa kuvan.
- ¡ Jos haluat valita lisää kuvia, toista vaiheet 2–4.

#### **Kaikkien kuvien poistaminen**

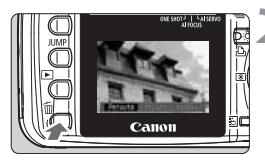

#### **1 Tuo kuva näyttöön.**

 $Paina **F** >-painiketta.$ 

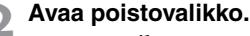

- Paina < m̃ > painiketta.
- $\blacktriangleright$  Poistovalikko tulee näkyviin näytön alalaitaan.

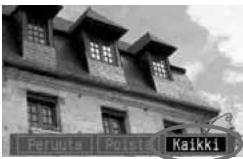

# Poista kaikki kuvat Peruuta | CK

#### **3 Valitse [Kaikki].**

- Valitse <<**I**>>näppäimen avulla [**Kaikki**] ja paina sitten  $<$  GET) >-nainiketta.
- $\blacktriangleright$  Näyttöön tulee vahvistuspyyntö.

#### **4 Poista kuva.**

- Valitse <<**→**>näppäimen avulla [OK] ja paina sitten  $\lt$   $(5E)$  >-painiketta.
- $\blacktriangleright$  Kamera poistaa kaikki suojaamattomat kuvat.
- ¡ Voit peruuttaa poiston painamalla <0>-painiketta kuvien poistamisen aikana.

 $\overline{\mathbb{R}}$  Kun kamera kirjoittaa tietoja CF-korttiin (käyttövalo vilkkuu) jatkuvan kuvauksen jälkeen, voit poistaa näytössä näkyvän kuvan tai kaikki kuvat painamalla ensin < $\blacktriangleright$ -painiketta ja sitten <m̃>-painiketta. Jos valitset [Kaikki]-komennon ja painat sitten <<sup>681</sup>) >-painiketta, kamera poistaa kaikki jatkuvan kuvauksen aikana otetut kuvat (myös ne kuvat, joita ei ole vielä käsitelty) ja kaikki CF-korttiin tallennetut kuvat.

## 3**CF-kortin alustaminen**

Alusta CF-kortti, ennen kuin käytät sitä kamerassa.

**CF-kortin alustaminen poistaa kaikki korttiin tallennetut tiedot. Myös suojatut kuvat poistetaan. Varmista, ettei korttiin ole tallennettu mitään, minkä haluat säilyttää. Jos on tarpeen, siirrä kuvat tietokoneeseen ennen kuin aloitat kortin alustuksen.**

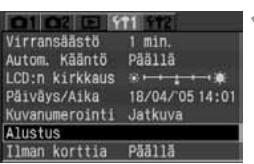

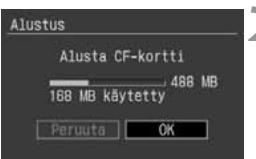

### **1 Valitse [Alustus].**

- Valitse [fttt]-välilehti.
- $\bullet$  Valitse < $\blacktriangle$  >näppäimen avulla [**Alustus**] ja paina sitten  $<$  SET) > - painiketta.
- $\blacktriangleright$  Näyttöön tulee vahvistuspyyntö.

## **2 Alusta CF-kortti.**

- Valitse <<**■**>näppäimen avulla [OK] ia paina sitten  $\lt$   $\sqrt{\text{sn}}$  >-painiketta.
- $\blacktriangleright$  Kamera alustaa CF-kortin.
- $\blacktriangleright$  Kun alustus on valmis, valikko tulee takaisin näkyviin.
- Ħ. ¡ Jos CF-kortti on muun valmistajan kuin Canonin tai jos se on alustettu toisessa kamerassa tai tietokoneessa, se ei ehkä toimi tässä kamerassa. Jos kortti ei toimi, alusta se ensin kamerassa. Tämä saattaa saada kortin toimimaan.
	- ¡ Alustusnäkymässä näkyvä CF-kortin kapasiteetti saattaa olla pienempi kuin kortissa ilmoitettu kapasiteetti.

### **Korttivirheiden (Err CF) käsitteleminen**

Jos pienessä nestekidenäytössä näkyy **Err CF** (CF-virhe), CF-kortissa on ongelma, joten kuvatietojen tallentaminen ja lukeminen ei onnistu. Käytä toista CF-korttia.

Jos sinulla on yleisessä myynnissä oleva CF-kortin lukija, joka voi lukea kyseistä CF-korttia, voit käyttää sitä kuvien siirtämiseen kortista tietokoneeseen. Kun olet siirtänyt kaikki kuvat tietokoneeseen, alusta CF-kortti. Kortti saattaa tämän jälkeen toimia normaalisti.

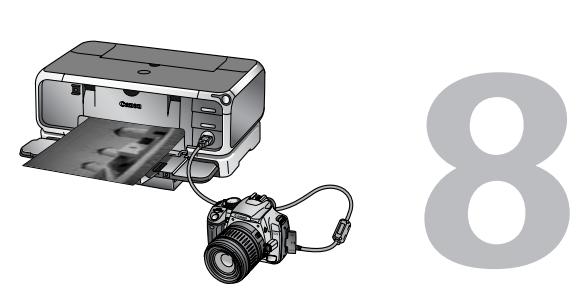

# **Tulostus suoraan kamerasta**

Voit kytkeä kameran suoraan tulostimeen ja tulostaa CF-korttiin tallennetut kuvat. Tässä luvussa selitetään, kuinka digitaalikameralla otetut kuvat tulostetaan suoratulostukseen sopivalla tulostimella  $\langle\mathscr{M}\rangle$ **PictBridge-standardin tai Canonin oman <** $\mathbb{S}$  **> CP Direct-** tai <**[3]** > **Bubble Jet Direct** -standardin avulla.

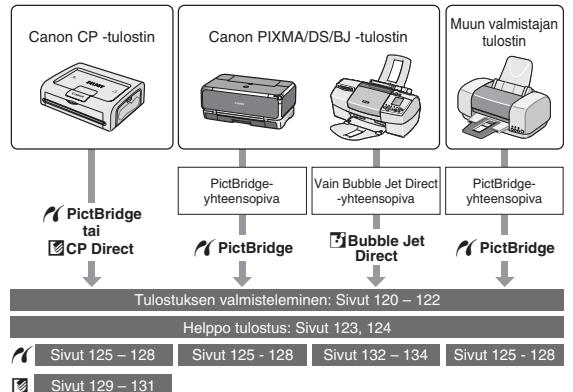

### **Tulostuksen valmisteleminen**

#### **Kaikki suoratulostukseen liittyvät toimet tehdään kameran nestekidenäytön avulla.**

#### **Kameran asetukset**

#### **1 Valitse [Siirtoasetus].**

- · Valitse [ft]2]-välilehti.
- $\bullet$  Valitse < $\blacktriangleright$ -näppäimen avulla [**Siirtoasetus**] ja paina sitten  $\langle \overline{\text{SE}} \rangle$  >-painiketta.
- Videojärjest Tulostus/PTP nnaiset toi PC-liitäntä Poista asetukse Puhdista kenno **Firmware** versio

#### **2 Valitse [Tulostus/PTP].**

 $\bullet$  Valitse < $\blacktriangleright$ -näppäimen avulla [**Tulostus/PTP**] ja paina sitten  $\langle \overline{\text{SET}} \rangle$  -painiketta.

Kun kamera kytketään tietokoneeseen, määritä [**Siirtoasetus**]-valinnaksi [**PC-liitäntä**]. Kameran ja tietokoneen välinen tiedonsiirto ei toimi, jos asetuksena on [**Tulostus/PTP**].

#### **Kameran kytkeminen tulostimeen**

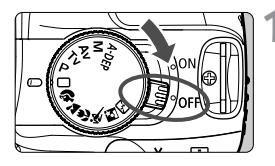

**1 Käännä kameran virtakytkin**   $a$ sentoon < $OFF$ >.

### **2 Määritä tulostin käyttövalmiiksi.**

- ¡ Lisätietoja on tulostimen käyttöoppaassa.
- RAW-kuvia ei voi tulostaa suoratulostuksella.
	- ¡ Älä irrota kaapelia suoratulostuksen aikana.

#### **3 Kytke kamera tulostimeen.**

Seuraavan taulukon (Tulostimet ja kaapelit) avulla voit valita kaapelin, jolla kamera kytketään tulostimeen.

#### **Tulostimet ja kaapelit**

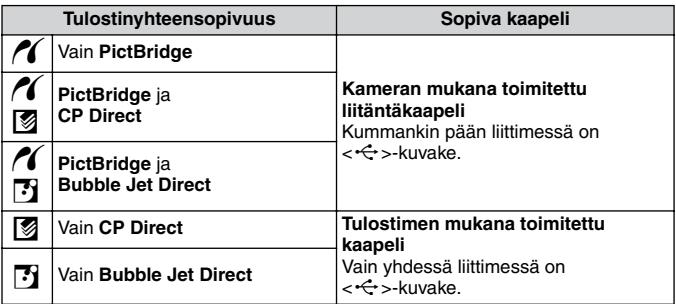

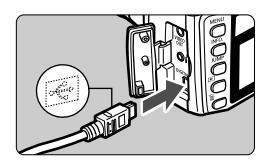

- ¡ Kun kytket kaapelin liittimen kameran <DIGITAL >-liitäntään, liittimessä olevan < ← > - kuvakkeen on oltava kameran etupuolta kohti.
- ¡ Lisätietoja kaapelin kytkemisestä on tulostimen käyttöoppaassa.

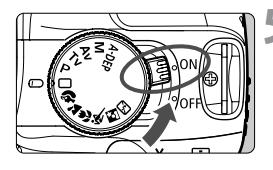

#### **4 Kytke tulostimeen virta.**

#### **5 Käännä kameran virtakytkin**   $a$ sentoon < $OFF$ >.

 $\blacktriangleright$  Joistakin tulostimista voi kuulua äänimerkki.

# w**PictBridge** A**CP Direct SET** S**Bubble Jet Direct D** Kortti

#### **6 Tuo kuva näyttöön.**

- $\bullet$  Paina < $\square$  >-painiketta.
- $\blacktriangleright$  Kuva tulee näkyviin ja vasemmassa yläkulmassa näkyy <w-, A- tai S> kuvake merkkinä siitä, että kamera on kytketty vastaavantyyppiseen tulostimeen.
- $\blacktriangleright$  Suoratulostuksen merkkivalo palaa sinisenä.
- ¡ Tarvittavat toimenpiteet vaihtelevat sen mukaan, mikä kuvakkeista on näkyvissä. Lisätietoja on vastaavilla sivuilla jäljempänä.

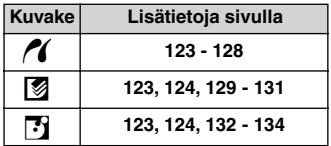

- ¡ Jos käytät kameran virtalähteenä akkua, varmista, että se on ladattu täyteen. Tarkkaile akun varaustasoa suoratulostuksen aikana.
	- ¡ Jos vaiheessa 5 kuuluu pitkä merkkiääni, PictBridge-tulostimessa on jokin ongelma. Seuraavalla tavalla voit ottaa selvää, mikä on vikana. Toista kuva painamalla <**E**>-painiketta ja toimi sitten seuraavassa kuvatulla tavalla.

1. Paina  $\lt$   $\sqrt{\text{SET}}$  >-painiketta.

2. Valitse tulostusasetusnäkymästä [**Tulosta**].

Virheilmoitus tulee isoon nestekidenäyttöön. Lisätietoja on kohdassa Virheilmoitukset sivulla 128.

- ¡ Katkaise virta kamerasta ja tulostimesta, ennen kuin irrotat kaapelin. Vedä kaapeli irti pitämällä kiinni liittimestä, ei johdosta.
- ¡ Kytke kamera tulostimeen aina tähän tarkoitukseen suunnitellulla liitäntäkaapelilla.

 $\overline{\mathbb{F}}$  Jos käytät suoratulostusta, on suositeltavaa käyttää kameran virtalähteenä valinnaista ACK700-verkkolaitetta.

### **Easy Printing -tulostus**

Kytke kamera tulostimeen, valitse kuvat ja tulosta ne painamalla painiketta. Voit tulostaa toistuvasti samoilla tulostusasetuksilla (paperikoko, päiväyksen merkitseminen, kehyksen ja niin edelleen).

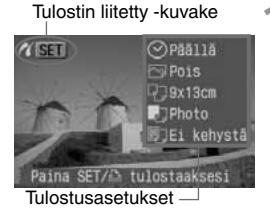

#### **1 Valitse tulostettava kuva tai kuvat.**

- ¡ Varmista, että kameran ison nestekidenäytön vasemmassa yläkulmassa näkyy <//><//>/>/>
Z/S/>>-kuvake.
- $\bullet$  Jos <  $\gamma$  /  $\cdot$  -kuvake näkyy, sinun on ensin määritettävä paperikoko ja muut asetukset. Lisätietoja on kohdassa / PictBridge / FEasy Printing -tulostaminen Bubble Jet Direct -toiminnolla seuraavalla sivulla.

#### **2 Tarkista tulostusasetukset.**

Jos poistut vaiheesta 1 ja odotat 5 sekuntia, tulostusasetukset tulevat näyttöön.

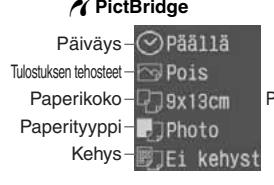

#### w**PictBridge** A**CP Direct** S**Bubble Jet Direct**

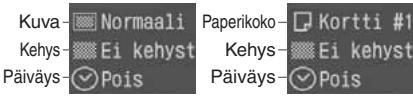

¡ Voit vaihtaa haluamasi asetuksen ennen tulostamista painamalla  $\lt^{\text{(eff)}}$  >painiketta. Lisätietoja on vastaavilla sivuilla:  $\mathcal{N}$ : s. 125 - 128,  $\blacksquare$ : s.129 - 131,  $\blacksquare$ : s.132 - 134 **Muutetut asetukset tallentuvat kameraan ja niitä käytetään seuraavalla tulostuskerralla. Aloita tulostaminen painamalla suoratulostuspainiketta, kun sen merkkivalo palaa sinisenä.**

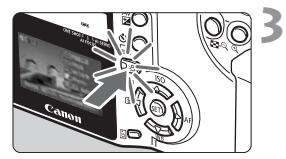

#### **3 Paina suoratulostuspainiketta, kun sen merkkivalo palaa sinisenä.**

- $\blacktriangleright$  Tulostus käynnistyy.
- ¡ Kun tulostus on päättynyt, näyttö palautuu kohdassa 1 kuvattuun tilaan.
- ¡ Pysäytä tulostus painamalla <0>-painiketta, kun näytössä näkyy [**Pysäytä**]. Valitse sitten [**OK**] ja paina  $\langle \overline{\text{SE}} \rangle$  >-painiketta.

#### w**PictBridge /** S**Easy Printing -tulostaminen Bubble Jet Direct -toiminnolla**

Ennen kuin käytät Easy Printing -tulostamista ensimmäisen kerran, Katso ohjeet tulostusasetusten määrittämisestä (paperikoko jne.) vastaavilta sivuilta: //: s.125 - 128, [1]: s. 132 - 134

#### A**Easy Printing -tulostaminen CP Direct -toiminnolla**

Kamera lukee CP-tulostimen mustekasetti- ja paperikokotiedot ja tulostaa niiden perusteella parhaan mahdollisen kuvan. Oletusasetukset ovat **WE:** Yksi kuva, WE: Ei kehystä,  $\odot$ : Päiväystä ei lisätä. Lisätietoja asetusten muuttamisesta ennen tulostamista on sivulla 129 - 131.

- ¡ Kun käytössä on Easy Printing -tulostus, tulosteiden määränä on 1, vaikka tulostusasetusnäytössä on määritetty useita kopioita.
	- ¡ Kun käytössä on CP-tulostin, tulostamista ei voi lopettaa, kun se on alkanut. Kun käytössä on BJ-tulostin ja valitset [**Pysäytä**], tulostettava paperi tulee ulos tulostimesta.
- R.  $\bullet$  Jos tulostat useita kuvia, paina vaiheessa 1 < $\langle \overline{\text{def}} \rangle$ >-painiketta, valitse tulostusasetusnäkymässä tulosteiden määrä ja valitse [**Tuloste**].
	- ¡ Kohdassa 2 näkyvät tulostusasetukset ovat:
		- / PictBridge: Näytön sisältö vaihtelee liitetyn tulostimen mukaan.
		- ACP Direct: Jos [**Kuva**]-asetuksena on [**Monikuva**], [**Kehys**]- ja [**Päiväys**]-asetukset eivät näy.

## *M* Tulostaminen PictBridge-toiminnolla

#### **Käytettävissä olevat asetukset vaihtelevat tulostimen mukaan.**

Jotkin asetukset eivät ehkä ole käytettävissä. Lisätietoja on tulostimen käyttöoppaassa.

#### Tulostin liitetty -kuvake **ZISET** 1045115 Pois 39x13cm Photo

Ei kehystä lostaaksesi

#### **1 Valitse tulostettava kuva tai kuvat.**

- ¡ Varmista, että kameran ison nestekidenäytön vasemmassa yläkulmassa näkyy </a>-kuvake.
- ¡ Valitse tulostettava kuva <U>-näppäimellä.

#### **2 Paina <**0**>-painiketta.**

- s Näyttöön tulee tulostusasetusnäkymä.
- ¡ Kun sininen merkkivalo palaa, paina sitä jos haluat aloittaa tulostamisen nykyisiä tulostusasetuksia (s.123) käyttäen.

#### **Tulostusasetusnäyttö**

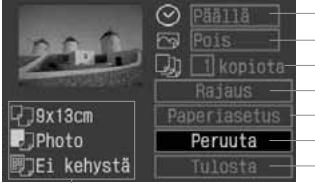

- Määritä päiväyksen lisääminen.
- Määritä tulostuksen tehosteet.
- Määritä tulostettava määrä.
- Määritä rajattava alue.
- Määritä paperikoko, paperin tyyppi ja asettelu.
- Palauta näyttö vaiheeseen 1.
- Käynnistä tulostus.

Määritetyt paperikoko, paperityyppi ja asettelu näkyvät näytössä.

**\*Jotkin asetukset, esimerkiksi päiväyksen merkintä ja rajaus, eivät ehkä ole käytettävissä joissakin tulostinmalleissa.**

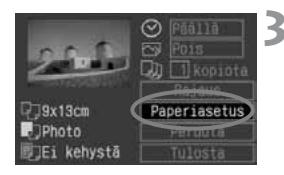

#### **3 Valitse [Paperiasetus].**

- $\bullet$  Valitse < $\blacktriangle$  $\blacktriangledown$  >-näppäimen avulla [**Paperiasetus**] ja paina sitten  $\langle \overline{\text{SE}} \rangle$ >-painiketta.
- s Näyttöön tulee paperiasetusnäkymä.

#### T**Paperikoon määrittäminen**

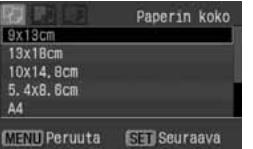

- $\bullet$  Valitse < $\blacktriangleright$ -näppäimen avulla tulostimeen ladatun paperin koko ja paina sitten  $\langle s \bar{r} \rangle$  >-painiketta.
- **> Paperin tyyppi -näkymä tulee** näyttöön.

#### Y**Paperityypin määrittäminen**

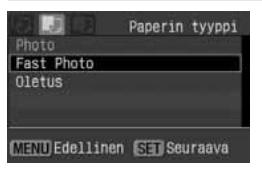

- $\bullet$  Valitse < $\blacktriangle$  >-näppäimen avulla tulostimeen ladatun paperin tyyppi ja  $p_{\text{gain}}$  sitten  $\lt^{\text{(sc)}}$  >-painiketta.
- s Sivun asettelunäkymä tulee näyttöön.

#### **Tietoja paperityypeistä**

Jos käytössäsi on Canon PIXMA/DS/BJ -tulostin ja Canon-paperia, määritä vastaavat paperityyppiasetukset seuraavasti:

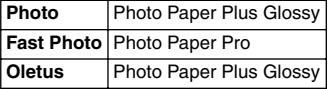

Jos käytössäsi on muu kuin Canon-tulostin, katso lisätietoja tulostimen käyttöoppaasta.

#### U**Sivun asettelun määrittäminen**

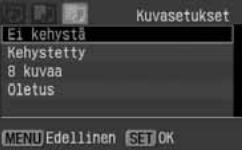

- Valitse haluamasi asettelu < **△V** >-näppäimen avulla ja paina  $s$ itten  $<$   $\sqrt{s}$ F)  $>$ -painiketta.
- $\blacktriangleright$  Tulostusasetusnäkymä tulee uudelleen näkyviin.

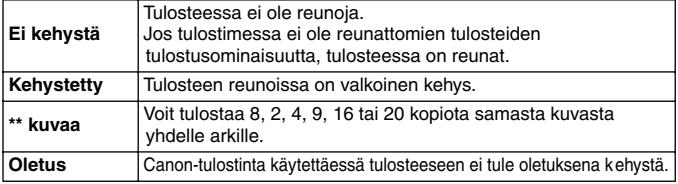

#### **Sivun asettelut**

**4 Määritä muut asetukset.**<br>• Valitse tarvittaessa myös < © > päiväyksen merkintä, < tulostuksen tehosteet ja <a> kopioiden määrä.

**O**dPaa11a ham. **D**39x13cm **Ray 18cm** Phnto ast Photo kehystä cehvstá kehvstä

H**Päiväyksen merkintä** E**Tulostuksen tehosteet** R**Kopioiden määrä**

- · Valitse haluamasi vaihtoehto  $<\Delta$ V >-näppäimellä.
- Valitse haluamasi asetus Valitse haluamasi asetus <<sup>U</sup>>-näppäimellä.
- $\bullet$  Joissakin BJ-tulostimissa voi < $\textcircled{S}$ > Tulostuksen tehosteet -asetuksen valitsemisen jälkeen valita jonkin seuraavista asetuksista: [**Vivid**] (kirkkaanvihreät värit ja sininen taivas), [**NR**] (kohinanpoisto), [**Vivid+NR**] tai [**Päällä**].
- Lisätietoja rajaamisesta on sivulla 135.

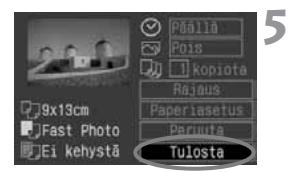

#### **5 Aloita tulostus.**

- $\bullet$  Valitse < $\blacktriangle$  >-näppäimen avulla **[Tuloste**] ja paina sitten <<sup>(ser)</sup> >-painiketta.
- $\blacktriangleright$  Tulostus käynnistyy.
- ¡ Kun tulostus on päättynyt, näyttö palautuu kohdassa 1 kuvattuun tilaan.
- ¡ Pysäytä tulostus painamalla <0>-painiketta, kun näytössä näkyy [**Pysäytä**]. Valitse sitten [**OK**] ja paina  $\langle \overline{\text{sc}} \rangle$  >-painiketta.
- ¡ Tulostuksen käynnistyminen voi kuvan koon ja tallennuslaadun mukaan vaihdellen kestää jonkin aikaa sen jälkeen, kun olet valinnut [**Tulosta**] komennon.
	- ¡ Tulostuksen tehosteiden ja muiden valintojen [**Oletus**]-asetus määräytyy tulostimen valmistajan määrittämien oletusasetusten mukaan. Tulostimen [**Oletus**]-asetuksista on lisätietoja tulostimen käyttöoppaassa.

#### **Tulostinvirheiden käsitteleminen**

Jos selvität tulostinvirheen (muste tai paperi lopussa tms.) ja jatkat sitten tulostusta valitsemalla [**Jatka**], mutta tulostus ei kuitenkaan jatku, jatka tulostusta tulostimen painikkeiden avulla. Lisätietoja on tulostimen käyttöoppaassa.

#### **Virheilmoitukset**

Jos tulostuksen aikana tapahtuu virhe, kameran isoon nestekidenäyttöön tulee virheilmoitus. Pysäytä tulostus painamalla <<sup>2</sup> >-painiketta. Kun ongelma on ratkaistu, jatka tulostamista. Lisätietoja tulostinongelmien ratkaisemisesta on tulostimen käyttöoppaassa.

#### **Paperihäiriö**

Tarkista, onko paperi lisätty tulostimeen oikein.

#### **Värihäiriö**

Tulostimen muste on lopussa, tai hukkamustesäiliö on täynnä.

#### **Laitehäiriö**

Tulostimessa on jokin muu kuin paperi- tai väriaineongelma.

#### **Tiedostovirhe**

Valittua kuvaa ei voi tulostaa via PictBridge -toiminnolla.

Toisella kameralla otettuja tai tietokoneessa muokattuja kuvia ei ehkä voi tulostaa.

围

### A **Tulostaminen CP Direct -toiminnolla**

#### Tulostin liitetty -kuvake

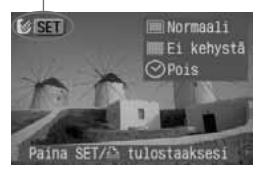

#### **1 Valitse tulostettava kuva.**

- ¡ Varmista, että kameran ison nestekidenäytön vasemmassa yläkulmassa näkyy <A>-kuvake.
- ¡ Valitse tulostettava kuva <U>-näppäimellä.

### **2 Paina <**0**>-painiketta.**

- s Näyttöön tulee tulostusasetusnäkymä.
- ¡ Kun sininen merkkivalo palaa, paina sitä jos haluat aloittaa tulostamisen nykyisiä tulostusasetuksia (s.123) käyttäen.

#### **Tulostusasetusnäyttö**

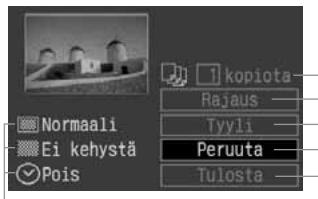

Määritä tulostettava määrä. Määritä rajattava alue. Määritä tulostustyyli. Palauta näyttö vaiheeseen 1. Käynnistä tulostus.

Tulostustyylin asetukset tulevat näyttöön. < $\odot$ > on päiväyskuvake.

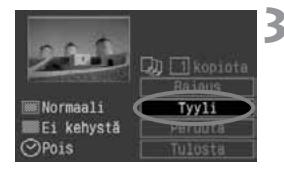

### **3 Valitse [Tyyli].**

- $\bullet$  Valitse < $\blacktriangle\blacktriangledown$  >-näppäimen avulla [**Tyyli**] ja paina sitten  $\langle \overline{\text{SE}} \rangle$ >-painiketta.
- $\blacktriangleright$  Tyylinäkymä tulee näyttöön.

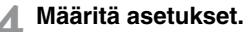

**<sup>4</sup> Määritä asetukset.** ¡ Aseta haluamasi [**Kuva**], [**Kehys**] ja [**Päiväys**].

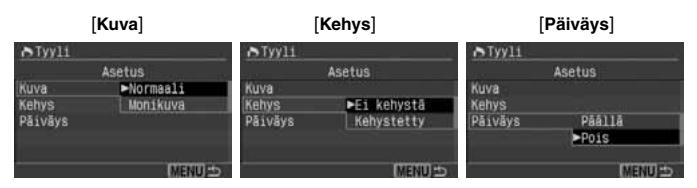

- Valitse haluamasi vaihtoehto<br>  $\langle \blacktriangle \blacktriangledown \rangle$ -näppäimen avulla ja paina sitten <®)>-painiketta.
- Valitse haluamasi asetus  $\langle \sqrt{\mathbf{V}} \rangle$ -näppäimen avulla ja paina sitten <®)>-painiketta.
- ¡ [**Kuva**] on valittavissa, kun käytetään luottokortin kokoista paperia. Jos valitset [**Monikuva**]-asetuksen, paperille tulostuu kahdeksan samanlaista pientä kuvaa.
- ¡ Ta rkista [**Kehys**]- ja [**Päiväys**] asetukset ja muuta niitä tarvittaessa.
- ¡ Kun olet valmis, palaa tulostusasetusnäkymään painamalla<br><MENU>-painiketta.

# **5 Määritä kopioiden määrä.**<br>• Määritä tarvittava asetus

- 
- Valitse <**AV** >-näppäimellä [kopiota].
- Valitse haluamasi määrä Valitse haluamasi määrä <<sup>U</sup>>-näppäimellä.
- ¡ Määritä luku väliltä 1–99.

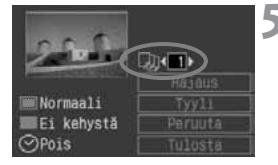

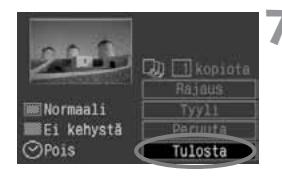

ħ

### **6 Määritä rajaus.**

- Määritä tarvittava asetus.
- ¡ Lisätietoja rajaamisesta on sivulla 135.

#### **7 Aloita tulostus.**

- $\bullet$  Valitse < $\blacktriangleright$ -näppäimen avulla [**Tuloste**] ja paina sitten  $\langle \overline{\text{SE}} \rangle$ >-painiketta.
- $\blacktriangleright$  Tulostus käynnistyy.
- ¡ Kun tulostus on päättynyt, näyttö palautuu kohdassa 1 kuvattuun tilaan.
- ¡ Pysäytä tulostus painamalla <0>-painiketta, kun näytössä näkyy [**Pysäytä**]. Valitse sitten [**OK**] ja paina  $\langle \overline{\text{SET}} \rangle$  - painiketta.

- Päiväys saattaa näkyä vaaleana, jos se on tulostettu kirkkaalle taustalle tai kehykseen.
	- ¡ Jos [**Monikuva**]-asetus on valittuna, [**Kehys**] ja [**Päiväys**] eivät ole valittavissa. **Ei kehystä**] -asetus tulee käyttöön ja [**Päiväys**]-asetukseksi tulee [**Pois**]. Lisäksi kuvan kaikista reunoista leikkautuu osa.
- ¡ Jos [**Päiväys**] on [**Päällä**], kuvan mukana tallentunut päivämäärä tulostuu kuvaan. Päiväys tulostuu kuvan oikeaan alakulmaan.
	- ¡ Jos valitset vain yhtä kuvaa tulostaessasi [**Pysäytä**], tulostus ei pysähdy, ennen kuin kuva on valmis. Jos tulostat useita kuvia, tulostus pysähtyy, kun parhaillaan tulostettava kuva on valmis.
	- ¡ Jos tulostuksen aikana tapahtuu virhe, kameran isoon nestekidenäyttöön tulee virheilmoitus. Valitse [**Pysäytä**] tai [**Jatka**] (kun ongelma on selvitetty). Jos [**Jatka**] ei näy näytössä, valitse [**Pysäytä**].

### S **Suoratulostus Bubble Jet Direct -toiminnolla**

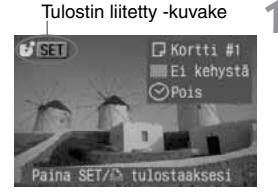

#### **1 Valitse tulostettava kuva.**

- ¡ Varmista, että kameran ison nestekidenäytön vasemmassa yläkulmassa näkyy <<a>-kuvake.
- ¡ Valitse tulostettava kuva <U>-näppäimellä.

#### **2 Paina <**0**>-painiketta.**

- s Näyttöön tulee tulostusasetusnäkymä.
- Kun sininen merkkivalo palaa, paina sitä jos haluat aloittaa tulostamisen nykyisiä tulostusasetuksia (s.123) käyttäen.

#### **Tulostusasetusnäyttö**

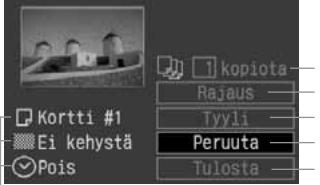

Määritä tulostettava määrä. Määritä rajattava alue. Määritä tulostustyyli. Palauta näyttö vaiheeseen 1.

Käynnistä tulostus.

Tulostustyylin asetukset tulevat näyttöön. < $\heartsuit$ > on päiväyskuvake.

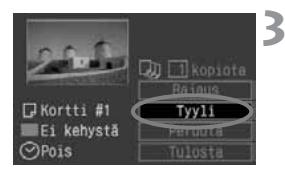

### **3 Valitse [Tyyli].**

- $\bullet$  Valitse < $\blacktriangle\blacktriangledown$  >-näppäimen avulla [**Tyyli**] ja paina sitten  $\langle \widehat{\text{SET}} \rangle$  - painiketta.
- s Tyylinäkymä tulee näyttöön.

#### **4 Määritä asetukset.**

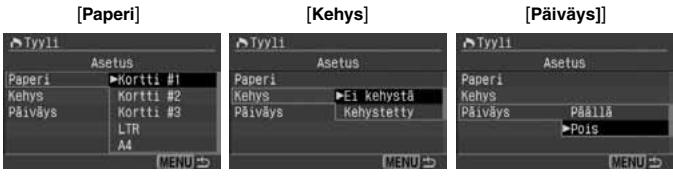

- ¡ Valitse haluamasi vaihtoehto < **△V** >-näppäimen avulla ja paina  $s$ itten  $<$   $\sqrt{s}$ F) >-painiketta.
- Valitse haluamasi asetus <V>-näppäimen avulla ja paina  $s$ itten  $<$   $(s_{ET})$   $>$ -painiketta.
- ¡ **Paperi**]-asetuksella valitaan tulostimeen ladatun paperin koko.
- ¡ Tarkista [**Kehys**]- ja [**Päiväys**] asetukset ja muuta niitä tarvittaessa.
- ¡ Kun olet valmis, palaa tulostusasetusnäkymään painamalla <MENU>-painiketta.

#### **5 Määritä kopioiden määrä.**

- Määritä tarvittava asetus.
- Valitse <**AV** >-näppäimellä [**kopiota**].
- ¡ Valitse haluamasi määrä
	- <<br />>
	>
	näppäimellä.
- ¡ Määritä luku väliltä 1–99.

#### **6 Määritä rajaus.**

- Määritä tarvittava asetus.
- ¡ Lisätietoja rajaamisesta on sivulla 135.

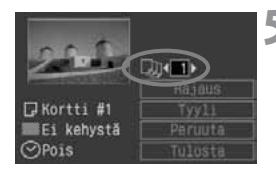

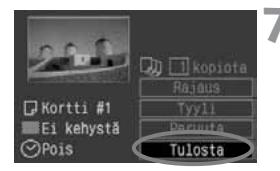

#### **7 Aloita tulostus.**

- $\bullet$  Valitse < $\blacktriangleright$ -näppäimen avulla [**Tuloste**] ja paina sitten  $\langle \overline{\text{SE}} \rangle$  >-painiketta.
- $\blacktriangleright$  Tulostus käynnistyy.
- ¡ Kun tulostus on päättynyt, näyttö palautuu kohdassa 1 kuvattuun tilaan.
- ¡ Pysäytä tulostus painamalla <0>-painiketta, kun näytössä näkyy [**Pysäytä**]. Valitse sitten [**OK**] ja paina  $\langle \widehat{\text{SET}} \rangle$  - painiketta.

Jos [**Kehys**]-asetus on käytössä, päiväys voi tulostua kehyksen päälle tulostimen mukaan.

- R ¡ Jos [**Päiväys**] on [**Päällä**], kuvan mukana tallentunut päivämäärä tulostuu kuvaan. Päiväys tulostuu kuvan oikeaan alakulmaan.
	- ¡ Jos valitset tulostuksen aikana [**Pysäytä**], tulostus keskeytyy ja tulostettava paperi tulee ulos tulostimesta.
	- ¡ Jos tulostuksen aikana tapahtuu virhe, kameran isoon nestekidenäyttöön tulee virheilmoitus. Valitse [**Pysäytä**] tai [**Jatka**]. Jos valitset [**Jatka**], mutta tulostin ei jatka tulostamista, tulostus jatkuu automaattisesti, kun ongelma on selvitetty.
	- ¡ Jos käytössä on BJ-tulostin, jossa on käyttöpaneeli, siinä näkyy mahdollisen virheen numero. Selvitä ilmennyt tulostusongelma BJ-tulostimen käyttöoppaan avulla.

### **Rajauksen määrittäminen**

Voit rajata kuvan ja tulostaa vain rajatun alueen. Näin voit muuttaa kuvan sommittelua.

**Tee rajaus ennen tulostusta.** Jos määrität rajauksen jälkeen tulostusasetukset, rajaus on ehkä määritettävä uudestaan.

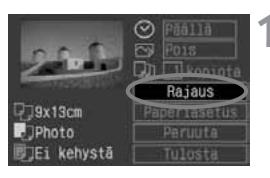

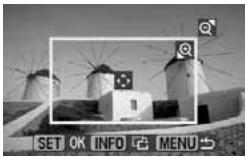

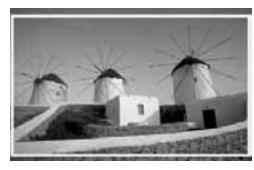

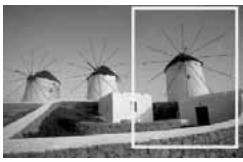

- **1 Valitse [Rajaus].**<br>
 Valitse < $\blacktriangle$  >-näppäimen avulla<br> **[Rajaus**] ja paina sitten<br>
<
m>-painiketta.
- s Rajausnäkymä tulee näyttöön.

- **Rajaa kuva.**<br>● Rajauskehvksen sisällä oleva kuva-alue tulostuu.
- ¡ Ohje poistuu näytöstä, kun rajaat kuvaa. Se palaa näyttöön, jos kameraa ei käytetä viiteen sekuntiin.

#### **Rajauskehyksen koon muuttaminen**

¡ Voit muuttaa rajauskehyksen kokoa <<sup>u</sup>>- tai <I>-painiketta painamalla. Mitä pienempi<br>rajauskehys on, sitä enemmän kuvaa suurennetaan.

#### **Rajauskehyksen siirtäminen**

¡ Siirrä rajauskehystä haluamaasi suuntaan <  $\spadesuit$  >-näppäimillä. Siirrä rajauskehystä, kunnes saavutat haluamasi rajauksen.

#### **Ke hyksen kääntäminen**

● Rajauskehyksen pysty- ja<br>vaakasuunta vaihtuvat<br><INFO.>-painiketta painamalla. Esimerkiksi vaakasuuntainen kuva voidaan tulostaa pystysuuntaisena. Tulostettava kuva-alue

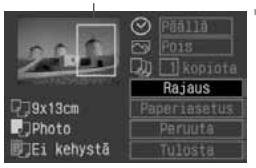

#### **3 Sulje valikko.**

- $\bullet$  Paina  $\lt$   $\sqrt{\text{ser}}$  >-painiketta.
- $\blacktriangleright$  Tulostusasetusnäkymä tulee uudelleen näkyviin.
- s Vasemmassa yläkulmassa näkyy tulostettava rajattu kuva.

- ¡ Rajattu kuva-alue ei joissakin tulostimissa aina tulostu valitsemallasi tavalla.
	- ¡ Mitä pienemmäksi rajauskehys määritetään, sitä rakeisemmalta kuva näyttää. Jos kuvasta tulee liian rakeinen, rajauskehys muuttuu punaiseksi.
	- ¡ Katso kameran isoa nestekidenäyttöä kuvaa rajatessasi. Jos katsot kuvaa TV-ruudussa, rajauskehys ei ehkä näy oikein.
- Rajauskehys on erilainen sen mukaan, miten [**Paperiasetus**]-, [**Kuva**]-, [**Paperi**]-, [**Sivun asettelu**]- ja [**Kehys**]-asetukset on valittu.

# **DPOF: Digital Print Order Format**

Kun käytössä on DPOF (Digital Print Order Format), voit määrittää CF-kortista tulostettavat kuvat ja niiden lukumäärän kamerasta käsin. Tämä toiminto on käytännöllinen tulostettaessa DPOF-yhteensopivalla tulostimella tai kuvalaboratoriossa.

#### **Tietoja DPOF-toiminnosta**

DPOF (Digital Print Order Format) on kuvien tulostusohjeiden CF-korttiin tallentamisen standardi. DPOF-standardi koskee vain digitaalikameroilla otettuja kuvia. Standardin ansiosta voit määrittää tulostettavat kuvat ja niiden tulostusmäärät. DPOF-yhteensopivalla digitaalikameralla on seuraavat edut:

- ¡ Kun CF-kortti asetetaan DPOF-yhteensopivaan tulostimeen, tulostus voidaan tehdä määritetyllä tavalla.
- ¡ Kuvia voi tulostaa DPOF-määritysten mukaisesti sellaisilla tulostimilla, jotka kykenevät suoraan tulostukseen kamerasta.
- ¡ Kun tulosteita tilataan kuvalaboratoriosta, tilauslomaketta ei tarvitse täyttää esimerkiksi kuvien valitsemista tai määrien ilmoittamista varten.

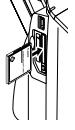

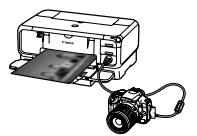

**9**

## 3**Tulostusjärjestyksen määrittäminen**

#### **Tulostusasetukset**

Määritä tulostustapa-, päivämäärä- ja tiedostonumeroasetukset. Tulostusasetukset koskevat kaikkia DPOF-toiminnolla tulostettavia kuvia. (Tulostusasetuksia ei voi määrittää kullekin kuvalle erikseen.)

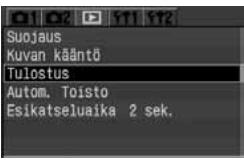

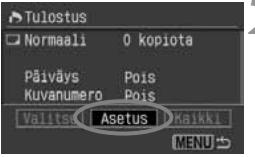

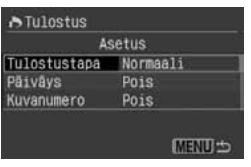

### **1 Valitse [Tulostus].**

- Valitse [**F**]-välilehti.
- $\bullet$  Valitse  $\lt\mathbf{A}\blacktriangledown$  >-näppäimen avulla [**Tulostus**] ja paina sitten  $\langle \overline{\text{SET}} \rangle$  -painiketta.
- s Näyttöön tulee Tulostus-näkymä.

# **2 Valitse [Asetus].**

- $\bullet$  Valitse < $\blacktriangleleft\blacktriangleright$  -näppäimen avulla [**Asetus**] ja paina sitten  $<$  SET) > -painiketta.
- s Näyttöön tulee tulostusasetusnäkymä.

#### **3 Määritä asetukset.**

- ¡ Määritä [**Tulostustapa**]-, [**Päiväys**] ja [**Kuvanumero**]-asetukset.
- ¡ Valitse haluamasi vaihtoehto <V>-näppäimellä ja paina sitten  $\langle \widehat{\text{SET}} \rangle$  >-painiketta.
- ¡ Valitse haluamasi asetus
	- <V>-näppäimellä ja paina sitten
	- $\langle \widehat{\text{SET}} \rangle$  painiketta.

#### [**Tulostustapa**] [**Päiväys**] [**Kuvanumero.**] A Tulostus A Tulostus A Tulostus **Asetus** Asetus **Asetus** Tulostustapa Mormaali Tulostustapa Tulostustapa Luettelokuva Pâivăys Pãã11ā Pāivāys  $P\bar{a}a11\bar{a}$ Pāivāvs Kuvanumero Molemmat Kuvanumero  $\blacktriangleright$ Pois Kuvanumero  $Pois$ **MENULL MENULS MENUIS**

#### 138

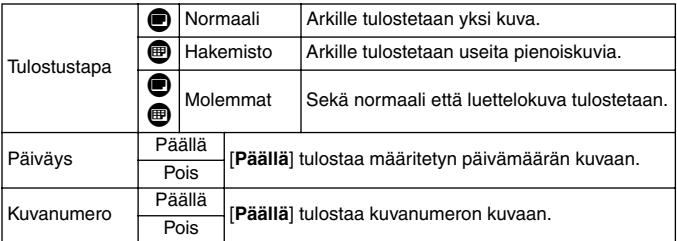

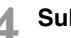

#### **4 Sulje valikko.**

- Paina <MENU>-painiketta.
- s Tulostus-näkymä tulee uudelleen näyttöön.
- ¡ Määritä tulostettavat kuvat valitsemalla [**Valitse**] tai [**Kaikki**].
- **(** $\bullet$  RAW-kuvia ei voi valita tulostettaviksi.
	- ¡ Vaikka [**Päiväys**]- ja [**Kuvanumero**] -asetuksiksi olisi määritetty [**On**], päiväyksen ja kuvanumeron tulostus määräytyy valitun tulostustapaasetuksen ja tulostintyypin mukaan.
	- ¡ Et voi määrittää **Luettelokuva**]-tulostuksessa yhtä aikaa sekä [**Päiväys**]- että [**Kuvanumero**]-asetukseksi [**Päällä**].
	- ¡ Kun tulostetaan DPOF-yhteensopivilla tulostimilla, käytettävän CF-kortin tulostustietojen on oltava määritettyinä. Toiminto ei toimi, jos vain purat kuvat CF-kortista ja yrität tulostaa ne.
	- ¡ Jotkin DPOF-yhteensopivat tulostimet ja kuvalaboratoriot eivät välttämättä pysty tulostamaan valokuvia määritettyjen asetuksien mukaan. Jos tulostaminen ei onnistu tulostimellasi, katso lisätietoja tulostimen käyttöoppaasta. Jos tilaat kuvia kuvalaboratoriosta, varmista ensin laitteistojen yhteensopivuus.
	- ¡ Älä aseta kameraan CF-korttia, jonka tulostusmääritykset on jo määritetty eri kamerassa, koska tällöin tulostusasetusten uudelleenmäärittely voi olla ongelmallista. Toiminto ei ehkä toimi oikein, tai määritetyt asetukset voivat hävitä. Myös kuvan tyyppi voi estää DPOF-toiminnon.

#### **Tulostettavien kuvien valitseminen yksitellen**

**3**

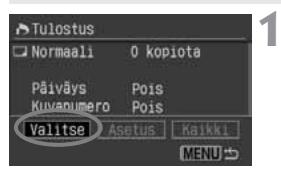

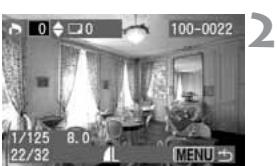

#### **Valitse [Valitse].**

- Valitse < > -näppäimen avulla<br>[**Valitse**] ja paina sitten<br><<sup>(金)</sup> > -painiketta.
- s Näyttöön tulee tulostusnäkymä.

#### **Valitse tulostettava kuva.**

Valitse tulostettava kuva<br><◀▶>-painikkeella.

#### **Valitse kuva.**

¡ Tulostusasetukset vaihtelevat [**Tulostustapa**]-asetuksen (s. 138) mukaan.

#### **[Normaali]- ja [Molemmat]-asetukset**

- ¡ Normaalityyppisissä tulosteissa voit määrittää kunkin normaalityyppisen tulosteen tulostusmäärän (enintään 99).
- Valitse tulostusmäärä  $\langle \blacktriangle \blacktriangledown \rangle$ -näppäimen avulla.

#### **[Luettelokuva]-asetus**

- ¡ Jos haluat lisätä luettelokuvaan uuden kuvan, valitse  $(<\checkmark>$ ) valintaruutu. Jätä valintaruutu muussa tapauksessa valitsematta.
- <**▲▼** >-painiketta painamalla voit poistaa ja lisätä ruudun valintamerkin.
- ¡ Jos haluat valita lisää kuvia, toista vaiheet 2–3.
- ¡ Voit valita enintään 998 kuvaa.

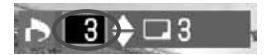

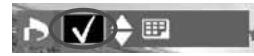

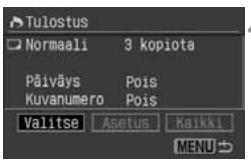

### **4 Sulje valikko.**

- Paina <MENU>-painiketta.
- s Tulostus-näkymä tulee uudelleen näyttöön.
- ¡ Tallenna tulostusjärjestys CF-kortille painamalla <MENU>-painiketta uudelleen. Valikko tulee takaisin näkyviin.

#### **Kaikkien kuvien valitseminen**

Voit määrittää tai peruuttaa kaikkien CF-kortin kuvien tulostuksen kerralla. Normaalitulosteita tulostetaan kutakin yksi kappale.

Huomaa, että jos toimit Tulostettavien kuvien valitseminen yksitellen -kohdan ohjeiden mukaan, mutta teet sitten vielä seuraavat toimenpiteet (Kaikkien kuvien valitseminen), tulostusasetusten mukaan kaikki kuvat tulostetaan.

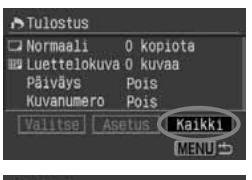

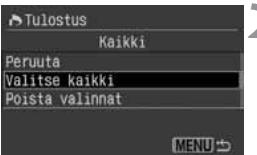

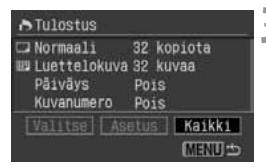

#### **1 Valitse [Kaikki].**

- Valitse <<
>  $\blacktriangleright$  -näppäimen avulla [**Kaikki**] ja paina sitten  $\langle \overline{\text{SE}} \rangle$  >-painiketta.
- s Näyttöön tulee Kaikki-valintanäkymä.

#### **2 Valitse [Valitse kaikki].**

- $\bullet$  Valitse < $\blacktriangleright$ -näppäimen avulla [**Valitse kaikki**] ja paina sitten  $\langle \overline{\text{SET}} \rangle$  -painiketta.
- s Jokaisen kuvan tulostemääräksi määritetään yksi, ja tulostusnäkymä tulee uudelleen näyttöön.
- ¡ Jos valitset [**Poista valinnat**], kaikkien tulostettaviksi valittujen kuvien valinta poistetaan.
- ¡ Jos valitset [**Peruuta**], tulostusnäkymä tulee uudelleen näkyviin.

#### **3 Sulje valikko.**

- ¡ Poistu tulostusnäkymästä painamalla <MENU>-painiketta.
- $\blacktriangleright$  Asetukset tallentuvat CF-korttiin ja valikko tulee jälleen näkyviin.
- û ¡ Huomaa, että RAW-kuvia ei voi valita, vaikka kaikki kuvat valittaisiin tulostettavaksi.
	- ¡ Jos käytät PictBridge-tulostinta, valitse tulostettavaksi kerralla enintään 500 kuvaa. Jos valitset enemmän kuvia, kaikki valitut kuvat eivät välttämättä tulostu.

### **MENU** Suora tulostus DPOF-toimintoa käyttäen

Jos käytössä on suoran tulostuksen kanssa yhteensopiva tulostin, voit tulostaa kuvia DPOF-asetuksia käyttämällä.

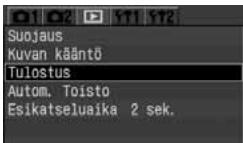

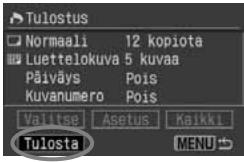

#### **1 Valmistaudu tulostamiseen.**

¡ Lisätietoja on sivuilla 120 ja 121. Lisätietoja on kohdissa Kameran asetukset ja Kameran kytkeminen tulostimeen (vaiheet 1– 5).

#### **2 Valitse [Tulostus].**

- Valitse [**E**]-välilehti.
- $\bullet$  Valitse < $\blacktriangleright$ -näppäimen avulla [**Tulostus**] ja paina sitten  $\langle \overline{\text{SE}} \rangle$ >-painiketta.
- s Näyttöön tulee Tulostus-näkymä.

#### **3 Valitse [Tulosta].**

- $\bullet$  Valitse < $\Leftrightarrow$  >-näppäimen avulla [**Tulostus**] ja paina sitten  $\langle \overline{\text{SET}} \rangle$  - painiketta.
- ¡ [**Tulosta**]-valinta on näkyvissä vain, jos kamera on kytketty tulostimeen ja tulostaminen on mahdollista.
- $\blacktriangleright$  Näyttöön tulee tulostusasetusnäkymä.

### **4 Määritä tulostusasetukset.**

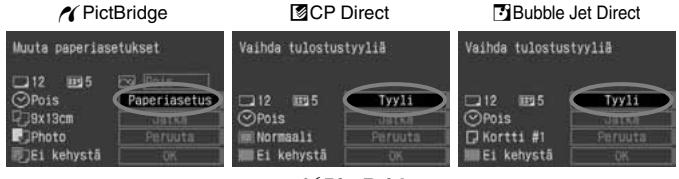

### w**PictBridge** ¡ Määritä [**Paperiasetus**] ja

<E>-tulostehosteet. (s. 125)

#### A**CP Direct /** S**Bubble Jet Direct**

¡ Määritä [**Tyyli**]. (s.129/132)

#### **5 Aloita tulostus.**

- Valitse < **AV** > näppäimen avulla [OK] ia paina sitten  $\lt$   $\sqrt{\text{sn}}$  >-painiketta.
- $\blacktriangleright$  Tulostus käynnistyy.
- ¡ Voit pysäyttää tulostuksen painamalla <0>-painiketta, kun nestekidenäytössä näkyy [**Pysäytä**]. Valitse sitten [**OK**] ja  $p_{\text{aina} < (\text{err}) > p_{\text{aini}}$ ketta.
- $\bigoplus$  Jos tulostat PictBridge- tai Bubble Jet Direct -tulostimella, muista määrittää paperikoko.
	- ¡ Kuvanumeroja ei voi tulostaa kuviin PictBridge-tulostimella.
	- ¡ Jos [**Kehystetty**]-asetus on käytössä, päiväys voi tulostua kehyksen päälle tulostimen mukaan.
	- ¡ Päiväys voi näyttää haalealta, jos se tulostuu vaalealle taustalle tai kehyksen päälle.
- **<u>■</u> Jos kävtössä on CP Direct -tulostin ja [Tulostustapa]-asetukseksi on** määritetty [**Luettelokuva**], arkille tulostuva kuvamäärä määräytyy seuraavasti:
	- Luottokorttikoko: 20 kuvaa l-koko: 42 kuvaa
	- Postikorttikoko: 63 kuvaa Katso Bubble Jet Direct -tulostimen luettelokuvan kuvamäärä BJ-tulostimen käyttöoppaasta.
	- ¡ Jos keskeytit tulostuksen ja haluat jatkaa loppujen kuvien tulostamista, valitse [**Jatka**]. Huomaa, että tulostus ei jatku, jos olet keskeyttänyt tulostuksen ja jokin seuraavista täyttyy.
		- Olet muuttanut tulostusasetuksia ennen tulostuksen jatkamista.
		- Tulostettava kuva on poistettu ennen tulostuksen jatkamista.
		- Olet vaihtanut paperikasetin ennen tulostuksen jatkamista (luettelokuvan tulostus CP Direct -tulostimella).
		- Olet vaihtanut paperikasetin ennen tulostuksen jatkamista (luettelokuvan tulostus PictBridge-tulostimella).
		- CF-kortissa on vain vähän kapasiteettia jäljellä tulostusta keskeytettäessä.
	- ¡ Jos tulostaminen ei onnistu oikein, katso lisätietoja sivulta 128 (PictBridge), 131 (CP Direct) tai 134 (Bubble Jet Direct).
# **Kameran mukauttaminen**

**10**

Valinnaisten toimintojen avulla voit mukauttaa kameran eri toimintoja kuvaustottumustesi mukaan.

• Valinnaiset toiminnot toimivat vain luovissa kuvaustiloissa.

# **MENU Valinnaisten toimintojen määrittäminen** \*

**1**

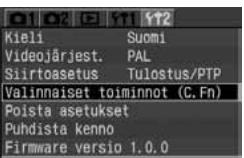

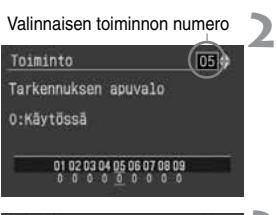

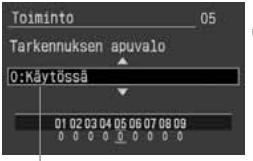

Kuvaus

## **Valitse [Valinnaiset toiminnot (C.Fn)].**

- Valitse [**112**]-välilehti.<br>● Valitse < ▲ >-nännäi
- Valitse < **AV** >-näppäimen avulla [ **Valinnaiset toiminnot (C.Fn)**] ja paina sitten < 0>-näppäintä.
- $\blacktriangleright$  Näyttöön tulee valinnaisten toimintojen näyttö.

# **Valitse valinnaisen toiminnon numero.**

• Valitse < $\blacktriangleright$ -näppäimen avulla valinnaisen toiminnon numero ja paina sitten < 0>-näppäintä.

- **32 <b>Muuta asetusta.**<br>● Valitse haluamasi asetus (numero)<br><▲ >-näppäimen avulla ja paina sitten < 0>-näppäintä.
- ¡ Toista vaiheet 2 ja 3, jos haluat määrittää muita valinnaisia toimintoja.
- ¡ Valinnaisen toiminnon nykyiset asetukset näkyvät näytön alaosassa.

- **4 Sulje valikko.**<br>• Palaa valikkoon painamalla<br>• Kun painat laukaisimen puoliväliin,
	- pienessä nestekidenäytössä näkyy<br><**Cin**>-kuvake.

#### **Valinnaisten toimintojen määrittäminen** N

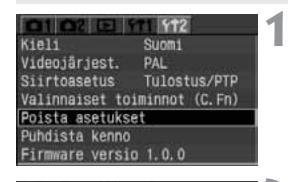

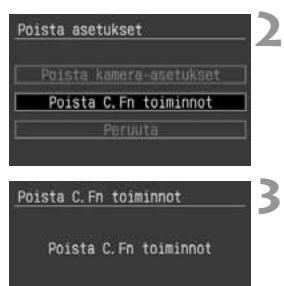

Peruuta **OK** 

#### **Valitse [Poista asetukset].**

- 
- Valitse [**f12**]-välilehti.<br>• Valitse <**▲▼** >-näppäimen avulla [**Poista asetukset**] ja paina sitten <<sup>(str)</sup> >-painiketta.

## **Valitse [Poista C.Fn toiminnot].**

■ Valitse <**AV** >-näppäimen avulla<br>[**Poista C.Fn toiminnot**] ja paina sitten < 0>-näppäintä.

#### **Valitse [OK].**

■ Valitse <<**■>**>-näppäimen avulla [**OK**] ja paina sitten <<sup>62</sup>)>-painiketta. Kaikki valinnaiset toiminnot palautuvat oletusasetusten mukaisiksi.

# **MENU Valinnaisten toimintojen asetukset**<sup>\*</sup><br>C.Fn-1 SET-painike/Nuolipainikkeet

## **C.Fn-1 SET-painike/Nuolipainikkeet**

Voit muuttaa < $\sqrt{\epsilon}$ ) >-painikkeen ja < $\blacklozenge$  >-näppäinten toiminnon kuvaamista varten.

#### **0: Normaali**

**1: SET:Koko/pakkaus**

Kun painat <<sup>(er)</sup>>-painiketta, näyttöön tulee [**Q1 Koko/pakkaus**]valikko, josta voit muuttaa asetuksen nopeasti.

#### **2: SET:Parametri**

Kun painat <<sup>(EF</sup>) >-painiketta, näyttöön tulee [**nd 2 Parametrit**]valikko, josta voit muuttaa asetuksen nopeasti.

#### **3: SET:kuvien katsominen**

Kun painat <0>-painiketta, CF-korttiin tallennetut kuvat tulevat näkyviin. Kun tämä asetus on käytössä, painikkeen toiminta vastaa  $\leq$  $\blacktriangleright$ -painiketta.

# **4: Nuolipainikkeet:Automaattitarkennuksen kehyksen valinta** Voit aluksi valita automaattitarkennuspisteen vain < ∢ >>-näppäimillä < EE >-painiketta<br>painamatta. Määritä automaattisen tarkennuspisteen valinta painamalla < EE >-

painamatta. Määritä automaattisen tarkennuspisteen valinta painamalla <l<u>-±-</u>j>-<br>painiketta. Valitse myös keskimmäinen tarkennuspiste painamalla <>-näppäintä.

#### **C.Fn-2 Pitkän valotuksen kohinanpoisto**

#### **0: Pois**

#### **1: Päällä**

Tämä asetus vähentää kuvakohinaa, kun valotusaika on vähintään 30 sekuntia ISO-herkkyydellä 100 - 800 tai vähintään 1 sekunnin ISO-herkkyydellä 1600. Kuvan ottamisen jälkeen kamera tarvitsee kohinan poistamiseen yhtä pitkän ajan kuin valotusaika. Kohinanpoiston aikana pienessä nestekidenäytössä lukee teksti **buSY** (Varattu) ja kameralla ei voi kuvata.

#### **C.Fn-3 Salamatäsmäys AV-ohjelmalla**

#### **0: Automaattinen**

#### **1: 1/200sek. (kiinteä)**

Määrittää salamatäsmäysnopeudeksi 1/200 sekuntia aukon esivalintaa käyttävässä tilassa (Av) (Tummia taustoja, kuten yötaivasta, vasten kuvattaessa kohteen tausta näyttää tummalta.)

#### **C.Fn-4 Laukaisin/Valotuksen lukitsin**

#### **0: AF/AE lukitus**

#### **1: AE lukitus/AF**

Tämä asetus on käytännöllinen, jos haluat tarkentaa ja mitata kuvan erikseen. Tarkenna kuva automaattisesti painamalla < $\bigstar$ >-painiketta ja lukitse automaattivalotus painamalla laukaisin puoliväliin.

#### **2: AF/AF lukitus, ei AE lukit.**

Kun ennakoiva jatkuva tarkennustila on käytössä, voit keskeyttää automaattitarkennuksen<br>väliaikaisesti <  $\bigstar$  > -painiketta painamalla. Tämä estää automaattitarkennuksen epäonnistumisen. vallaikaisesti < $\bigstar$ >-painiketta painamalla. Tämä estää automaattitarkennuksen epäonnistumisen,<br>jos kameran ja kuvauskohteen välissä liikkuu jotain. Kamera säätää valotuksen kuvan ottohetkellä.

#### **3: AE/AF, ei AE lukitusta**

Tätä asetusta kannattaa käyttää, kun kuvauskohde liikkuu ja pysähtyy usein. Kun ennakoiva jatkuva tarkennustila on käytössä, voit käynnistää tai keskeyttää ennakoivan jatkuvan<br>tarkennuksen <×> > painiketta painamalla. Kamera säätää valotuksen kuvan ottohetkellä. Niinpä tarkennuksen < $\bigstar$ >-painiketta painamalla. Kamera säätää valotuksen kuvan ottohetkellä. Niinpä<br>tarkennus ja valotus ovat aina optimaaliset, ja voit vain odottaa parasta mahdollista kuvaushetkeä.

#### **C.Fn-5 Tarkennuksen apuvalo**

Voit ottaa kameran automaattitarkennuksen apuvalon käyttöön tai pois käytöstä. Apuvalon voi sytyttää myös EOS-kameralle suunnitellulla Speedlite-salamalla.

- **0: Käytössä**
- **1: Ei käytössä**

Automaattitarkennuksen apuvaloa ei sytytetä lainkaan kuvausolosuhteista huolimatta

#### **2: Vain ulkoisesta salamasta**

Kun käytössä on EOS-kameralle suunniteltu Speedlite-salama, automaattitarkennuksen apuvaloa käytetään vain tarvittaessa. Kameran yhdysrakenteinen salama ei sytytä automaattitarkennuksen apuvaloa kuvausolosuhteista huolimatta.

#### **C.Fn-6 Valotusaskelten muuttaminen**

- **0: 1/3 askelin**
- **1: 1/2 askelin**

Esimerkiksi valotusaika, aukko sekä valotuksen korjaus ja haarukointi muuttuvat puoli astetta kerrallaan.

Valotustaso näkyy etsimessä ja pienessä nestekidenäytössä seuraavan kuvan mukaisesti.

**I25**  $4.5^{2}$   $^{11}$   $^{12}$   $^{9}$ 

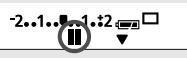

#### **C.Fn-7 Peilin lukitus**

#### **0: Ei käytössä**

#### **1: Käytössä**

Tämä asetus on käytännöllinen, kun otat lähikuvia tai kuvaat teleobjektiivilla, koska se estää kameran peilin toiminnan aiheuttaman kameran tärinän. Lisätietoja peilin lukituksesta on sivulla 94.

#### **C.Fn-8 E-TTL II**

#### **0: Arvioiva**

Käytössä on täysin automaattinen salamakuvaus kaikkiin olosuhteisiin, hämärästä päivänajan täytesalamaan.

#### **1: Keskiarvomittaus**

Salamavalotus lasketaan koko salaman kattaman alueen mukaan. Koska kamera ei käytä salamavalotuksen korjausta automaattisesti, säädä salamavalotuksen korjaus tarvittaessa. Tämä pätee silloinkin, kun käytät salaman lukitusta.

#### **C.Fn-9 Salamatäsmäys**

#### **0: Avautuvan verhon täsmäys**

#### **1: Sulkeutuvan verhon täsmäys**

Kun käytössä on pitkä valotusaika, kuvaan tulee kuvauskohdetta seuraava valojälki. Salama välähtää juuri ennen sulkimen sulkeutumista. Tätä valinnaista toimintoa käyttämällä voit luoda sulkeutuvan verhon täsmäystehosteita, vaikka käytössä olisi EX-sarjan Speedlite-salama, jossa tätä ominaisuutta ei ole. Jos EX-sarjan Speedlite-salamassa on tämä toiminto, se korvaa tämän valinnaisen toiminnon.

Kun käytössä on sulkeutuvan verhon täsmäys, esisalama välähtää salaman mittaamista varten heti, kun painat sulkimen kokonaan alas. Muista, että pääsalama välähtää juuri ennen sulkimen sulkeutumista.

# **11**

# **Lähteet**

Tämä osuus tutustuttaa käyttäjän kameran toimintaan. Tässä luvussa on tietoja muun muassa kameran ominaisuuksista ja lisävarusteista.

# **Toimintojen käytettävyystaulukko**

 $\bullet$ : Automaattinen  $\circ$ : käyttäjän valittavissa

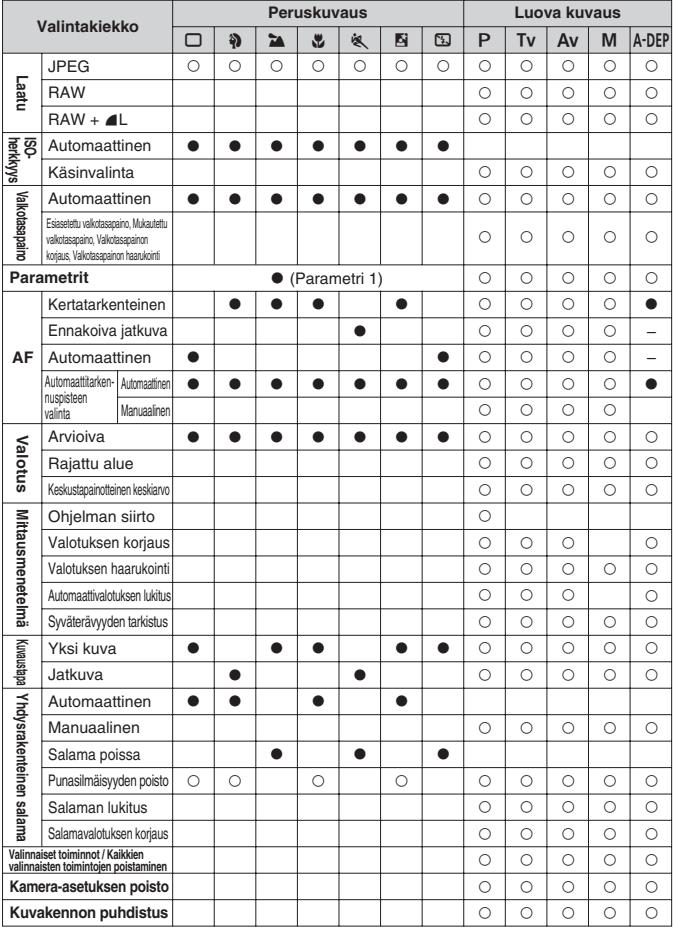

#### **Automaattitarkennustilat ja kuvaustavat**

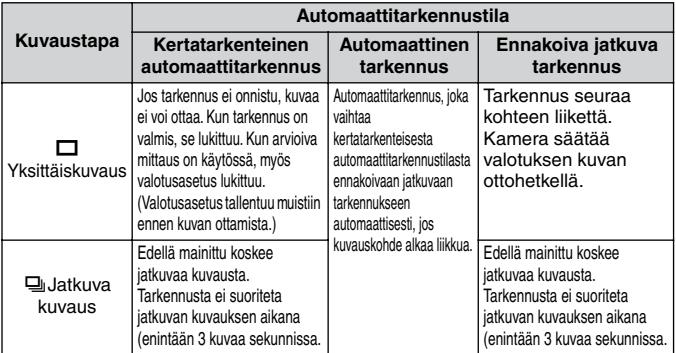

#### **Automaattivalotuksen lukitus**

(Luovat kuvaustilat)

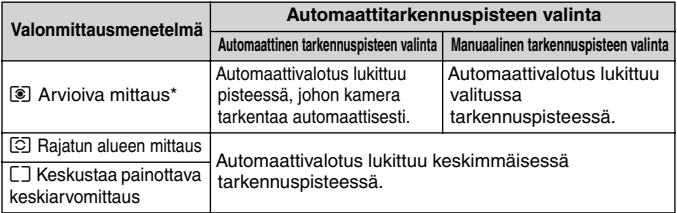

\* Kun objektiivin tarkennustavan kytkin on <**MF**>, -asennossa, automaattivalotus lukittuu keskimmäisessä tarkennuspisteessä.

# **Kuvanmuuntokerroin**

Koska kuvakoko on pienempi kuin 35 mm:n filmissä, objektiivin polttoväli on suurempi eli 1,6-kertainen

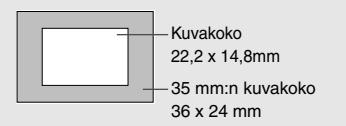

# **Vianmääritysopas**

Jos ongelmia ilmenee, etsi ensimmäiseksi lisätietoja näistä vianmääritysohjeista. Jos ongelma ei korjaannu tämän vianmääritysoppaan avulla, ota yhteyttä jälleenmyyjään tai lähimpään Canon-huoltoon.

### **Virtalähde**

#### **Akkua ei voi ladata.**

- ¡ **Akku on vääräntyyppinen.**
- ▶ Käytä NB-2LH-akkua.
- ¡ **Akku on kytketty laturiin väärin.**
- $\blacktriangleright$  Kytke akku laturiin oikein. (s. 20)

#### Kamera ei toimi, vaikka virtakytkin on käännetty asentoon < 0N>.

- ¡ **Akku on tyhjä.**
- $\blacktriangleright$  Lataa akku. (s. 20)
- ¡ **Akku on asennettu väärin.**
- $\blacktriangleright$  Asenna akku oikein. (s. 22)
- ¡ **Akkutilan kansi ei ole kiinni.**
- $\triangleright$  Sulje akkutilan kansi tiiviisti. (s. 22)
- ¡ **CF-korttipaikan kansi ei ole kiinni.**
- $\blacktriangleright$  Sulie CF-korttipaikan kansi tiiviisti. (s. 26)

**Käyttövalo vilkkuu edelleen, vaikka virtakytkin on käännetty asentoon <**2**>.**

- ¡ **Jos virtakytkin käännetään <**2**>-asentoon välittömästi kuvan ottamisen jälkeen, käyttövalo palaa tai vilkkuu vielä muutaman sekunnin ajan, kunnes kuva on tallentunut muistikorttiin.**
- $\blacktriangleright$  Kun kuva on tallentunut muistikorttiin, käyttövalon vilkkuminen loppuu ja virta katkeaa automaattisesti.

#### **Akku tyhjenee nopeasti.**

- ¡ **Akku ei ole täysin latautunut.**
- Lataa akku täyteen. (s. 20)
- ¡ **Akun käyttöikä on päättynyt.**
- $\blacktriangleright$  Vaihda akku uuteen.

#### **Kameran virta katkeaa itsestään.**

- ¡ **Automaattinen virrankatkaisu on käytössä.**
- $\blacktriangleright$  Paina laukaisin puoliväliin. Jos et halua käyttää automaattista virrankatkaisua, valitse [c**Virransäästö**]-asetukseksi [**Pois**].

**Kameran päällä olevassa nestekidenäytössä vilkkuu vain <**c**>-kuvake.**

#### ¡ **Akku on melkein tyhjä.**

 $\blacktriangleright$  Lataa akku. (s. 20)

#### **Kuvaaminen**

#### **Kuvia ei voi ottaa eikä tallentaa.**

- ¡ **Muistikortti on asennettu väärin.**
- $\blacktriangleright$  Aseta CF-kortti paikalleen oikein. (s. 26)
- ¡ **CF-kortti on täynnä.**
- $\triangleright$  Ota käyttöön uusi CF-kortti tai poista tarpeettomat kuvat. (s. 26 ja 116).
- ¡ **Akku on tyhjä.**
- $\blacktriangleright$  Lataa akku. (s. 20)
- ¡ **Tarkennus ei onnistunut riittävän hyvin. (Oikean**  tarkennuksen merkkivalo <**●**> vilkkuu etsimessä.)
- $\blacktriangleright$  Paina laukaisin uudelleen puoliväliin ja tarkenna kohde. Jos tarkennus ei vieläkään onnistu, tarkenna manuaalisesti. (s. 28 ja 76).

#### **Kuva ei näy selkeästi isossa nestekidenäytössä.**

- ¡ **Iso nestekidenäyttö on likainen.**
- $\blacktriangleright$  Puhdista näyttö pehmeällä linssinpuhdistusliinalla.
- ¡ **Nestekidenäytön käyttöikä on päättynyt.**
- ▶ Ota yhteys lähimpään Canonin asiakastukeen tai jälleenmyyjään.

#### **Kuva on epätarkka.**

- ¡ **Objektiivissa oleva tarkennustavan kytkin on <MF>-asennossa.**
- ▶ Aseta objektiivissa oleva tarkennustavan kytkin <**AF**>-asentoon. (s. 25)
- ¡ **Kamera liikkui laukaisinta painettaessa.**
- $\blacktriangleright$  Estä kameran tärähtäminen pitämällä kamera tukevasti paikallaan ia painamalla laukaisinta pehmeästi. (s. 28 ja 42).

#### **CF-korttia ei voi käyttää.**

- ¡ **Pienessä nestekidenäytössä näkyy [Err \*\*] (Virhe xx) -varoitus.**
- **Jos näytössä näkyy [Err CF] (CF-kortin virhe) -varoitus, katso** lisätietoja sivulta 118.
- s Jos näytössä näkyy [**Err 02**] (Virhe 02) -varoitus, katso lisätietoja sivulta 157.
- ¡ **Käytössä on muu kuin Canonin CF-kortti.**
- ▶ On suositeltavaa käyttää Canonin CF-kortteja. (s. 159)

#### **Kuvien esikatselu ja käsittely**

#### **Kuvaa ei voi poistaa.**

- ¡ **Kuva on suojattu.**
- $\triangleright$  Poista suojaus. (s. 115)

#### **Kuvauspäivä ja -aika ovat väärät.**

- ¡ **Oikeaa päiväystä ja kellonaikaa ei ole asetettu.**
- $\blacktriangleright$  Aseta oikea päiväys ja kellonaika. (s. 37)

#### **Kuva ei näy televisioruudussa.**

- ¡ **Videokaapelien liittimiä ei ole asetettu oikein paikoilleen.**
- $\blacktriangleright$  Aseta videokaapelien liittimet tukevasti paikoilleen. (s. 114)
- ¡ **Oikeaa videomuotoa (NTSC tai PAL) ei ole asetettu.**
- $\blacktriangleright$  Aseta kameran videomuodoksi TV-laitteiston näyttömuotoa vastaava muoto. (s. 34)
- ¡ **Et käytä kameran mukana tulevaa videokaapelia.**
- $\blacktriangleright$  Käytä kameran mukana tulevaa videokaapelia. (s. 114)

#### **Suoratulostus**

#### **Kuvia ei voi tulostaa.**

- ¡ **Kameraa ei ole kytketty tulostimeen oikein.**
- $\blacktriangleright$  Käytä ohjeessa olevaa kaapelia, jolla kamera kytketään tulostimeen. (s. 121)
- ¡ **Tulostimeen ei ole kytketty virtaa.**
- $\blacktriangleright$  Kytke tulostimeen virta.

# **Virhekoodit**

Jos kamerassa tapahtuu toimintavirhe, kameran päällä olevaan nestekidenäyttöön tulee **Err xx** -virheilmoitus. Selvitä ongelmat alla olevien virhekoodikohtaisten ohjeiden mukaisesti.

Jos sama virhe toistuu usein, kamerassa on luultavasti jokin vika. Merkitse virhekoodi **xx** muistiin ja ota yhteyttä lähimpään Canon-huoltoon. Jos virhekoodi ilmenee kuvan ottamisen jälkeen, kamera ei ehkä voinut tallentaa kuvaa. Tarkasta  $\leq$  $\geq$  >-painiketta painamalla, näkyykö kuva

nestekidenäytössä.

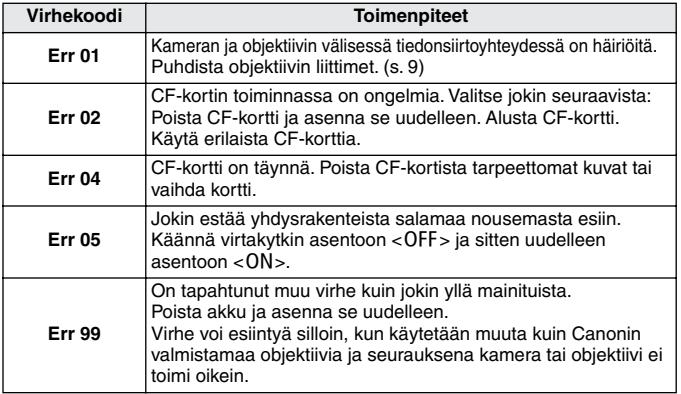

# **Tärkeimmät lisävarusteet (valinnaiset)**

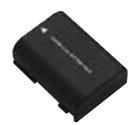

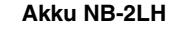

Pienikokoinen, tehokas litium-ioni-virtalähde.

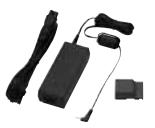

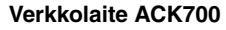

Virtalähdesarja (verkkolaite, DC-sovitin ja virtajohto), jonka avulla tavallista pistorasiaa voidaan käyttää kameran virtalähteenä. 100 - 240 VAC -yhteensopiva.

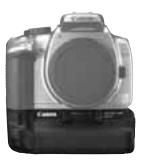

#### **Akkukotelo BG-E3**

Akkukoteloon mahtuu kaksi NB-2LH-akkua tai kuusi AA-paristoa. Varusteina pystyotelaukaisin, valintakiekko, automaattivalotuksen ja salaman lukituspainike, tarkennuspisteen valitsin sekä valotuksen korjauksen ja aukon asetuksen painike.

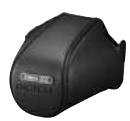

#### **Puolikova kamerakotelo EH18-L**

Kameraa suojaava kotelo. Laukkuun mahtuu kamera, johon on kiinnitetty EF-S18-55 mm f/3,5–5,6 II -objektiivi.

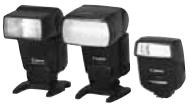

#### **Kenkäliitäntäiset Speedlite-salamat**

Kameran salamakenkään voi kiinnittää EX-sarjan Speedlite-salaman. E-TTL II-automaattisalaman käyttäminen on yhtä helppoa kuin ilman salamaa kuvaaminen .

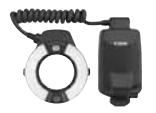

#### **Macro Lite -salamat**

EX-sarjan Macro Lite -salamat (kaksi mallia) sopivat ihanteellisesti salamalähikuvaukseen. Voit väläyttää yhden välähdysputken tai molemmat putket ja luoda helposti monipuolisia valaistustehosteita salamasuhdetta ohjaamalla, kun käytössä on E-TTL II -automaattisalama.

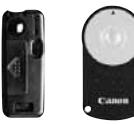

RC-1 RC-5

#### **Kauko-ohjain RC-1 ja RC-5**

Kauko-ohjain, jolla voi kuvata viiden metrin etäisyydeltä kamerasta. RC-1-kauko-ohjaimella kamera voidaan laukaista heti tai kahden sekunnin viiveen jälkeen. RC-5-kauko-ohjaimella kamera voidaan laukaista kahden sekunnin viiveen jälkeen.

## **Kaukolaukaisin RS-60E3**

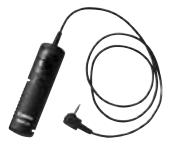

Kaukolaukaisimen avulla voit estää kameran tärähtämisen pitkällä teleobjektiivilla kuvaamisen, lähikuvauksen tai pitkän aikavalotuksen aikana. Laukaisimen johto on 60 cm pitkä. Kaukolaukaisimella voi painaa laukaisimen puoliväliin tai pohjaan asti. Mukana on myös laukaisimen lukitsin.

#### **E-sarjan diopterilinssit**

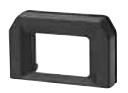

Dioptrian säätöaluetta voidaan laajentaa kiinnittämällä kameran etsimeen jokin E-sarjan kymmenestä diopterilinssistä (-4 - +3 dioptriaa).

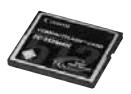

#### **CF-kortti**

Tietojentallennusväline, johon otetut kuvat tallentuvat. Canonin valmistamien CF-korttien käyttäminen on suositeltavaa.

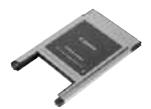

#### **PC-korttisovitin**

Mahdollistaa CF-kortin asettamisen PC-korttipaikkaan tai PC-kortinlukijaan.

# **Järjestelmäkaavio**

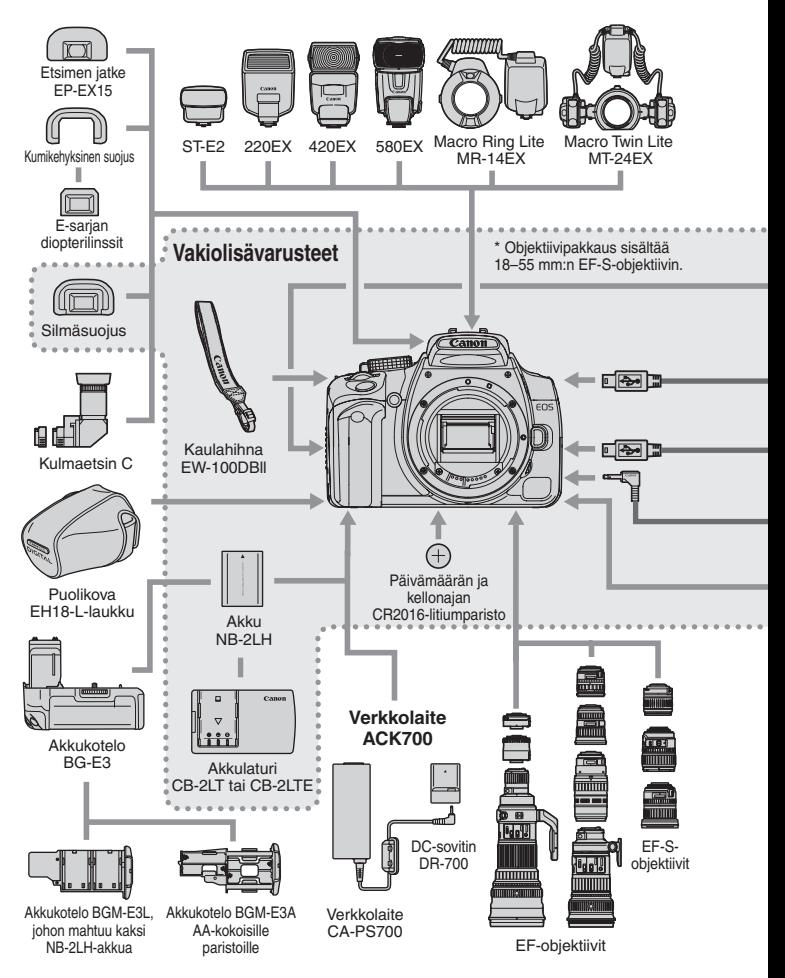

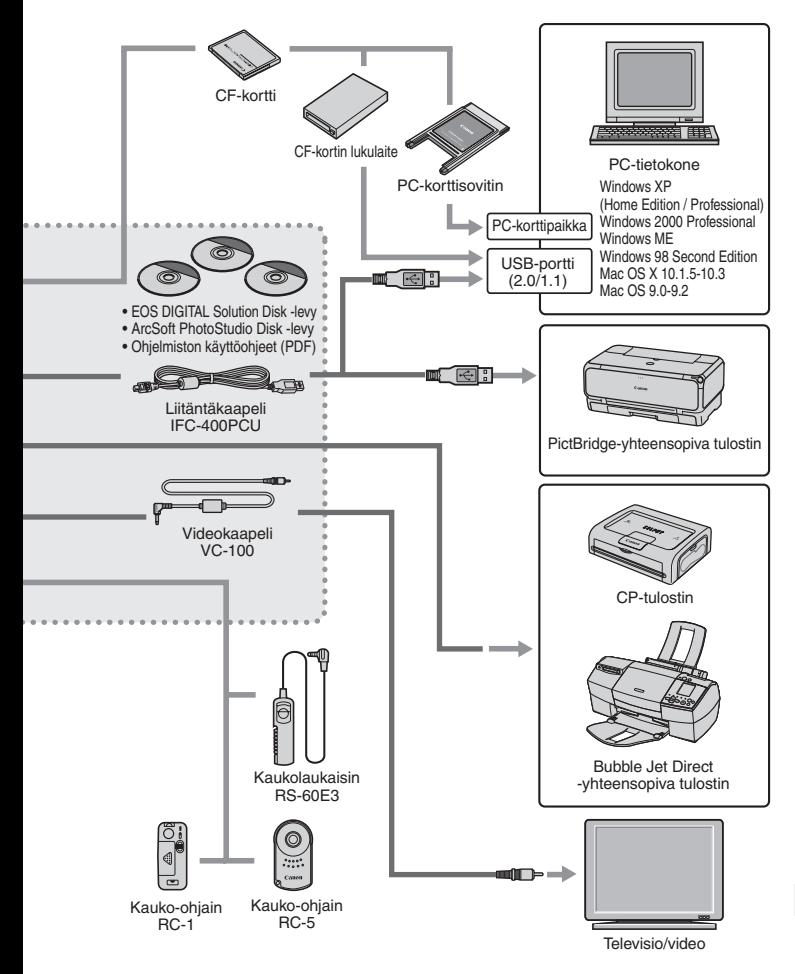

# **Tekniset tiedot**

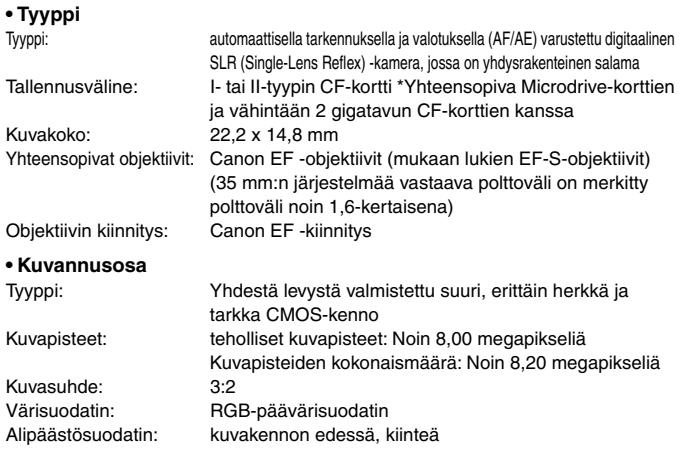

#### **• Tallennusjärjestelmä**

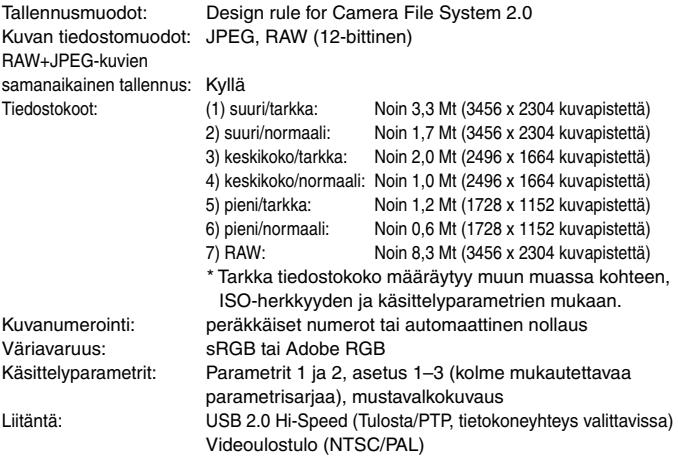

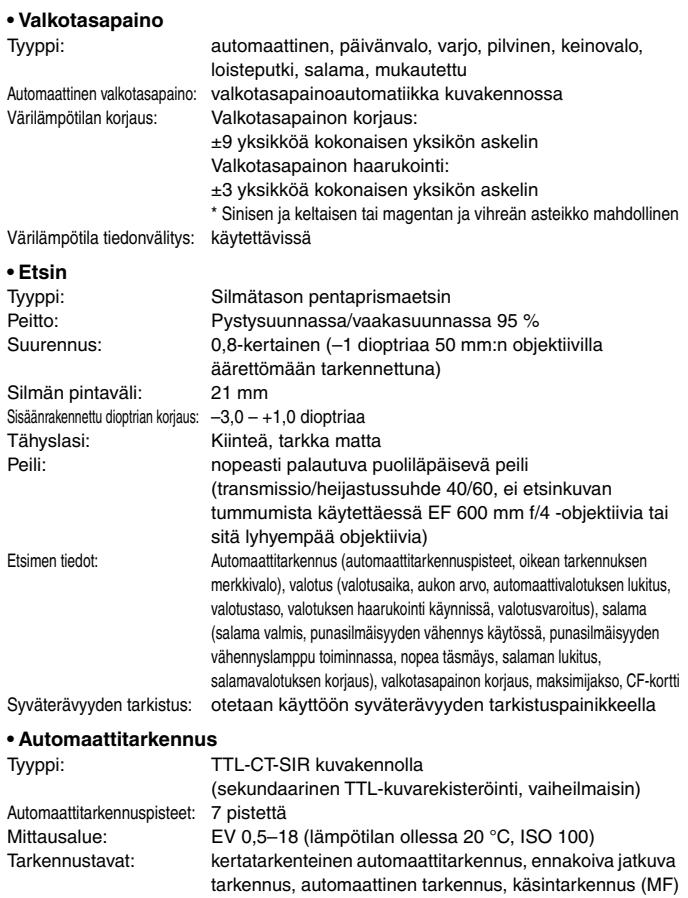

Automaattitarkennuspisteen valinta: automaattinen, käsinvalinta Valittu automaattitarkennuspisteen ilmaisin: kuvan päällä etsimessä, näkyy pienessä nestekidenäytössä

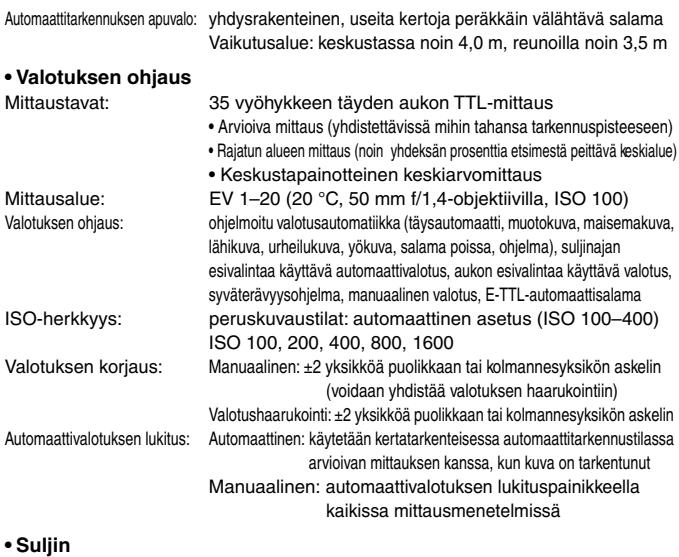

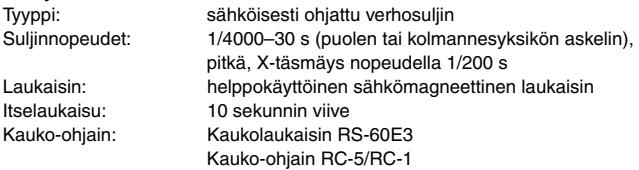

#### **• Yhdysrakenteinen salama**

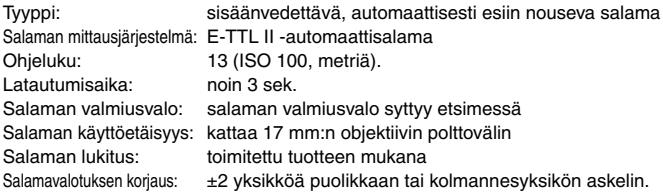

#### **• Ulkoinen Speedlite-salama**

EOS-kameralle suunniteltu

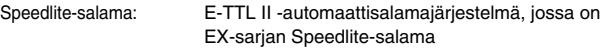

Objektiivin polttoväliin sovittaminen zoomilla: kyllä

#### **• Kuvausjärjestelmä**

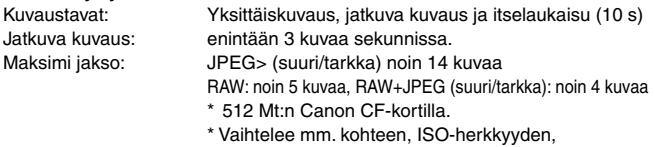

käsittelyparametrien ja CF-kortin mukaan.

#### **• Iso nestekidenäyttö**

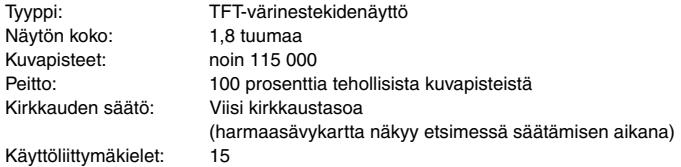

#### **• Kuvien katsominen**

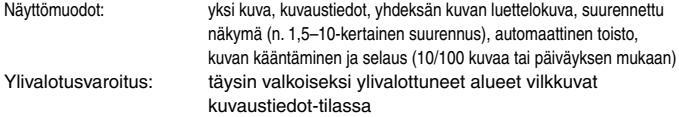

#### **• Kuvien suojaus ja poistaminen**

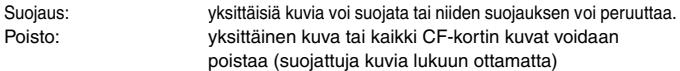

#### **• Tulostus suoraan**

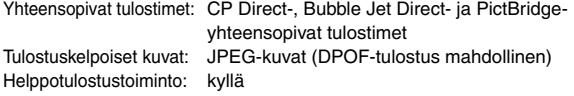

# **• DPOF: Digital Print Order Format**

Versio 1.1 - vhteensopiva

**• Mukauttaminen**

Valinnaiset toiminnot: 9 mukautettua toimintoa, joissa 24 asetusta

#### **• Virtalähde**

Akku: akku NB-2LH, 1kpl

- \* Verkkolaite ACK700 mahdollistaa kameran käytön verkkovirralla.
- \* Akkukotelo BG-E3 mahdollistaa AA-koon paristojen käytön virtalähteenä.

Akun kesto: **ilmuselt kuningiseeri kuningiseeri kuningiseeri kuningiseeri kuningiseeri kuningiseeri kuningiseer** 

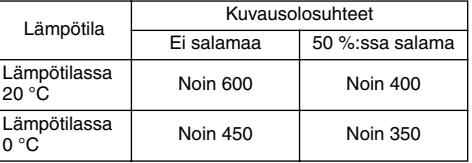

Yllä olevat luvut ovat voimassa, kun käytetään täyteen ladattua NB-2LH-akkua.

\* Yllä olevat luvut perustuvat CIPA:n (Camera & Imaging Products Association) testausstandardeihin.

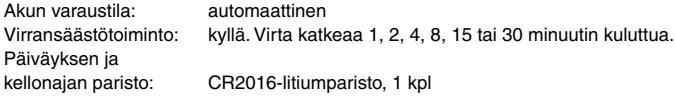

#### **• Mitat ja paino**

Koko (L x K x S): 126,5 x 94,2 x 64 mm Paino: 485 g (pelkkä runko)

#### **• Käyttöolosuhteet**

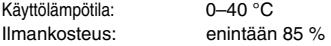

#### **• Akkulaturi CB-2LT**

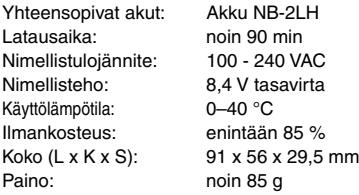

#### **• Akkulaturi CB-2LTE**

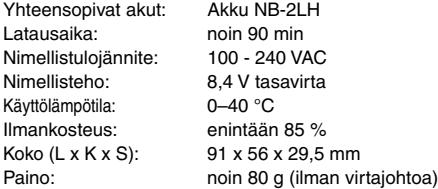

- ¡ Kaikki yllä olevat tekniset tiedot perustuvat Canonin testausstandardeihin.
- ¡ Kameran teknisiä tietoja ja ulkoasua voidaan muuttaa ilman erillistä ilmoitusta.

# **Hakemisto**

#### **A**

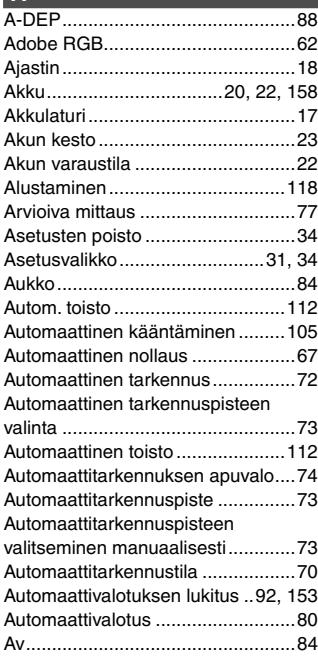

#### **B**

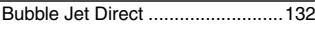

#### $\overline{c}$

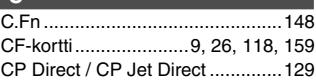

#### **D**

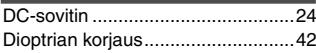

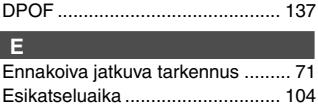

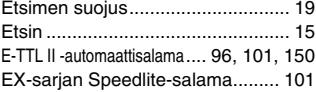

# **F**

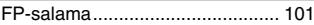

#### **H**

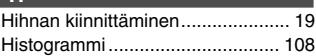

#### **I**

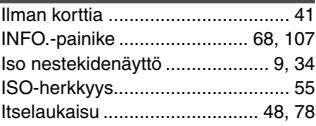

#### **J**

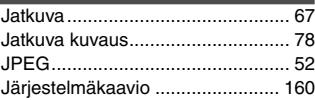

## **K**

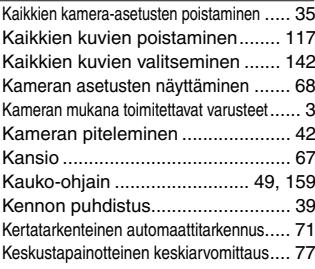

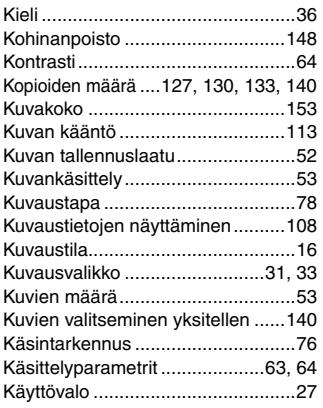

## **L**

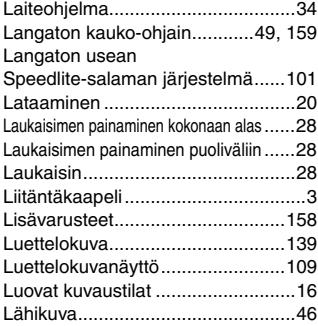

## **M**

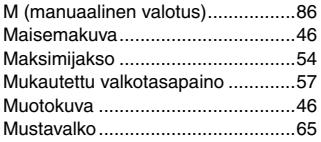

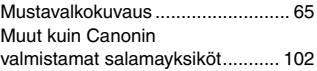

#### **N**

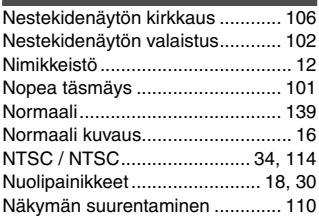

#### **O**

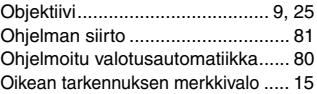

#### **P**

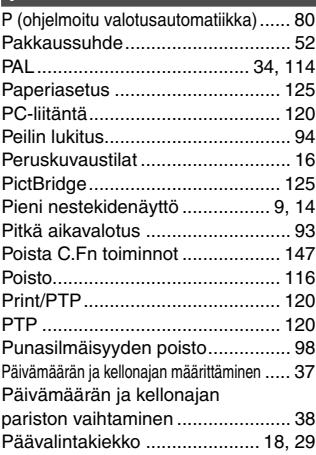

#### **R**

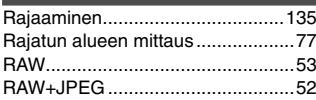

### **S**

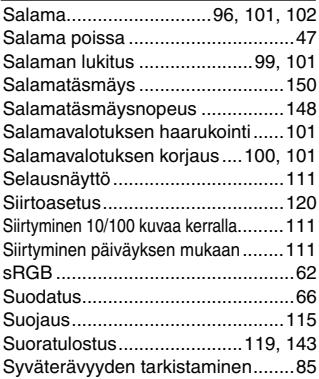

## **T**

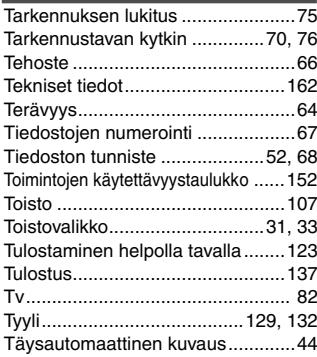

#### **U** Ulkoinen salama........................... 101 Urheilukuva .................................... 47

#### **V**

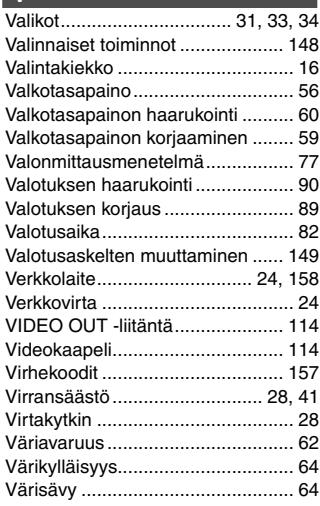

#### **W**

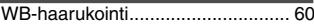

#### **Y**

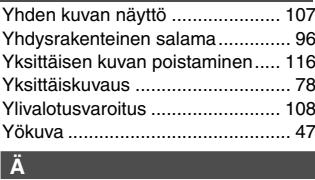

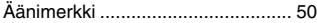

# ?anon

**CANON INC.** 30-2 Shimomaruko 3-chome, Ohta-ku, Tokyo 146-8501, Japani

*Eurooppa, Afrikka ja Lähi-itä*

**CANON EUROPA N.V.** PO Box 2262, 1180 EG Amstelveen, Alankomaat

#### **CANON (UK) LTD**

For technical support, please contact the Canon Help Desk: P.O. Box 431, Wallington, Surrey, SM6 0XU, Iso-Britannia Tel: (08705) 143723 (Calls may be recorded) Fax: (08705) 143340 For sales enquiries, please call on (0121) 666-6262

#### **CANON COMMUNICATION & IMAGE FRANCE S.A.**

102 Avenue du Général de Gaulle, 92257 LA GARENNE COLOMBES CEDEX, Ranska Tél : Hot line 08 25 00 29 23 http://www.cci.canon.fr

#### **CANON DEUTSCHLAND GmbH**

Postfach 100401, 47704 Krefeld, Saksa **Canon Hotline Service:** 0180/5006022 (0,12 € / Min.) www.canon.de

#### **CANON ITALIA S.P.A.**

Via Milano 8, I-20097 San Donato Milanese (MI), Italia Tel: 02/8248.1 Fax: 02/8248.4604 Pronto Canon: 02/8249.2000 E-mail: supporto@canon.it http://www.canon.it

**CANON ESPAÑA S.A.** C/Joaquín Costa, 41 – 28002 Madrid, Espanja Tel. Atención al Cliente: 901.301.301

Help Desk: 906.301.255 http://www.canon.es

#### **CANON BELGIUM N.V. / S.A.**

Bessenveldstraat 7, B – 1831 Diegem, Belgia Tel.: (02) 722.04.11 Fax: (02) 721.32.74 Helpdesk : 0900-10627 http://www.canon.be

#### **CANON LUXEMBOURG S.A.**

Rue des Joncs 21, L-1818 Howald, Luxemburg<br>Tel.: (0352) 48 47 961 Fax: (0352) 48 47 96232 Tel.: (0352) 48 47 961 Helpdesk : 900-74100 http://www.canon.lu

#### **CANON NEDERLAND N.V.**

Neptunusstraat 1, 2132 JA Hoofddorp, Alankomaat Fax: 023 - 5 670 124 Helpdesk: 023 – 5 681 681 http://www.canon.nl

#### **CANON DANMARK A/S**

Knud Højgaards Vej 1, DK-2860 Søborg, Tanska Fax: 44 88 22 99 www.canon.dk

#### **CANON NORGE as**

Hallagerbakken 110, Postboks 33, Holmlia, 1201 Oslo, Norja Faks: 22 62 06 15 E-mail: helpdesk@canon.no http://www.canon.no

*Suomi*

#### **CANON OY**

Kuluttajatuotteet Huopalahdentie 24, PL1 00351 Helsinki HelpDesk 020 366 466 (pvm) Internet: www.canon.fi

#### **CANON SVENSKA AB**

Gustav III:s Boulevard 26, S-169 88 Solna, Ruotsi Helpdesk: 08-744 8620 http://www.canon.se

#### **CANON (SCHWEIZ) AG**

Industriestrasse 12, 8305 Dietlikon, Sveitsi Consumer Imaging Group Tel. 01-835-61 61 Hotline 0900 57 55 20 (CHF 2.13/min) http://www.canon.ch

#### *Itävalta*

#### **CANON GES.M.B.H.**

Zetschegasse 11, A - 1230 Wien, Itävalta Helpdesk Tel.: 01 66 146 412 Fax: 01 66 146 413 http://www.canon.at

#### *Portugali* **SEQUE – SOC. NAC. EQUIP., S.A.**

Pr. Alegria, 58 – 2ºC, 1269-149 Lisboa, Portugali Fax: +351213472751 E-mail: info@seque.pt http://www.seque.pt

Tämän käyttöoppaan tiedot ovat voimassa tammikuusta 2005 lähtien. Saat lisätietoja sen jälkeen valmistettujen kameroiden, lisävarusteiden ja objektiivien yhteensopivuuksista Canon-palvelukeskuksista.

CEL-SE8QA260 © CANON INC. 2005 PAINETTU EU:SSA